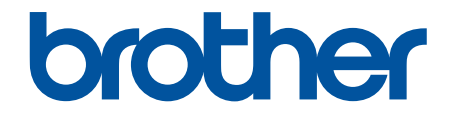

# **線上使用說明書**

# **ADS-4300N**

© 2021 兄弟工業株式會社。保留所有權利。

#### <span id="page-1-0"></span>▲主頁 > 目錄

# 目錄

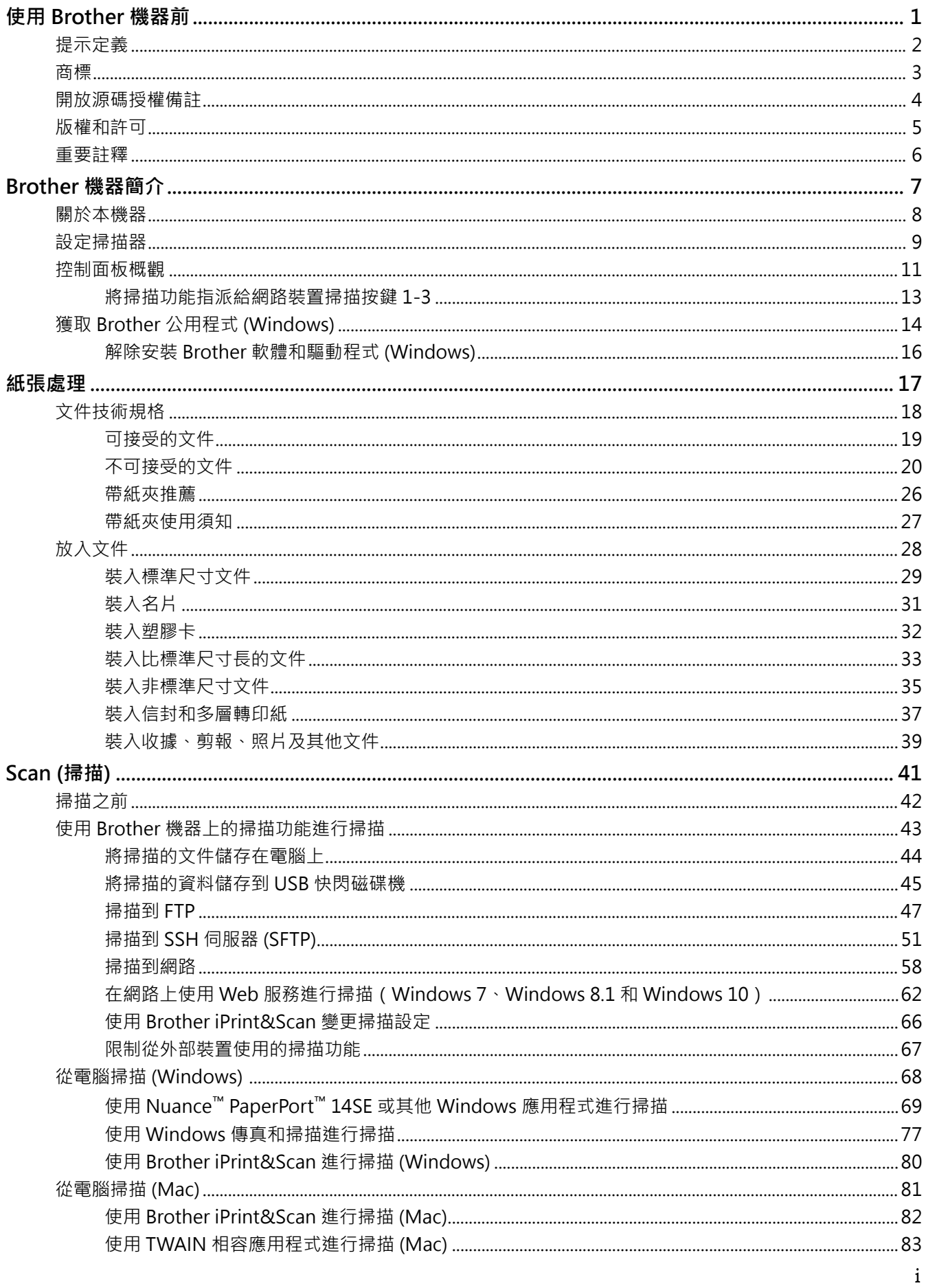

▲主頁 > 目錄

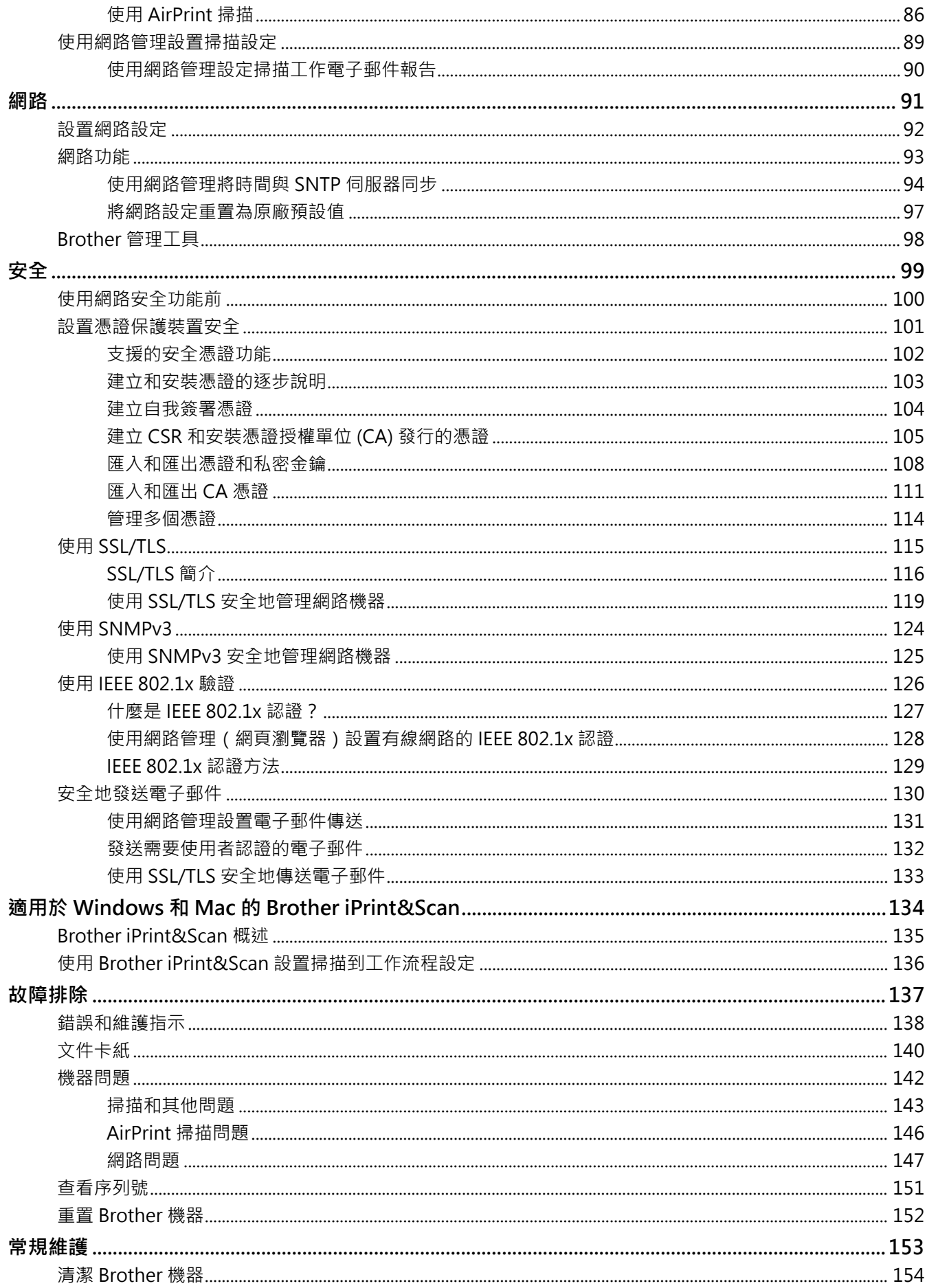

## ▲主頁 > 目錄

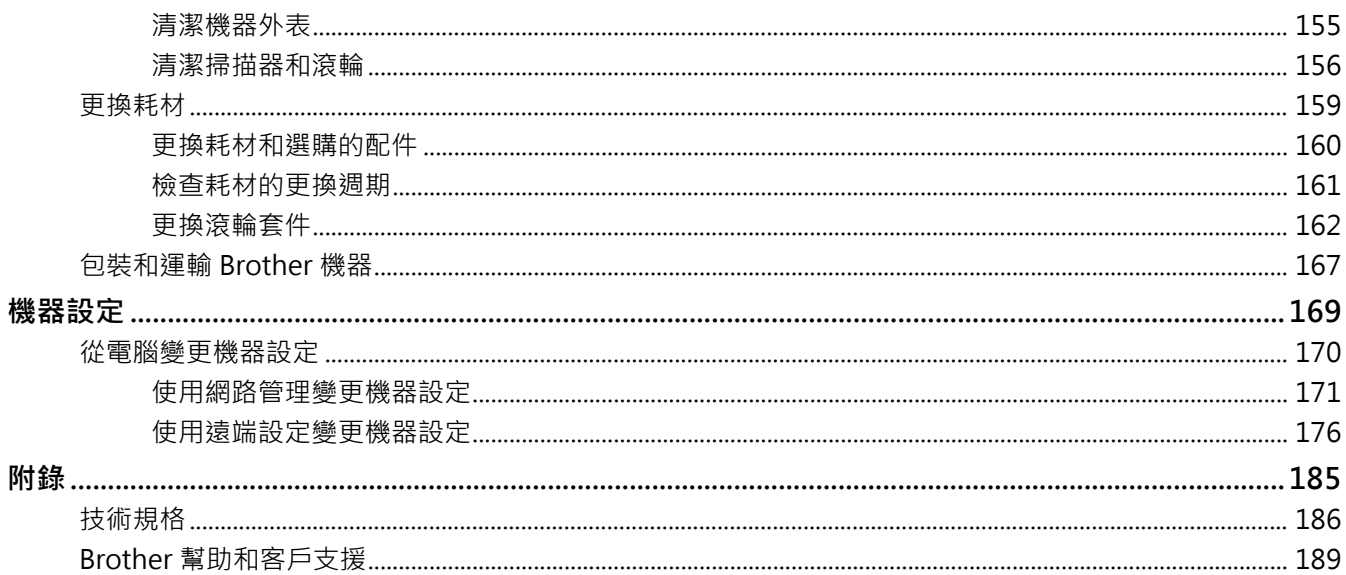

#### <span id="page-4-0"></span>[主頁](#page-1-0) > 使用 Brother 機器前

# **使用 Brother 機器前**

- [提示定義](#page-5-0)
- [商標](#page-6-0)

п

- [開放源碼授權備註](#page-7-0)
- [版權和許可](#page-8-0)
- [重要註釋](#page-9-0)

<span id="page-5-0"></span>[主頁](#page-1-0) > [使用 Brother 機器前](#page-4-0) > 提示定義

# **提示定義**

п

本使用說明書使用以下符號和慣用標記:

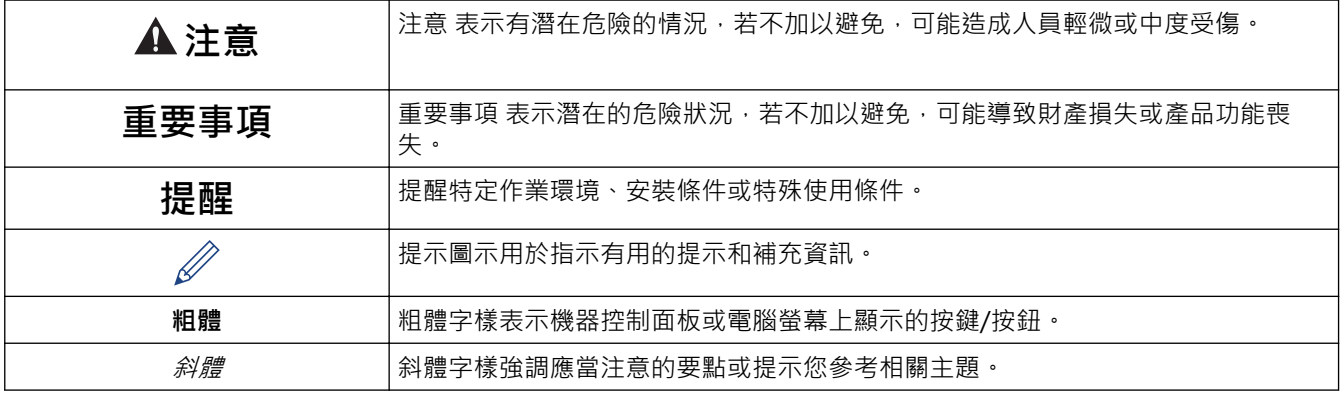

# **相關資訊**

• [使用 Brother 機器前](#page-4-0)

#### <span id="page-6-0"></span>[主頁](#page-1-0) > [使用 Brother 機器前](#page-4-0) > 商標

## **商標**

Apple、App Store、AirPrint、Mac、macOS、iPadOS、iPad、iPhone、iPod touch 和 Safari 是蘋果公司在美 國和其他國家的註冊商標。

Kofax、Kofax Power PDF、Kofax Express、Kofax VRS Elite 和 PaperPort 是 Kofax 或其分支機構在美國及/或其 他國家(地區)的商標或註冊商標。

OpenText 和 ISIS 是 OpenText 的註冊商標或商標。

Bluetooth<sup>®</sup> 文字商標是 Bluetooth SIG, Inc. 的註冊商標, 兄弟工業株式會社經過授權使用此種商標。其他商標和 產品名稱為其相應公司所有。

EVERNOTE 是 Evernote 公司的商標,由 Evernote 公司授權使用。

Android、Google Drive、Google Play 和 Google Chrome 是 Google 公司的商標。

Intel 是 Intel 公司在美國和/或其他國家的商標。

本手冊中所提及的每個軟體名稱所屬公司均擁有其專屬程式的軟體許可協議。

**Brother 產品、相關說明書和任何其他材料中出現的任何公司的商標名稱、產品名稱都是其相應公司的商標或註冊 商標。**

## **相關資訊**

• [使用 Brother 機器前](#page-4-0)

# <span id="page-7-0"></span>**開放源碼授權備註**

本產品包含開放源碼軟體。

若要檢視開放源碼授權聲明和版權資訊,請轉到 [support.brother.com/manuals](https://support.brother.com/g/b/midlink.aspx?content=ml) 網站上您的機器型號的**使用說明 書**頁面。

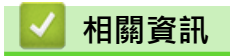

• [使用 Brother 機器前](#page-4-0)

<span id="page-8-0"></span>[主頁](#page-1-0) > [使用 Brother 機器前](#page-4-0) > 版權和許可

# **版權和許可**

٠

©2021 兄弟工業株式會社。保留所有權利。

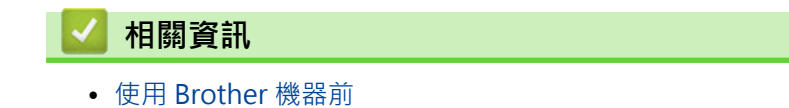

<span id="page-9-0"></span>[主頁](#page-1-0) > [使用 Brother 機器前](#page-4-0) > 重要註釋

## **重要註釋**

- 最新的使用說明書可造訪以下網站取得:[support.brother.com/manuals](https://support.brother.com/manuals/)。
- 查看 [support.brother.com](https://support.brother.com/g/b/midlink.aspx) 以取得 Brother 驅動程式和軟體更新。
- 為了讓機器的效能保持最新,請查看 [support.brother.com](https://support.brother.com/g/b/midlink.aspx) 以取得最新的韌體升級。否則,機器的部分功能可 能不可用。
- 更換或處置本機器時,Brother 強烈建議您將其重置為出廠設定,以清除所有個人資訊。
- 並非每個國家都可取得所有機型。
- 在本*使用說明書*中,除非另有說明,否則均使用 ADS-4300N 的插圖。
- 本*使用說明書*中的螢幕插圖只作說明參考之用,可能會與實際螢幕有所不同。
- 除非另有說明,否則本使用說明書中的螢幕插圖均擷取自 Windows 10 和 macOS v11.0.x。視乎您的作業系 統,您電腦上的螢幕可能會有所不同。
- 本說明書的內容及產品規格如有更改,恕不另行通知。

#### **相關資訊**

• [使用 Brother 機器前](#page-4-0)

#### **相關主題:**

• [重置 Brother 機器](#page-155-0)

## <span id="page-10-0"></span>[主頁](#page-1-0) > Brother 機器簡介

п

# **Brother 機器簡介**

- [關於本機器](#page-11-0)
- [設定掃描器](#page-12-0)
- [控制面板概觀](#page-14-0)
- [獲取 Brother 公用程式 \(Windows\)](#page-17-0)

# <span id="page-11-0"></span>**關於本機器**

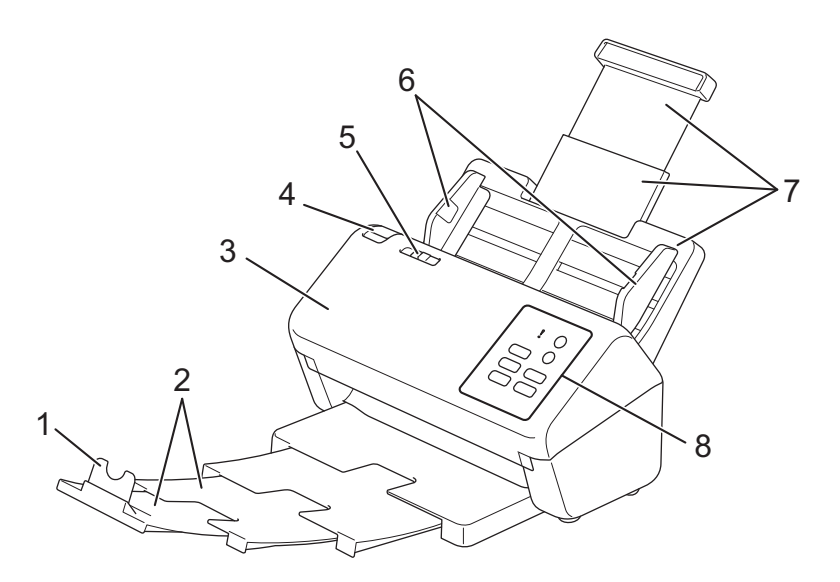

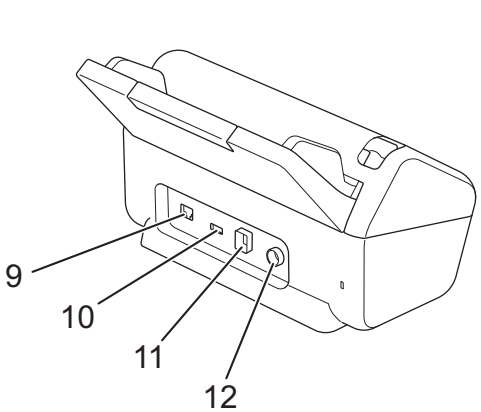

- **1. 文件限位裝置**
- **2. 可延伸輸出匣**
- **3. 前蓋**
- **4. 前蓋釋放鍵**
- **5. 文件分離開關**
- **6. 紙張導板**
- **7. 可延伸自動進稿器 (ADF)**
- **8. 控制面板**
- **9. 乙太網路線纜連接埠**
- **10. USB 2.0 連接埠(用於連接 USB 快閃磁碟機)**
- **11. USB 3.0 連接埠(用於連接電腦)**
- **12. AC 電源轉接器接頭**

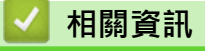

• [Brother 機器簡介](#page-10-0)

<span id="page-12-0"></span>[主頁](#page-1-0) > [Brother 機器簡介](#page-10-0) > 設定掃描器

# **設定掃描器**

1. 牢固安裝自動進稿器,直到它鎖定到位。

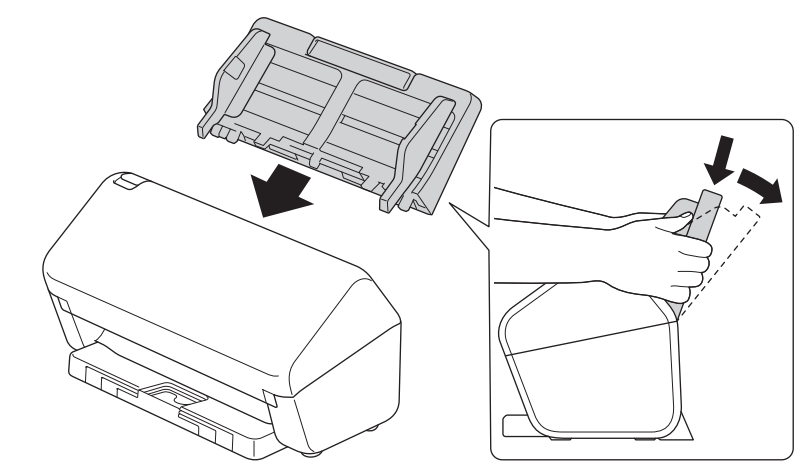

2. 從自動進稿器中拉出可延伸紙匣。

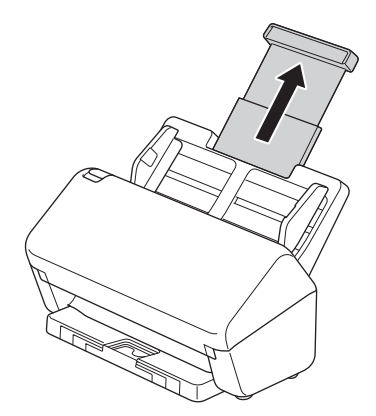

3. 拉出輸出匣以符合文件頁面的長度。

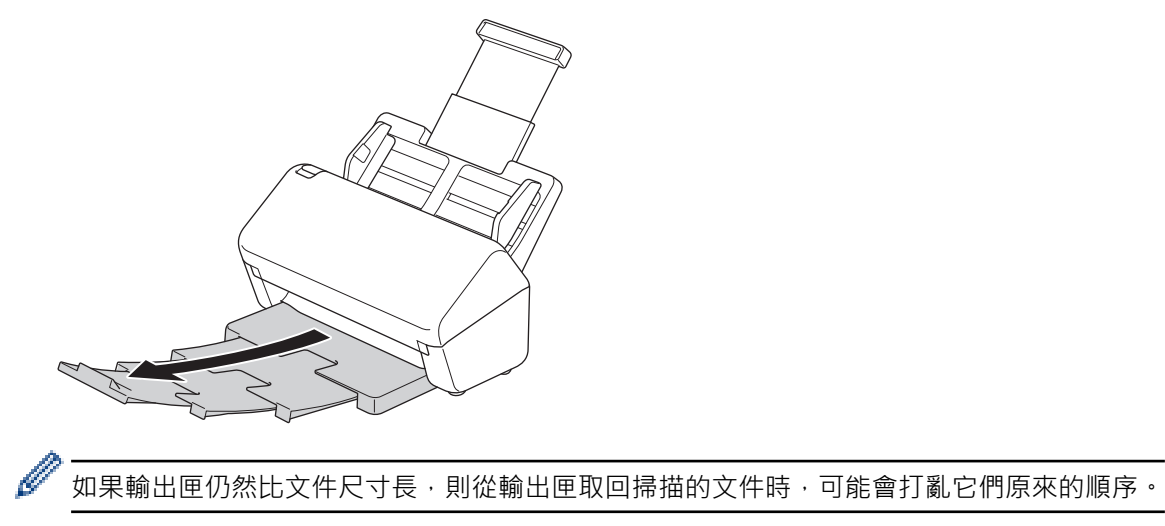

4. 提起并摺疊文件限位裝置 (1)。

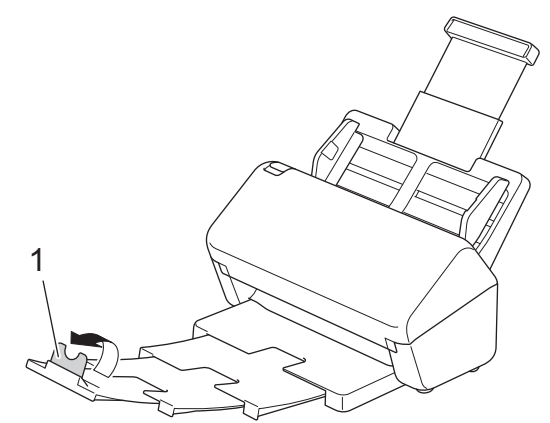

# **注意**

不要將自動進稿器用作手柄來搬動掃描器。

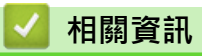

• [Brother 機器簡介](#page-10-0)

#### <span id="page-14-0"></span>[主頁](#page-1-0) > [Brother 機器簡介](#page-10-0) > 控制面板概觀

## **控制面板概觀**

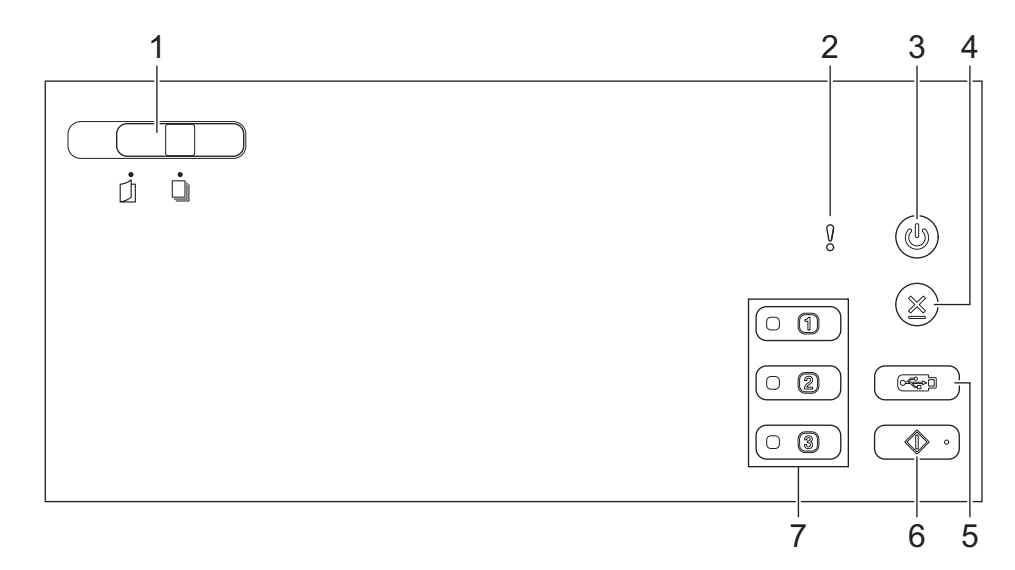

#### **1. 文件分離開關**

**(手動單頁模式)/ (連續進紙模式)**

滑動以選擇掃描器進稿模式。

- **2. 錯誤指示器(帶指示燈)** 機器偵測到錯誤時閃爍。
- **3. (電源開啟/關閉)(帶 LED)**

按 (1)開啟機器。

按住 (1) 關閉機器。

**4. (停止)**

按一下可停止或取消目前的動作,並回到準備就緒模式。

**5. (掃描到 USB)**

按一下可掃描到 USB 快閃磁碟機。

- **6.**  $\left($  ◇  $\circ$   $\right)$  ( 掃描到 PC )
	- 按一下可掃描到電腦。

安裝掃描應用程式 (例如 Brother iPrint&Scan),並在從機器掃描之前設置應用程式中的設定。

#### **7. 網路裝置掃描按鍵**

Ø

指定後,按其中一個捷徑按鍵以執行「掃描到」功能。 您可以指派這些「掃描到」功能之一以用作捷徑。

- 掃描到 FTP/SFTP
- 掃描到網路
- 掃描到 PC(網路連接)
- WS 掃描

如需設置「掃描到」功能的更多資訊 >> 相關資訊

#### **相關資訊**

• [Brother 機器簡介](#page-10-0)

• [將掃描功能指派給網路裝置掃描按鍵 1-3](#page-16-0)

#### **相關主題:**

- [掃描到 FTP](#page-50-0)
- [掃描到 SSH 伺服器 \(SFTP\)](#page-54-0)
- [掃描到網路](#page-61-0)
- [將掃描的文件儲存在電腦上](#page-47-0)
- [在網路上使用 Web 服務進行掃描\(Windows 7、Windows 8.1 和 Windows 10\)](#page-65-0)

<span id="page-16-0"></span>[主頁](#page-1-0) > [Brother 機器簡介](#page-10-0) > [控制面板概觀](#page-14-0) > 將掃描功能指派給網路裝置掃描按鍵 1-3

## **將掃描功能指派給網路裝置掃描按鍵 1-3**

如果要將以下掃描到網路功能用作捷徑按鍵,請將它們指派給每個網路裝置掃描按鍵:

- 掃描到 FTP/SFTP
- 掃描到網路
- 掃描到 PC(網路連接)
- WS 掃描
- 1. 啟動網頁瀏覽器。
- 2. 在瀏覽器的位址列中輸入「https://machine's IP address」(「machine's IP address」為機器的 IP 位址)。 例如:

https://192.168.1.2

3. 如有需要,在**登入**欄位中輸入密碼,然後按一下**登入**。

用於管理本機器之設定的預設密碼位於機器背面並且標有「**Pwd**」。

4. 請轉到導覽選單,然後按一下**掃描** > **掃描至網絡裝置**。

Ø 如果螢幕左側不顯示導覽選單,請從 = 啟動。

- 5. 在**網絡裝置 1** 下方,按一下**類型**下拉式選單,然後選擇要指派給網路裝置掃描按鍵 1 的掃描功能。
- 6. 從**目的地**下拉式選單中選擇設定檔名稱。
- 7. 重複這些步驟以設定網路裝置掃描按鍵 2 和 3。
- 8. 按一下**提交**。

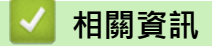

• [控制面板概觀](#page-14-0)

<span id="page-17-0"></span>[主頁](#page-1-0) > [Brother 機器簡介](#page-10-0) > 獲取 Brother 公用程式 (Windows)

# **獲取 Brother 公用程式 (Windows)**

**Brother Utilities** 是一種應用程式啟動器,透過它可便捷地存取您電腦上安裝的所有 Brother 應用程式。

- 1. 執行下列其中一項操作:
	- Windows 10
		- 按一下 > **Brother** > **Brother Utilities**。
	- Windows 8.1

將滑鼠游標移到**開始**螢幕的左下角,按一下 1 ① 供如果正在使用觸控式裝置,從**開始**螢幕的底部向上滑動手 指以顯示**應用程式**螢幕)。

顯示**應用程式**螢幕時,點選或按一下 <mark>會員</mark> (Brother Utilities)。

• Windows 7

按一下 **(開始)** > **所有程式** > **Brother** > **Brother Utilities**。

2. 選取您的機器。

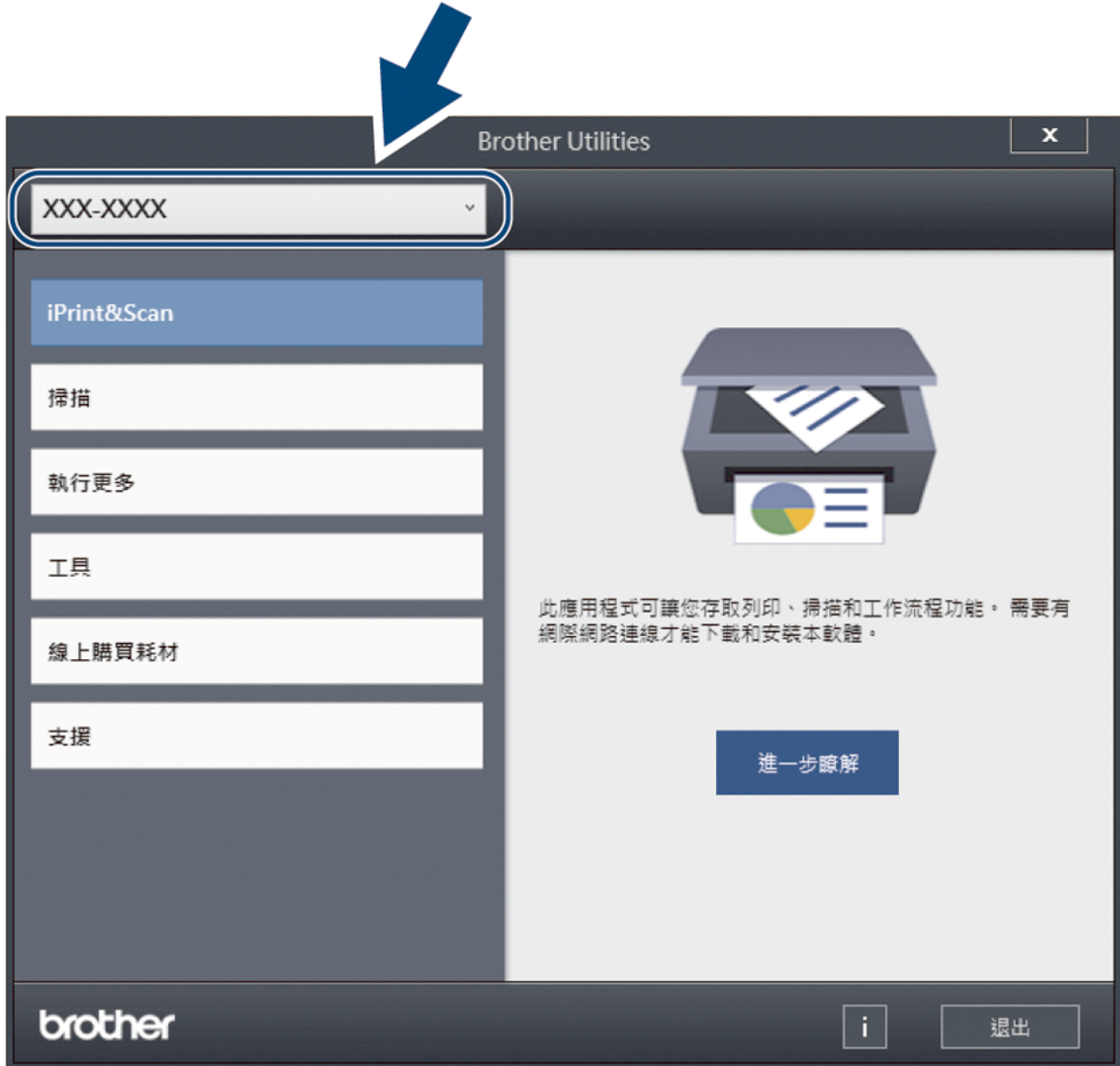

3. 選擇要使用的作業。

# **相關資訊**

- [Brother 機器簡介](#page-10-0)
	- [解除安裝 Brother 軟體和驅動程式 \(Windows\)](#page-19-0)

<span id="page-19-0"></span> [主頁](#page-1-0) > [Brother 機器簡介](#page-10-0) > [獲取 Brother 公用程式 \(Windows\)](#page-17-0) > 解除安裝 Brother 軟體和驅動程式 (Windows)

# **解除安裝 Brother 軟體和驅動程式 (Windows)**

- 1. 執行下列其中一項操作:
	- Windows 10
		- 按一下 > **Brother** > **Brother Utilities**。
	- Windows 8.1

將滑鼠游標移到**開始**螢幕的左下角,按一下 1 ① 供如果正在使用觸控式裝置,從**開始**螢幕的底部向上滑動手 指以顯示**應用程式**螢幕)。

**顯示應用程式**螢幕時,點選或按一下 <mark>全員</mark> (Brother Utilities)。

• Windows 7

按一下 **(開始)** > **所有程式** > **Brother** > **Brother Utilities**。

2. 按一下下拉式選單並選擇您的型號名稱 (如果尚未選擇) · 按一下左側導覽列中的 工具,再按一下解除安裝 · 遵循對話方塊中的說明解除安裝軟體和驅動程式。

## **相關資訊**

• [獲取 Brother 公用程式 \(Windows\)](#page-17-0)

#### <span id="page-20-0"></span>[主頁](#page-1-0) > 紙張處理

# **紙張處理**

- [文件技術規格](#page-21-0)
- [放入文件](#page-31-0)

# <span id="page-21-0"></span>**文件技術規格**

- [可接受的文件](#page-22-0)
- [不可接受的文件](#page-23-0)
- [帶紙夾推薦](#page-29-0)
- [帶紙夾使用須知](#page-30-0)

<span id="page-22-0"></span>[主頁](#page-1-0) > [紙張處理](#page-20-0) > [文件技術規格](#page-21-0) > 可接受的文件

# **可接受的文件**

不要同時裝入紙張厚薄不一或紙張品質參差不齊的文件。

#### **標準紙張**

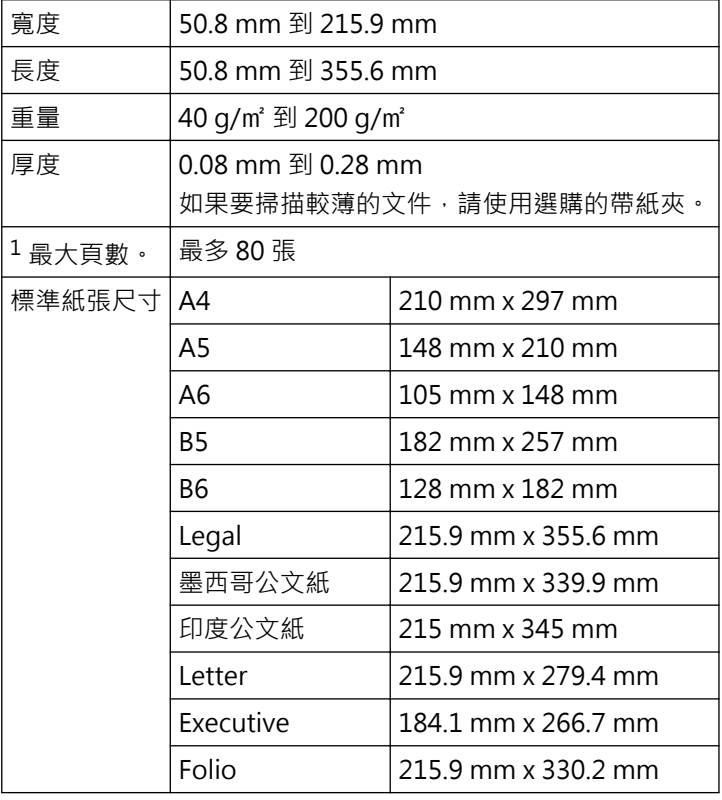

#### **塑膠卡**

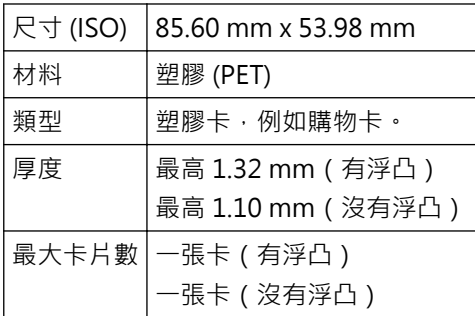

某些有浮凸的卡片類型可能無法正確掃描。

## **相關資訊**

• [文件技術規格](#page-21-0)

#### <span id="page-23-0"></span>**不可接受的文件**

下列類型的文件可能無法順利掃描:

- 附有複寫紙的文件
- 用鉛筆書寫的文件
- 厚薄不均勻的文件,例如信封
- 有大皺紋或捲曲的文件
- 使用描圖紙的文件
- 使用加套膜紙張的文件
- 相片(相片紙)
- 列印在打孔紙帶上的文件
- 在非常規形狀紙張(非正方形或長方形)上列印的文件
- 粘有相片、便條或便利貼的文件
- 使用無碳複寫紙的文件
- 使用活頁紙或任何有孔紙張的文件
- 含有迴紋針或訂書針的文件
- 墨水未乾的文件
- 織物、金屬板或高射投影儀投影片
- 光面或鏡面介質
- 超出建議厚度的文件

#### **重要事項**

- 因為免炭紙包含某些化學物質,會損壞滾輪 ( 例如送紙滾輪 ) 。如果頻繁發生卡紙,請清潔制動滾輪和送 紙滾輪。與掃描含木成分高的紙張相比,制動滾輪和送紙滾輪的壽命可能會縮短。
- 與掃描不含木的紙張相比,當掃描含木成分高的紙張時,制動滾輪和送紙滾輪的壽命可能會縮短。
- 當掃描期間文件上的照片或黏性便條接觸到制動滾輪和送紙滾輪時,制動滾輪和送紙滾輪可能會損壞。
- 掃描光面相紙 (例如照片)時,可能會損壞文件表面。
- 透過 Brother 機器使用任何不可接受的文件進行掃描導致的損壞,可能不在保固範圍內。

#### **相關資訊**

- [文件技術規格](#page-21-0)
	- [自動進稿器 \(ADF\) 紙張容量](#page-24-0)
	- [不應該打孔的文件區域](#page-25-0)
	- [多頁進紙偵測](#page-26-0)
	- [掃描混合批次](#page-27-0)

#### **相關主題:**

• [清潔掃描器和滾輪](#page-159-0)

<span id="page-24-0"></span>[主頁](#page-1-0) > [紙張處理](#page-20-0) > [文件技術規格](#page-21-0) > [不可接受的文件](#page-23-0) > 自動進稿器 (ADF) 紙張容量

**自動進稿器 (ADF) 紙張容量**

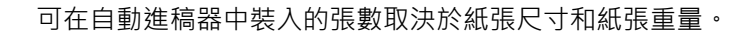

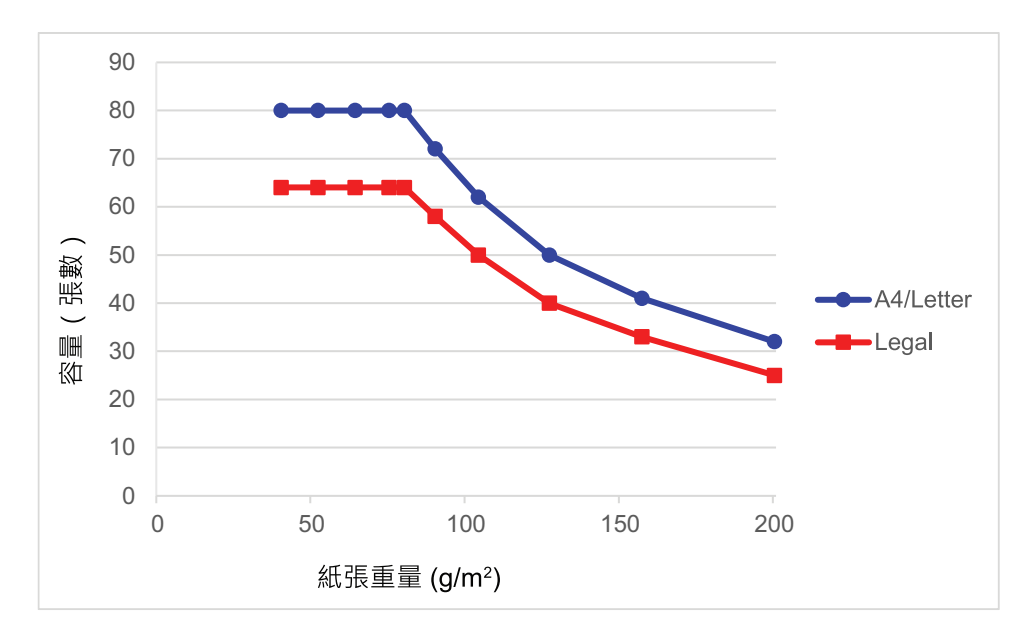

## **容量(張數)和紙張重量**

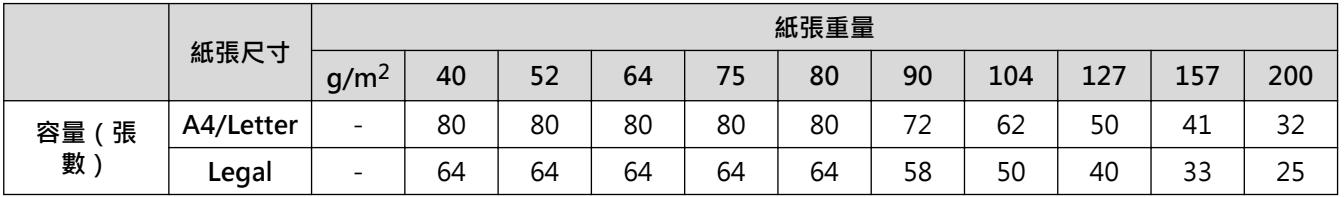

## **相關資訊**

• [不可接受的文件](#page-23-0)

<span id="page-25-0"></span>[主頁](#page-1-0) > [紙張處理](#page-20-0) > [文件技術規格](#page-21-0) > [不可接受的文件](#page-23-0) > 不應該打孔的文件區域

## **不應該打孔的文件區域**

避免在插圖中所示的陰影區域打孔。否則會導致掃描錯誤。

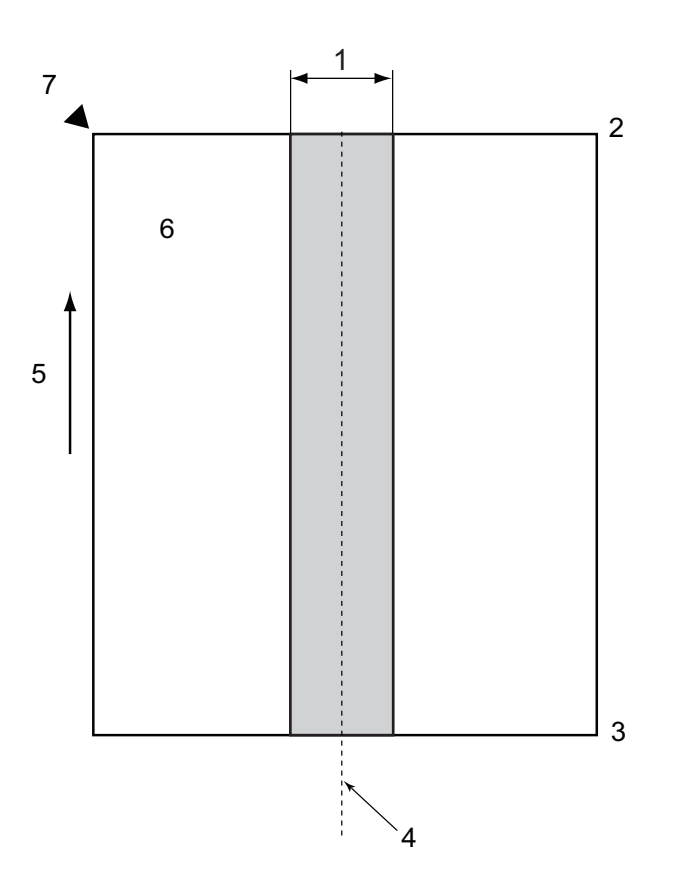

- 1. 80 mm
- 2. 上
- 3. 下
- 4.  $\oplus$
- 5. 送紙方向
- 6. 前面
- 7. 參照點
- Ø • 將文件放置在送紙滾輪的中央時,該條件適用。
	- 如果在陰影區域有打孔,或者在陰影區域用膠帶固定或以其他方式附加了其他紙張,則可能不會執行多頁 進紙偵測。如需多頁進紙偵測的更多資訊>>相關資訊

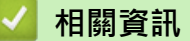

• [不可接受的文件](#page-23-0)

#### **相關主題:**

• [多頁進紙偵測](#page-26-0)

#### <span id="page-26-0"></span>**多頁進紙偵測**

當透過自動進稿器同時送入兩頁或更多頁紙張時,或者當偵測到不同的文件長度時,就會發生多頁進紙。 多頁進紙偵測會檢查重疊的文件及/或文件的長度。必須滿足下列條件以避免觸發多頁進紙偵測:

- 在自動進稿器中裝入的文件中的所有頁面都必須為相同的重量。 紙張重量必須為介於 40 g/㎡ 和 200 g/㎡ 之間。
- 文件中央的 80 mm 區域不能有孔洞,並且不能附加有其他文件。
- 必須將文件放置在送紙滾輪中央。
- 文件中的所有頁面的寬度都必須大於 80 mm。
- $\mathscr{Q}$ -<br>|◆ ||掃描厚文件(例如塑膠卡)可能會不正確地導致多頁進紙錯誤。如果出現這種情況,請停用多頁進紙偵| 測。
	- 當機器設定為「┃(手動單頁模式)時,無法偵測多頁進紙。
	- 如果文件紙張太薄或文件的寬度太窄,感應器可能無法偵測多頁進紙。

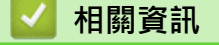

• [不可接受的文件](#page-23-0)

<span id="page-27-0"></span>[主頁](#page-1-0) > [紙張處理](#page-20-0) > [文件技術規格](#page-21-0) > [不可接受的文件](#page-23-0) > 掃描混合批次

#### **掃描混合批次**

當掃描具有不同紙張重量/摩擦係數/尺寸的混合批次文件時,下列條件滴用。請確保先測試幾張,以檢查是否可以 掃描文件。

#### **紙張方向**

將紙纖維的方向與送紙方向保持一致。

#### **紙重**

使用以下紙張重量:

40 g/㎡ 到 200 g/㎡

#### **摩擦係數**

建議使用同一製造商生產的相同類型的紙張。混合不同製造商/品牌的紙張時,由於摩擦係數的增加量不同,而 影響送紙效能。

建議使用 0.35 至 0.6 之間的摩擦係數(紙張摩擦係數的參考值)。

#### **文件位置**

請使用適合中央送紙滾輪的寬度為 45 mm 的紙張尺寸。

#### **紙張尺寸**

k

掃描具有不同尺寸的混合批次時,不平直送入文件可能會導致諸如紙張卡紙或影像部分遺失等問題。 建議在掃描之前,先認真仔細地檢查文件,還要檢查影像文件是否歪斜。

掃描具有不同尺寸的混合批次時,文件很可能在送入時歪斜,因為紙張導板未接觸到每一張。

#### **混合批次中無法掃描的文件**

不能將下列類型的文件混合在同一批次中:

- 免炭紙
- 銅版紙
- 打孔文件
- 感熱紙
- 帶複寫面的紙
- OHP 薄膜
- 描圖紙
- 合成紙
- 折疊或損壞的文件
- 薄紙

小於 40 g/㎡

#### **掃描混合批次的方法**

以紙張尺寸的遞減順序將文件裝入自動進稿器中,最大的文件在後,最小的文件在前。

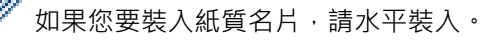

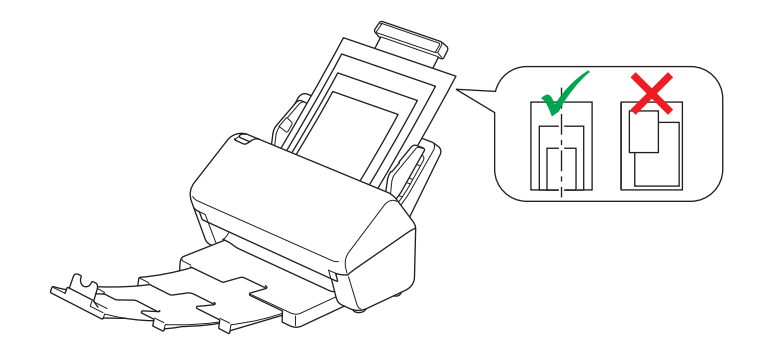

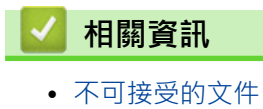

#### <span id="page-29-0"></span>**帶紙夾推薦**

Brother 建議使用選購的帶紙夾掃描以下文件:

- 附有複寫紙的文件
- 用鉛筆書寫的文件
- 寬度不超過 50.8 mm 的文件
- 長度不超過 50.8 mm 的文件
- 紙張薄與 0.08 mm
- 厚薄不均勻的文件,例如信封
- 有大皺紋或捲曲的文件
- 折疊或損壞的文件
- 使用描圖紙的文件
- 使用加套膜紙張的文件
- 相片(相片紙)
- 列印在打孔紙帶上的文件
- 在非常規形狀紙張(非正方形或長方形)上列印的文件
- 粘有相片、便條或便利貼的文件
- 使用無碳複寫紙的文件
- 使用活頁紙或任何有孔紙張的文件

# **注意**

為了避免割傷您自己,不要讓您的手或手指滑過或擦過紙墊邊緣。

#### **重要事項**

- 為了避免帶紙夾彎曲變形,請勿將帶紙夾放在陽光下直曬,也不要放在高溫、高濕區域。
- 為了避免損壞帶紙夾,請勿將其折彎或拉伸。不要使用損壞的帶紙夾,否則可能產生不正確的掃描結果。

#### **相關資訊**

• [文件技術規格](#page-21-0)

#### **相關主題:**

• [更換耗材和選購的配件](#page-163-0)

#### <span id="page-30-0"></span>[主頁](#page-1-0) > [紙張處理](#page-20-0) > [文件技術規格](#page-21-0) > 帶紙夾使用須知

## **帶紙夾使用須知**

- 為了避免文件卡紙,不要反過來裝入選購的帶紙夾。如需更多資訊,請參閱帶紙夾本身上列印的說明。
- 為了避免文件卡紙,不要同時將多份小文件放入帶紙夾中。一次只能將一份文件插入到帶紙夾中。
- 不要在帶紙夾上寫字,因為在掃描文件中可能會看到書寫內容。如果帶紙夾變髒,請用乾布擦乾淨。
- 不要讓文件長時間留在帶紙夾中;文件上的列印內容可能會滲到帶紙夾上。
- **如果您使用不可接受的文件并損壞了 Brother 機器,這種情況可能不在保固範圍內。**

#### **√相關資訊**

• [文件技術規格](#page-21-0)

**相關主題:**

• [更換耗材和選購的配件](#page-163-0)

#### <span id="page-31-0"></span>[主頁](#page-1-0) > [紙張處理](#page-20-0) > 放入文件

## **放入文件**

自動進稿器中可裝入多頁紙張,每次送入一張。使用 80 g/m2 紙張,並且一律先扇開紙張,再放入自動進稿器中。

#### **重要事項**

- 請確保有墨水或修正液的文件已完全乾透。
- 不要拉出正在送入的文件。
- 請勿使用捲曲、有皺紋、折疊、條帶狀、有訂書針、有迴紋針、粘有其他物件或綑在一起的紙張。
- 請勿使用硬紙板或織物。
- [裝入標準尺寸文件](#page-32-0)
- [裝入名片](#page-34-0)
- [裝入塑膠卡](#page-35-0)
- [裝入比標準尺寸長的文件](#page-36-0)
- [裝入非標準尺寸文件](#page-38-0)
- [裝入信封和多層轉印紙](#page-40-0)
- [裝入收據、剪報、照片及其他文件](#page-42-0)

<span id="page-32-0"></span>[主頁](#page-1-0) > [紙張處理](#page-20-0) > [放入文件](#page-31-0) > 裝入標準尺寸文件

# **裝入標準尺寸文件**

1. 確保文件分離開關設定為 □ (連續進紙模式) 。

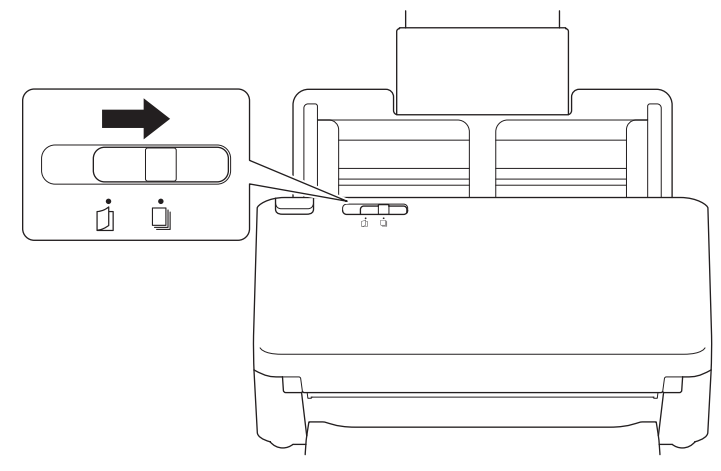

2. 輕輕調整紙張導板 (1) 以適合文件寬度。

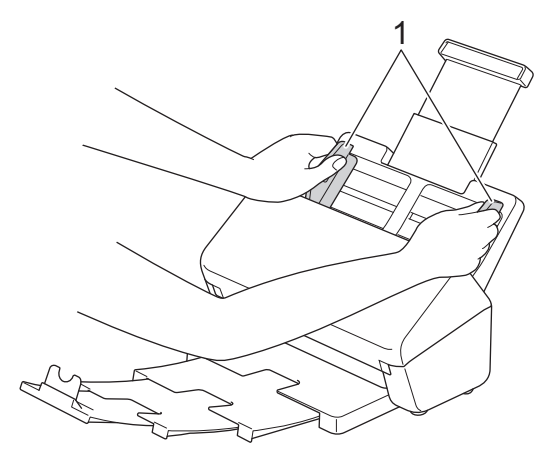

3. 沿長邊和短邊煽動頁面數次。

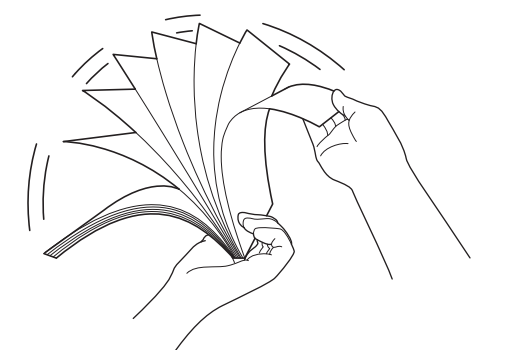

4. 將頁面的邊緣對齊。

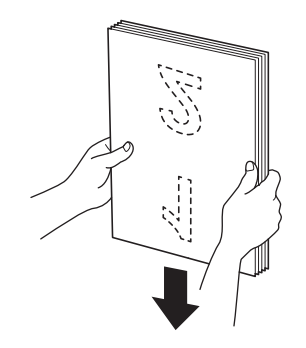

5. 將文件*正面朝下*且*頂邊在前*放入紙張導板之間的自動進稿器中,直到感覺到文件已接觸到機器內側為止。 緩慢 並小心地送入薄紙張,以防止邊緣摺疊。

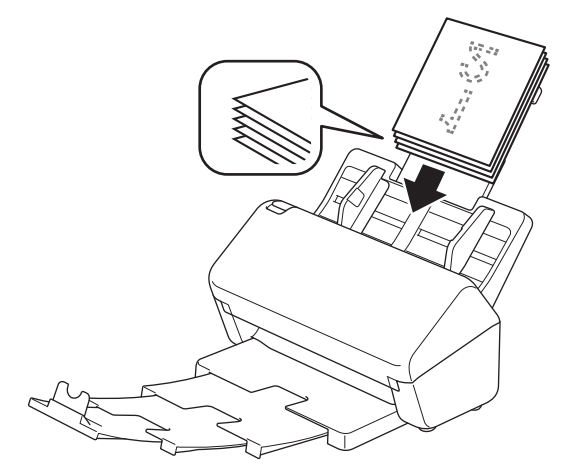

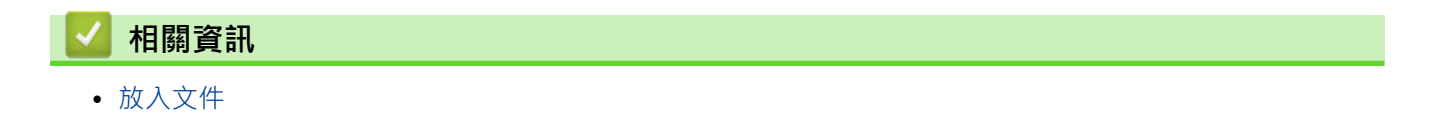

<span id="page-34-0"></span>[主頁](#page-1-0) > [紙張處理](#page-20-0) > [放入文件](#page-31-0) > 裝入名片

# **裝入名片**

1. 確保文件分離開關設定為 □ (連續進紙模式) 。

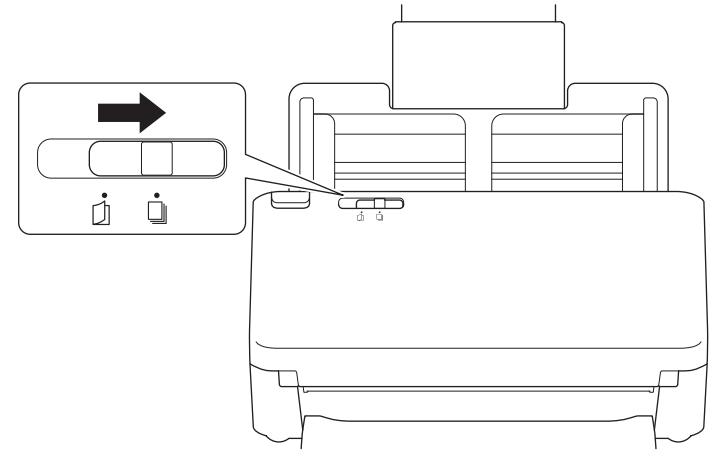

2. 輕輕調整紙張導板 (1) 以適合文件寬度。

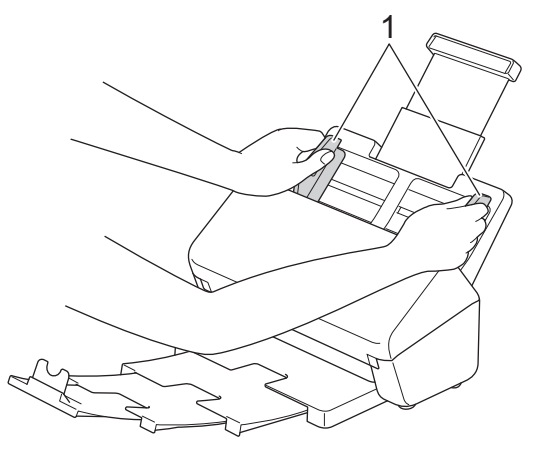

3. 將卡片*正面朝下*且*頂邊在前*放入紙張導板之間的自動進稿器中,直到感覺到卡片已接觸到機器內側為止。

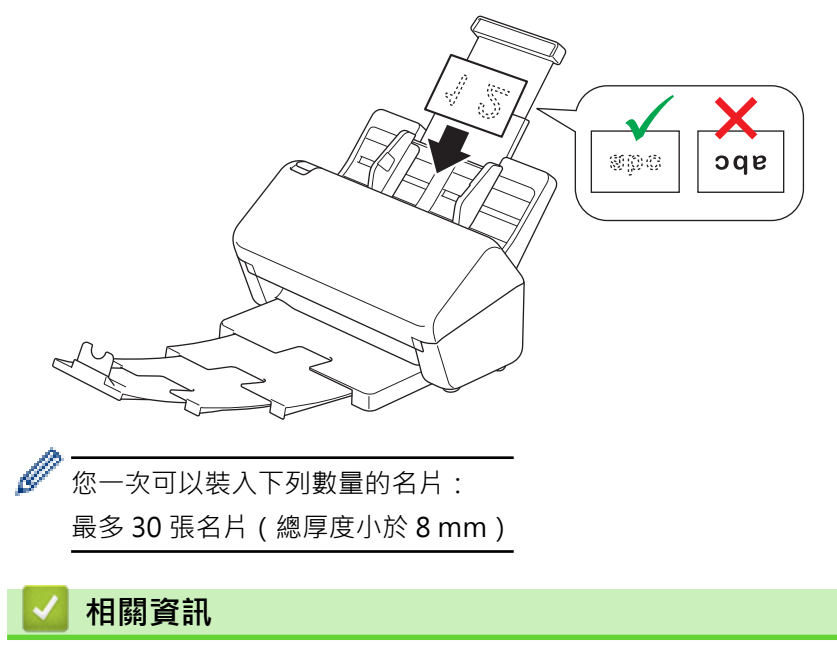

• [放入文件](#page-31-0)

<span id="page-35-0"></span>[主頁](#page-1-0) > [紙張處理](#page-20-0) > [放入文件](#page-31-0) > 裝入塑膠卡

# **裝入塑膠卡**

1. 確保文件分離開關設定為 □ (連續進紙模式) 。

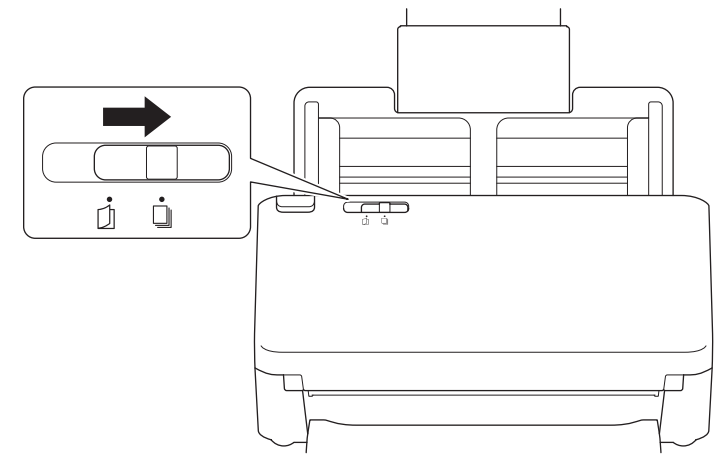

2. 輕輕調整紙張導板 (1) 以適合文件寬度。

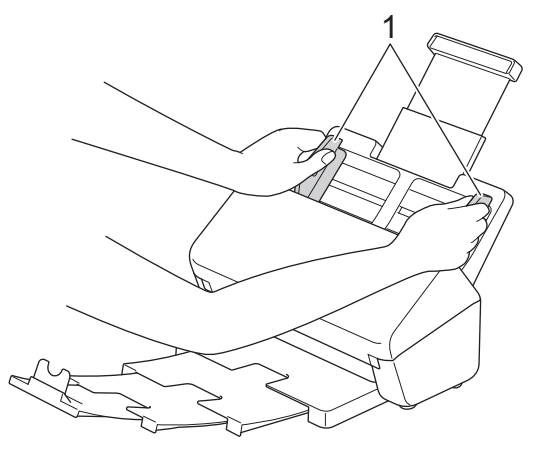

3. 將卡片*正面朝下*且*頂邊在前*放入紙張導板之間的自動進稿器中,直到感覺到卡片已接觸到機器內側為止。

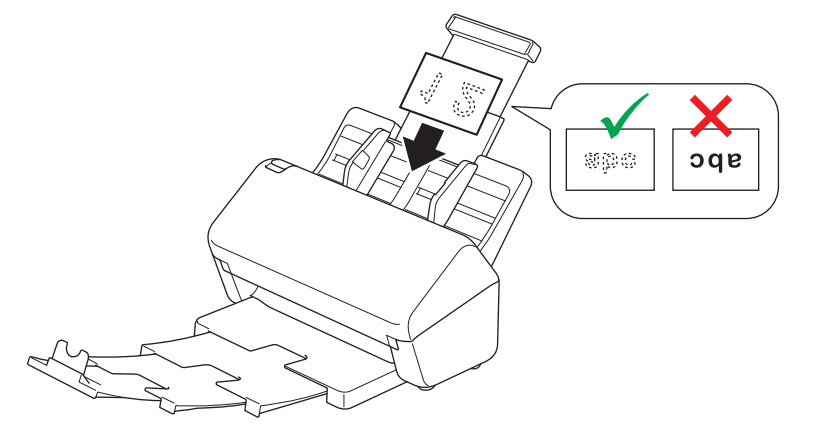

- 一次只能裝入一張塑膠卡(帶浮凸)。
	- 在掃描時,某些類型的塑膠卡可能會被刮傷。
	- 堅硬的卡片可能無法正確送入。
	- 如果卡片表面很髒且有油漬(例如指紋)之類,請先清除灰塵,再進行掃描。

# **相關資訊**

• [放入文件](#page-31-0)
# **裝入比標準尺寸長的文件**

請確保有墨水或修正液的文件已完全乾透。

1. 確保文件分離開關設定為 │ │ (連續進紙模式) 。

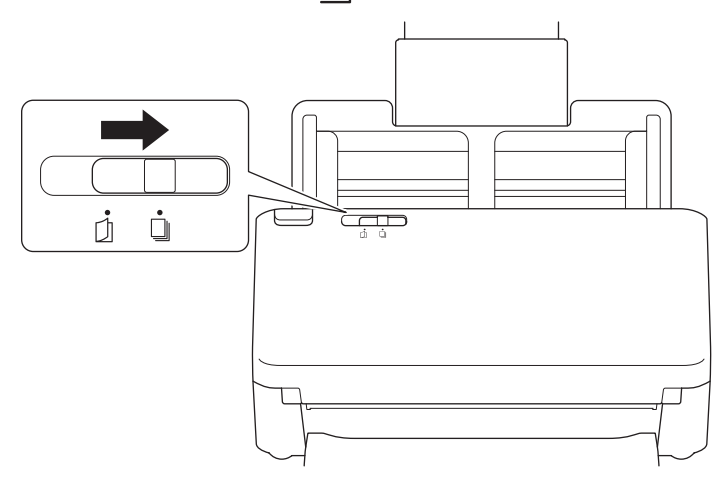

2. 輕輕調整紙張導板 (1) 以適合文件寬度。

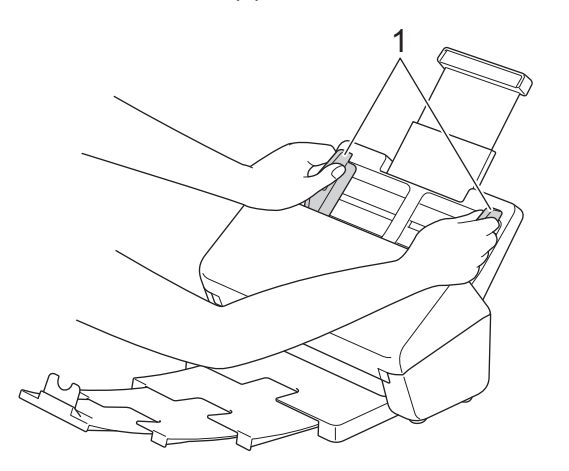

3. 將文件*正面朝下*且*頂邊在前*放入紙張導板之間的自動進稿器中,直到感覺到文件已接觸到機器內側為止。

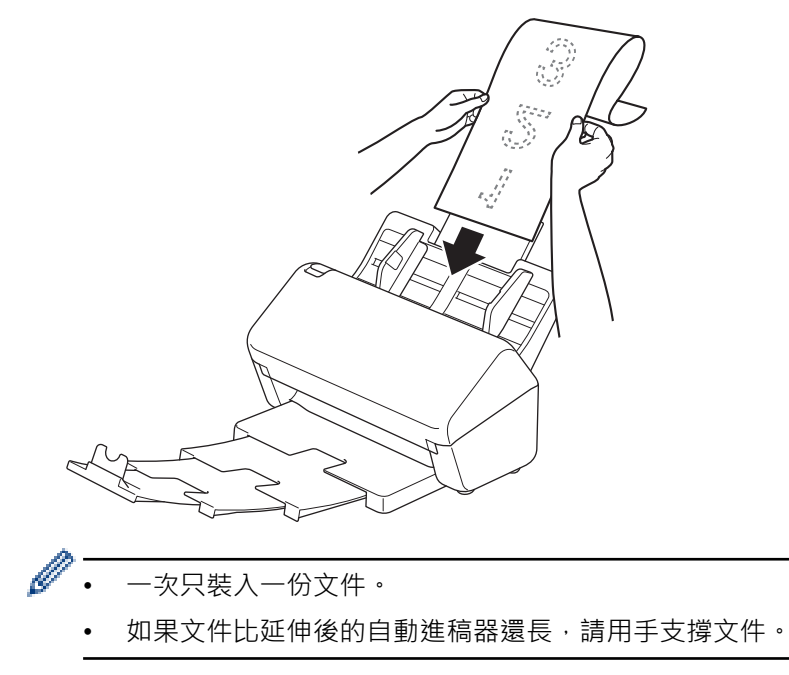

4. 關閉文件限位裝置 (1)。

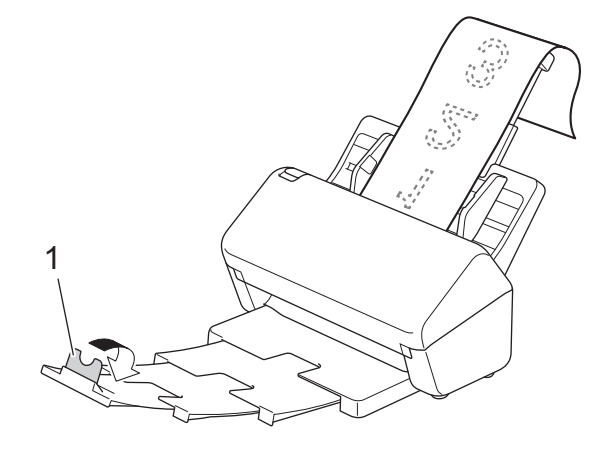

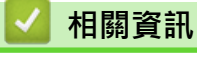

• [放入文件](#page-31-0)

[主頁](#page-1-0) > [紙張處理](#page-20-0) > [放入文件](#page-31-0) > 裝入非標準尺寸文件

# **裝入非標準尺寸文件**

1. 將文件分離開關向左滑動并確保它設定為  $\left[\begin{matrix} 1 \end{matrix}\right]$  (手動單頁模式) 。

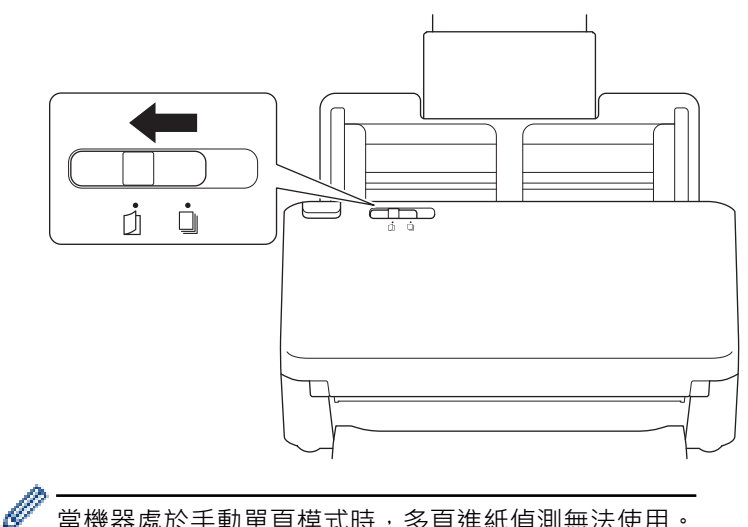

當機器處於手動單頁模式時,多頁進紙偵測無法使用。

2. 對摺文件,如圖中所示。

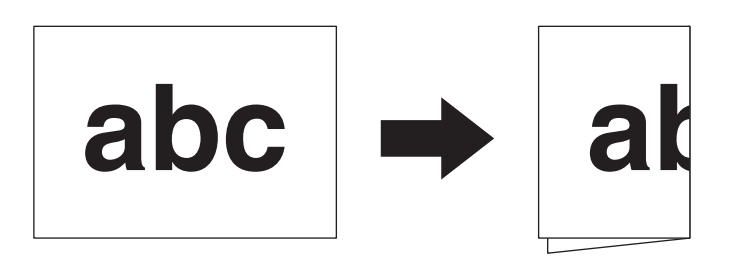

3. 輕輕調整紙張導板 (1) 以適合文件寬度。

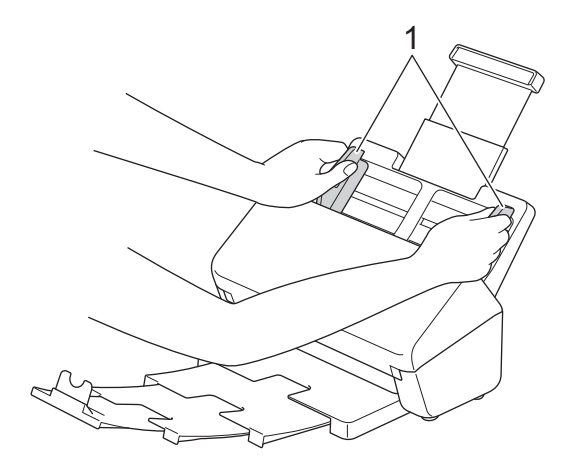

4. 將文件*正面朝下*且*頂邊在前*放入紙張導板之間的自動進稿器中,直到感覺到文件已接觸到機器內側為止。

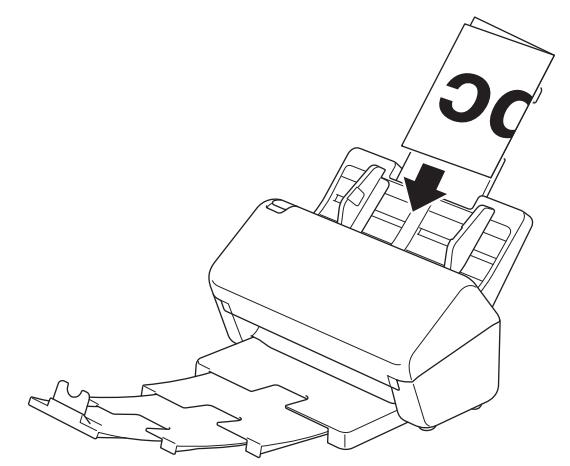

## **重要事項**

在掃描期間,不要滑動文件分離開關。否則可能會損壞機器。

# **提醒**

完成後,將文件分離開關向左滑動并確保它設定為 │ (連續進紙模式)。

# **相關資訊**

• [放入文件](#page-31-0)

[主頁](#page-1-0) > [紙張處理](#page-20-0) > [放入文件](#page-31-0) > 裝入信封和多層轉印紙

# **裝入信封和多層轉印紙**

1. 將文件分離開關向左滑動并確保它設定為 ◯ (手動單頁模式) 。

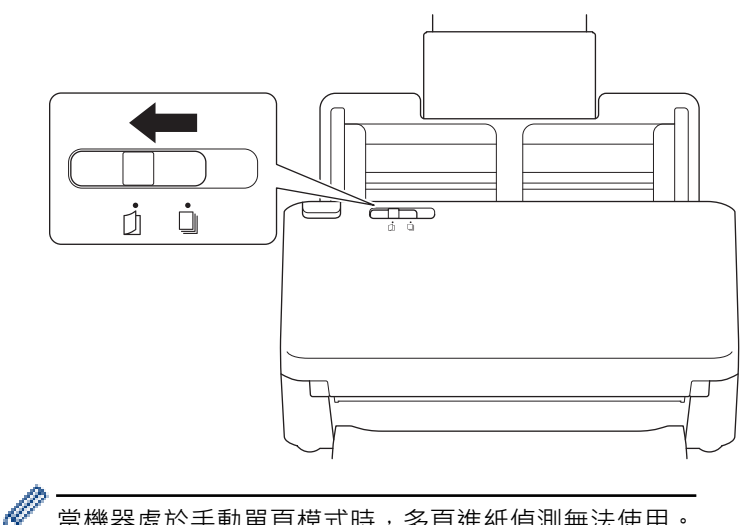

當機器處於手動單頁模式時,多頁進紙偵測無法使用。

2. 輕輕調整紙張導板 (1) 以適合信封或轉印紙寬度。

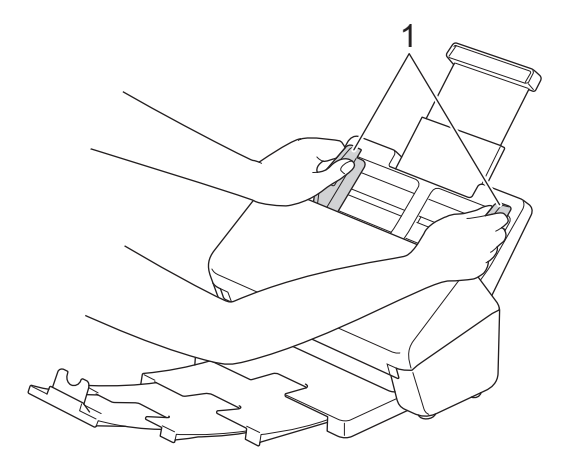

3. 將信封或轉印紙*正面朝下*且*頂邊在前*放入紙張導板之間的自動進稿器中,直到感覺到信封或轉印紙已接觸到機 器內側為止。

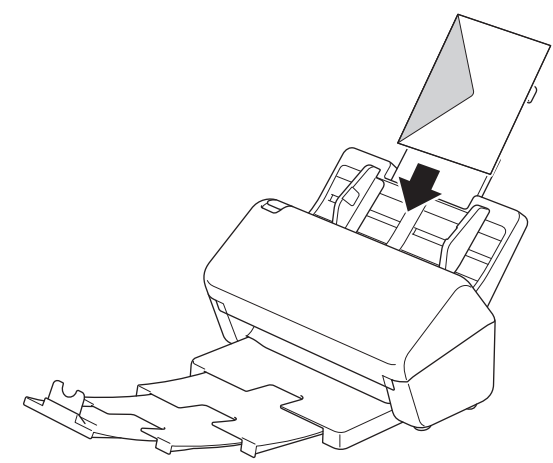

#### **重要事項**

在掃描期間,不要滑動文件分離開關。否則可能會損壞機器。

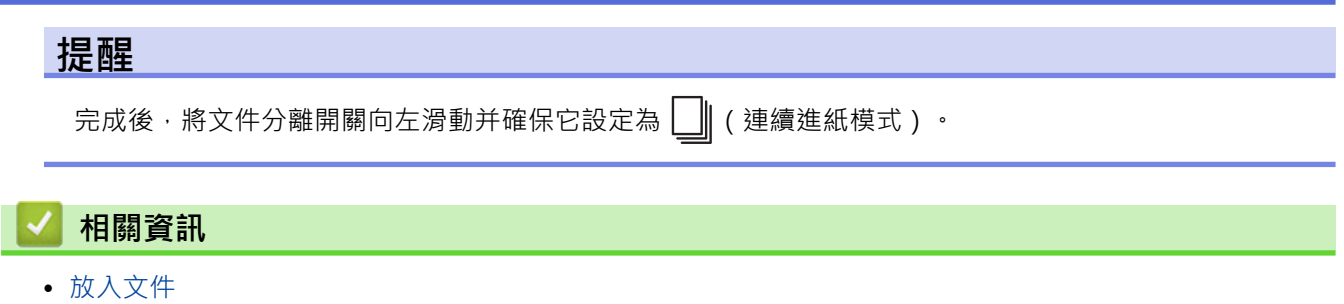

 $\sim$ 

[主頁](#page-1-0) > [紙張處理](#page-20-0) > [放入文件](#page-31-0) > 裝入收據、剪報、照片及其他文件

## **裝入收據、剪報、照片及其他文件**

- 請確保有墨水或修正液的文件已完全乾透。
- 掃描尺寸不規則的文件時,需要使用帶紙夾。機器不附帶提供帶紙夾,須另購。
- 如需更多資訊,請造訪當地 Brother 網站或聯絡當地 Brother 授權維修中心。
- 1. 確保文件分離開關設定為 │ │ (連續進紙模式)。

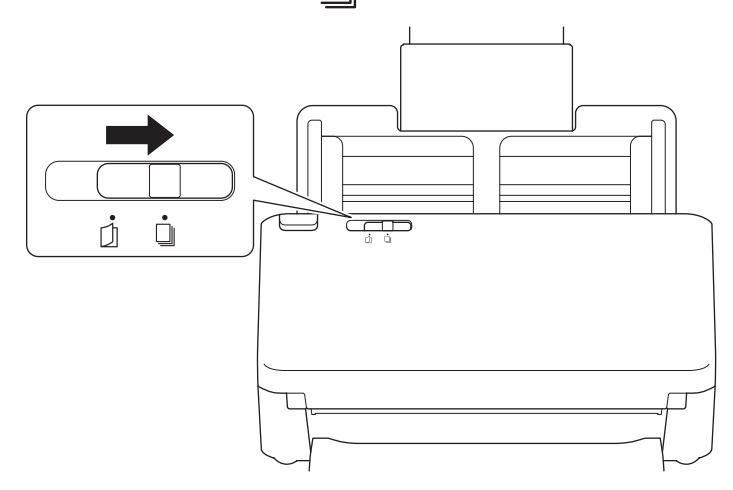

2. 將文件插入選購的帶紙夾中。

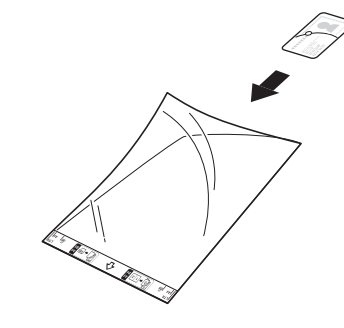

- 將文件放置在帶紙夾中央,使文件上邊緣與帶紙夾上邊緣對齊。
	- 如果收據比帶紙夾長,則可以將收據對折成重疊的兩部分,再將其插入收據帶紙夾。

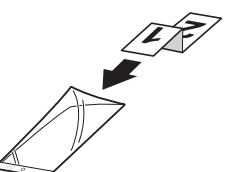

3. 調節紙張導板 (1) 以適合帶紙夾寬度。

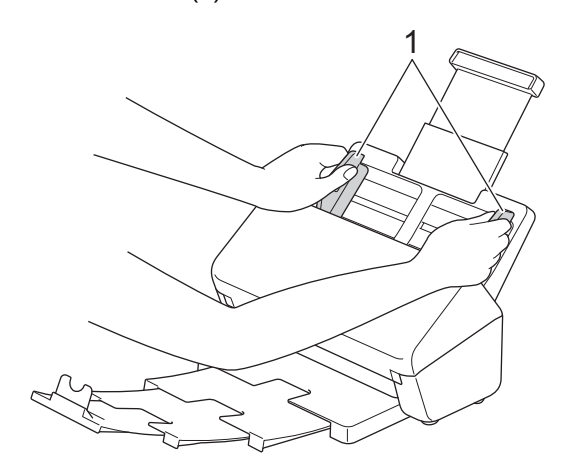

4. 將帶紙夾放在紙張導板之間的自動進稿器中,直到感覺到帶紙夾已接觸到機器內側為止。

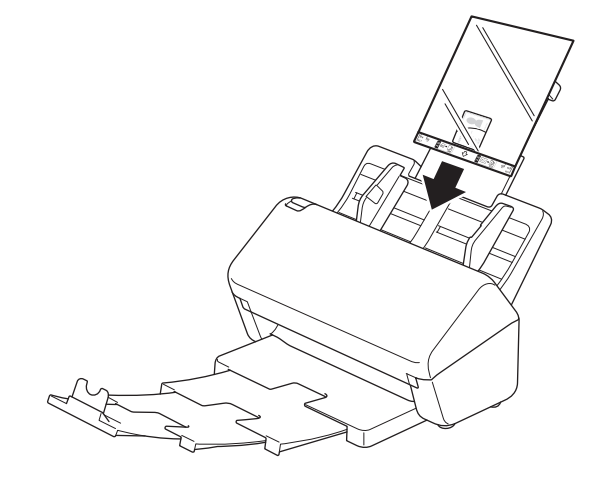

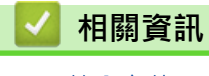

• [放入文件](#page-31-0)

## <span id="page-44-0"></span>[主頁](#page-1-0) > Scan (掃描)

# **Scan (掃描)**

п

- [掃描之前](#page-45-0)
- [使用 Brother 機器上的掃描功能進行掃描](#page-46-0)
- [從電腦掃描 \(Windows\)](#page-71-0)
- [從電腦掃描 \(Mac\)](#page-84-0)
- [使用網路管理設置掃描設定](#page-92-0)

#### <span id="page-45-0"></span>[主頁](#page-1-0) > [Scan \(掃描\)](#page-44-0) > 掃描之前

# **掃描之前**

要在不使用機器的控制面板的情況下進行掃描,請下載並安裝以下行動應用程式或電腦應用程式之一:

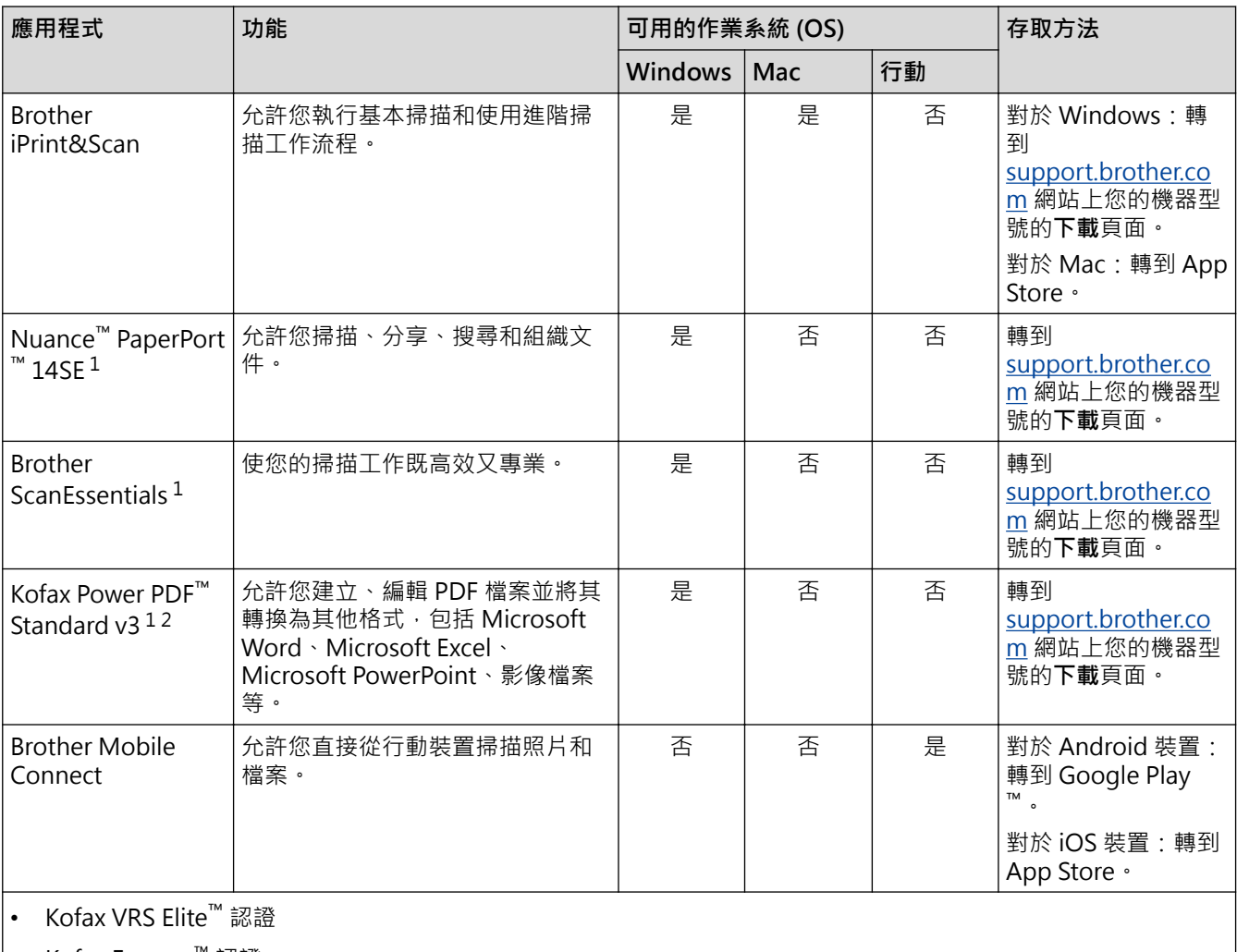

• Kofax Express™ 認證

# **相關資訊**

• [Scan \(掃描\)](#page-44-0)

<sup>1</sup> TWAIN 驅動程式須安裝於您的電腦上。

<sup>2</sup> 如果在啟動應用程式時提示輸入序號,請檢查掃描器上的序號標籤。

<span id="page-46-0"></span>[主頁](#page-1-0) > [Scan \(掃描\)](#page-44-0) > 使用 Brother 機器上的掃描功能進行掃描

# **使用 Brother 機器上的掃描功能進行掃描**

- [將掃描的文件儲存在電腦上](#page-47-0)
- [將掃描的資料儲存到 USB 快閃磁碟機](#page-48-0)
- [掃描到 FTP](#page-50-0)
- [掃描到 SSH 伺服器 \(SFTP\)](#page-54-0)
- [掃描到網路](#page-61-0)
- [在網路上使用 Web 服務進行掃描\(Windows 7、Windows 8.1 和 Windows 10\)](#page-65-0)
- [使用 Brother iPrint&Scan 變更掃描設定](#page-69-0)
- [限制從外部裝置使用的掃描功能](#page-70-0)

<span id="page-47-0"></span>[主頁](#page-1-0) > [Scan \(掃描\)](#page-44-0) > [使用 Brother 機器上的掃描功能進行掃描](#page-46-0) > 將掃描的文件儲存在電腦上

### **將掃描的文件儲存在電腦上**

使用 Brother iPrint&Scan 來變更掃描設定,例如解析度、檔案大小或顏色設定。

- Windows 請轉到 [support.brother.com](https://support.brother.com/g/b/midlink.aspx) 網站上您的機器型號的**下載**頁面以下載最新的應用程式。
- Mac 從 App Store 下載並安裝 Brother iPrint&Scan。
- 1. 裝入文件。
- 2. 按一下控制面板上的 ( ◇ ◇ ) ( 掃描到 PC ) 。

機器即會開始掃描。

 **相關資訊**

• [使用 Brother 機器上的掃描功能進行掃描](#page-46-0)

**相關主題:**

• [使用 Brother iPrint&Scan 變更掃描設定](#page-69-0)

<span id="page-48-0"></span>[主頁](#page-1-0) > [Scan \(掃描\)](#page-44-0) > [使用 Brother 機器上的掃描功能進行掃描](#page-46-0) > 將掃描的資料儲存到 USB 快閃磁碟機

### **將掃描的資料儲存到 USB 快閃磁碟機**

為了避免損壞磁碟機或儲存在 USB 快閃磁碟機上的資料,當機器正在掃描到磁碟機時,請勿移除磁碟機。

- 1. 執行下列其中一項操作:
	- Windows

<mark>說動 第:</mark>(Brother Utilities) · 再按一下下拉式選單 · 並選擇您機器的型號名稱(如果尚未選擇) · 按一下 左側導覽列中的**工具**,再按一下 **Remote Setup**。

• Mac

在 **Finder** 選單列中,按一下**前往** > **應用程式** > **Brother**,選擇您的機器型號名稱,然後按一下 **Brother Remote Setup** 圖示。

如果「探索裝置」對話方塊出現,請選擇您的型號名稱,然後按一下**連接**。

如果您的機器透過網路連接,我們建議使用網路管理來設置掃描設定。

2. 在導覽窗格中選擇**掃描至 USB**,然後根據需要設置掃描設定。

#### **Windows**

Ø

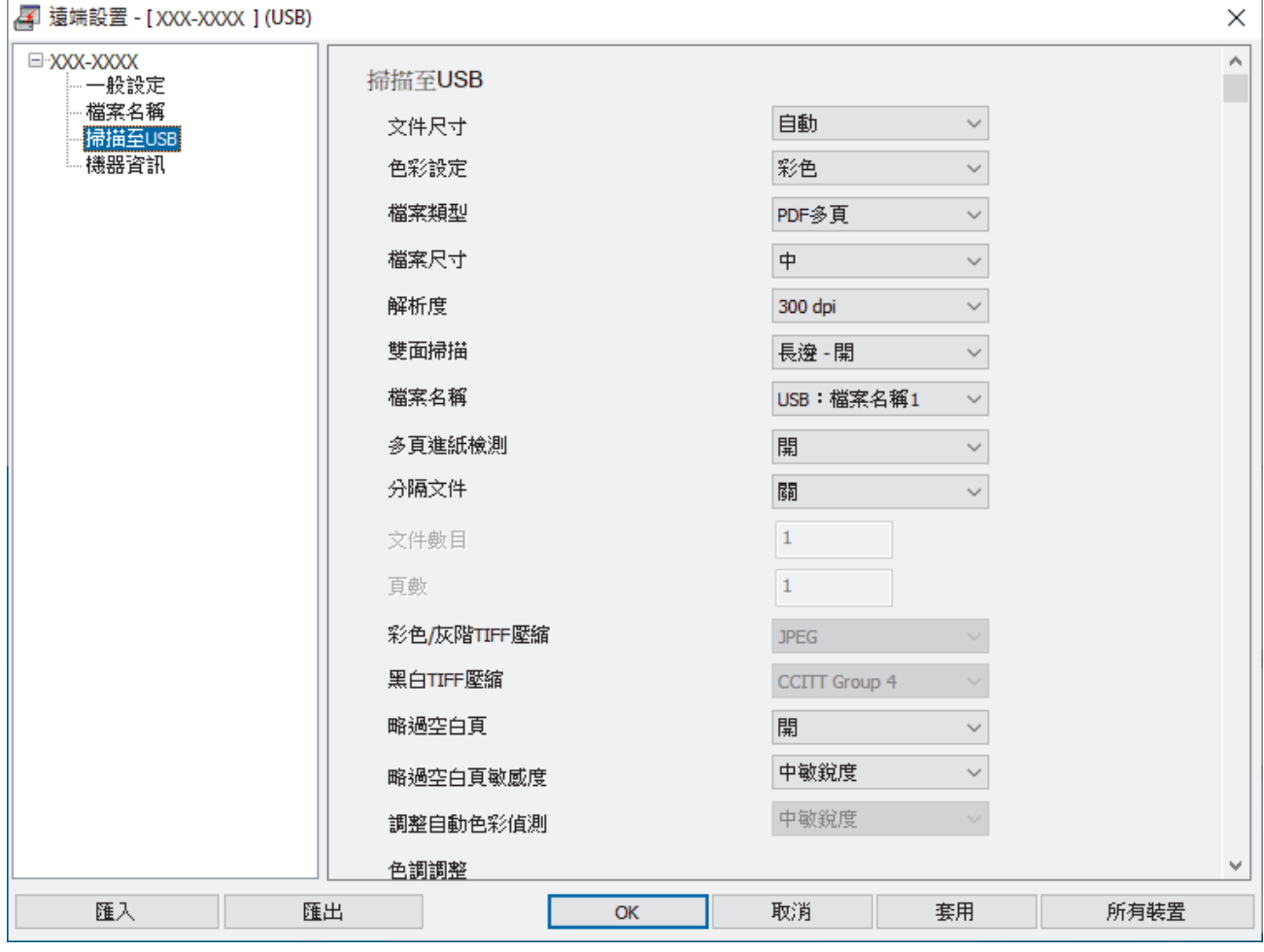

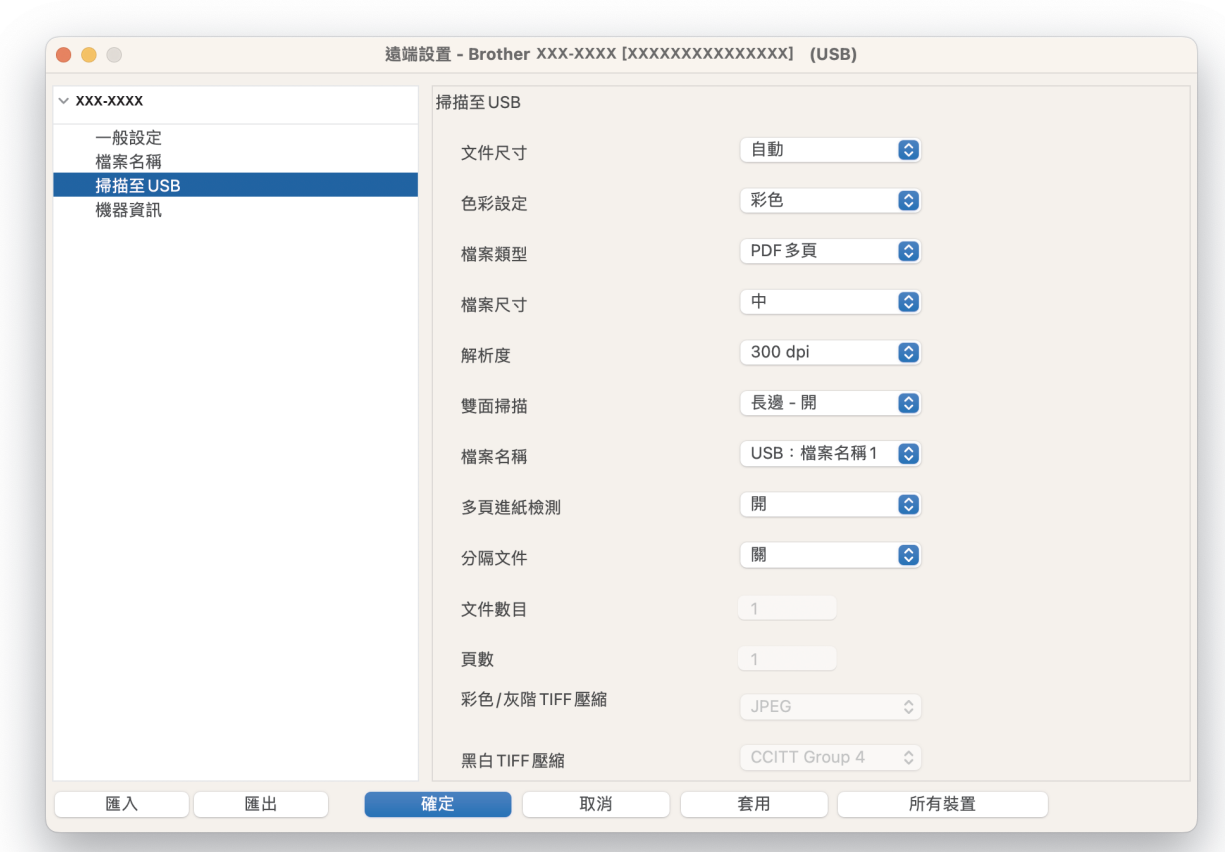

- 3. 按一下**確定**以關閉遠端安裝程式視窗。
- 4. 將 USB 快閃磁碟機插入到機器中。
- 5. 裝入文件。

**Mac**

6. 按一下控制面板上的 ( < ) ( 掃描到 USB ) ·

機器即會開始掃描,掃描的資料將儲存在 USB 快閃磁碟機上。

#### **相關資訊**

• [使用 Brother 機器上的掃描功能進行掃描](#page-46-0)

**相關主題:**

• [存取網路管理](#page-176-0)

<span id="page-50-0"></span>[主頁](#page-1-0) > [Scan \(掃描\)](#page-44-0) > [使用 Brother 機器上的掃描功能進行掃描](#page-46-0) > 掃描到 FTP

## **掃描到 FTP**

需要共享掃描資訊時,將文件直接掃描到 FTP 伺服器。為了增添便利性,請設置不同的設定檔以儲存您喜歡的 「掃描到 FTP」目的地。

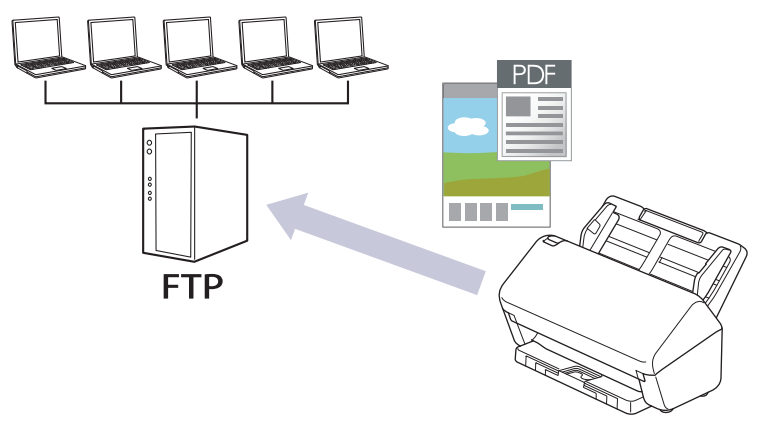

- [設定掃描到 FTP 設定檔](#page-51-0)
- [將掃描資料上傳到 FTP 伺服器](#page-53-0)

<span id="page-51-0"></span>[主頁](#page-1-0) > [Scan \(掃描\)](#page-44-0) > [使用 Brother 機器上的掃描功能進行掃描](#page-46-0) > [掃描到 FTP](#page-50-0) > 設定掃描到 FTP 設定檔

#### **設定掃描到 FTP 設定檔**

設定掃描到 FTP 設定檔以將掃描資料直接掃描和上傳到 FTP 位置。

我們建議 Windows 使用者使用 Microsoft Internet Explorer 11.0 或更高版本/Microsoft Edge, 建議 Mac 使 用者使用 Safari 12.0, 建議 Android (4.x 或更高版本)使用者使用 Google Chrome™, 建議 iOS (10.x 或更 高版本)使用者使用 Google Chrome™/Safari。無論使用何種瀏覽器,請確定始終啟用 JavaScript 和 Cookies。

- 1. 啟動網頁瀏覽器。
- 2. 在瀏覽器的位址列中輸入「https://machine's IP address」(「machine's IP address」為機器的 IP 位址)。 例如:

https://192.168.1.2

3. 如有需要,在**登入**欄位中輸入密碼,然後按一下**登入**。

Ø 用於管理本機器之設定的預設密碼位於機器背面並且標有「**Pwd**」。

4. 請轉到導覽選單,然後按一下**掃描** > **掃描至 FTP/SFTP/網絡**或**掃描至 FTP/SFTP/網絡/SharePoint**。

Ø 如果螢幕左側不顯示導覽選單,請從 = 啟動。

- 5. 選擇 **FTP** 選項,然後按一下**提交**。
- 6. 按一下**掃描至 FTP/SFTP/網絡設定檔**或**掃描至 FTP/SFTP/網絡/SharePoint 設定檔**選單。
- 7. 選擇要設定或變更的設定檔。

使用下列字元可能會導致發送錯誤:?、/、\、"、:、<、>、| 或 \*。

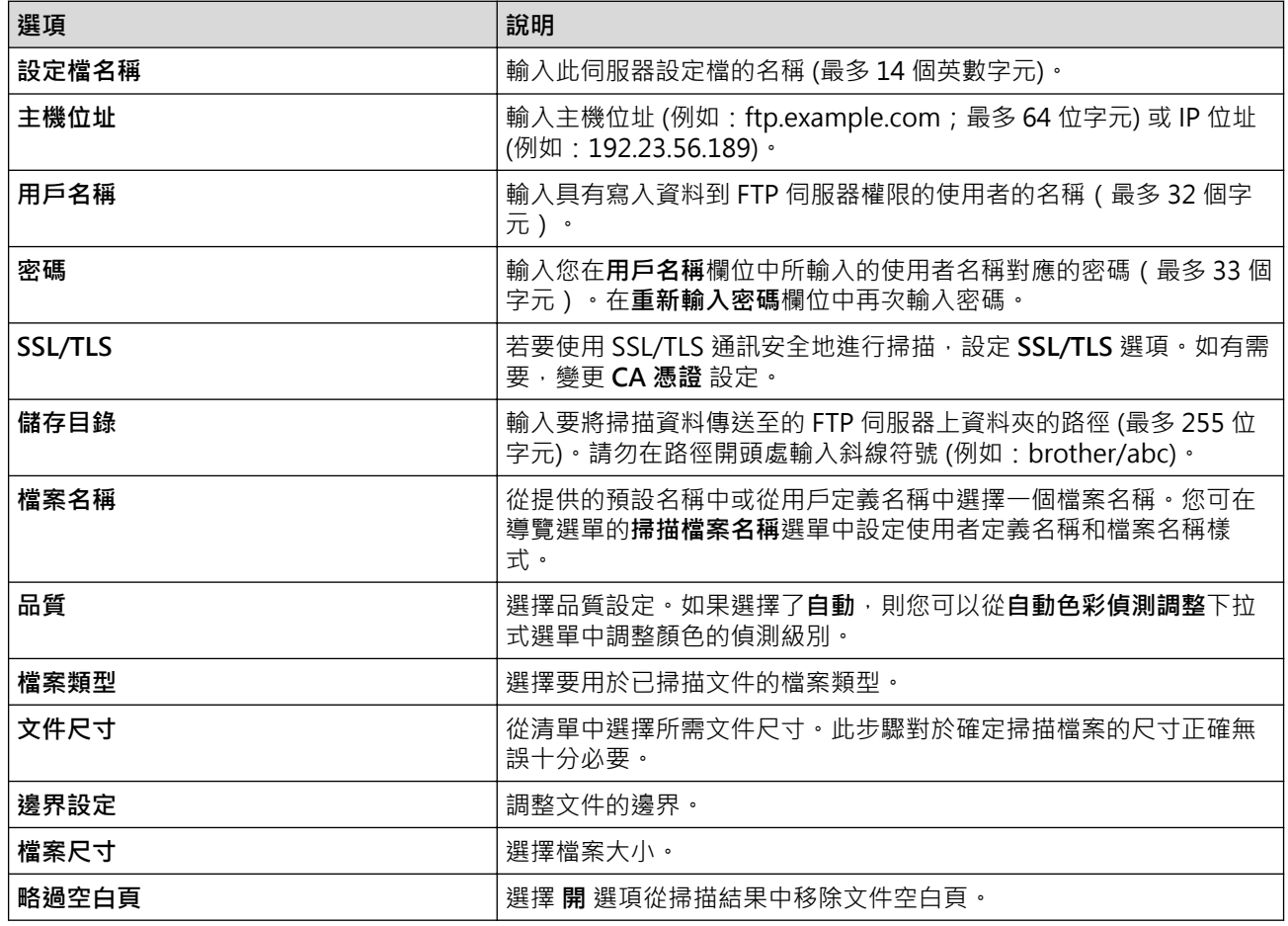

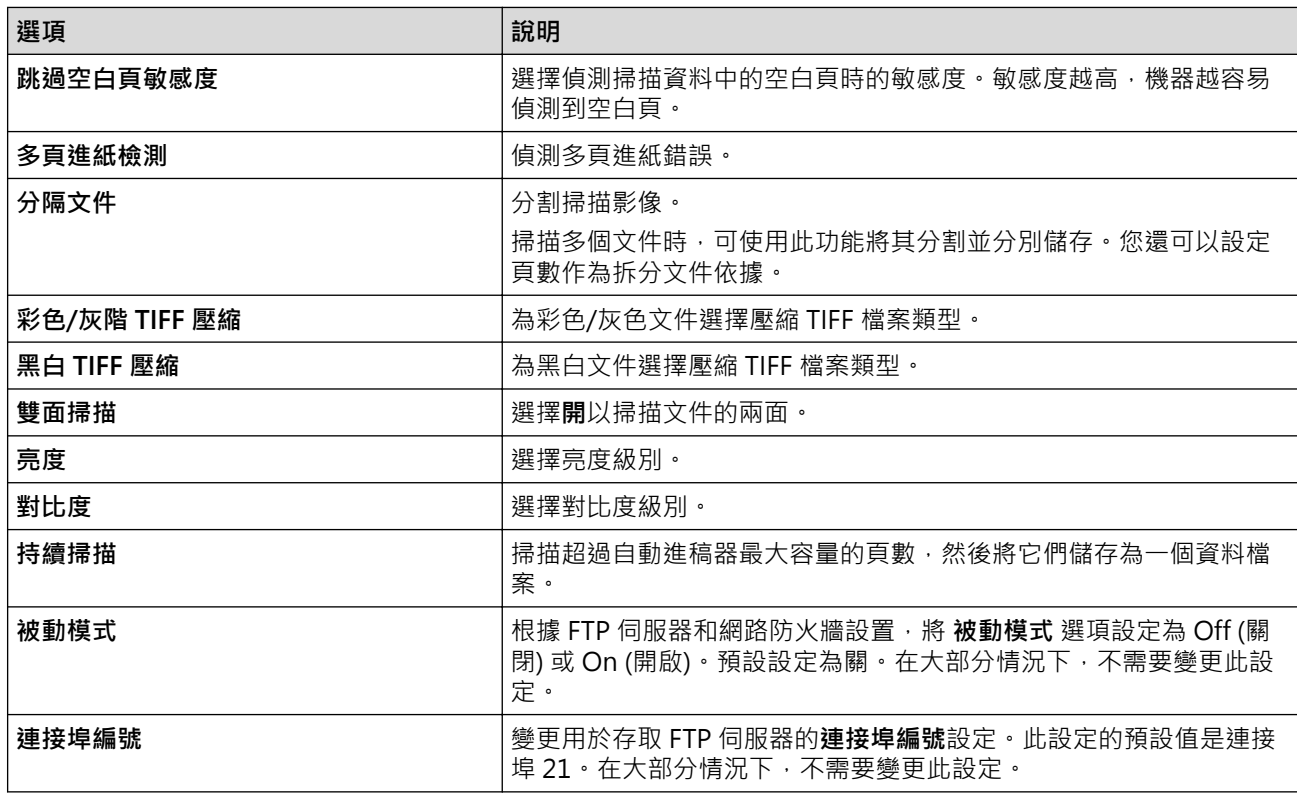

8. 按一下**提交**。

# ■ 相關資訊

#### • [掃描到 FTP](#page-50-0)

**相關主題:**

• [存取網路管理](#page-176-0)

<span id="page-53-0"></span> [主頁](#page-1-0) > [Scan \(掃描\)](#page-44-0) > [使用 Brother 機器上的掃描功能進行掃描](#page-46-0) > [掃描到 FTP](#page-50-0) > 將掃描資料上傳到 FTP 伺服 器

# **將掃描資料上傳到 FTP 伺服器**

- 1. 裝入文件。
- $2.$  按已經向其指派「掃描到 FTP」功能的 $\left(\overline{O} \quad \textcircled{1}\right) \cdot \left(\overline{O} \quad \textcircled{2}\right)$ 或 $\left(\overline{O} \quad \textcircled{3}\right) \cdot$ 機器即會開始掃描。

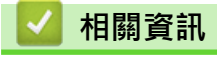

• [掃描到 FTP](#page-50-0)

<span id="page-54-0"></span>[主頁](#page-1-0) > [Scan \(掃描\)](#page-44-0) > [使用 Brother 機器上的掃描功能進行掃描](#page-46-0) > 掃描到 SSH 伺服器 (SFTP)

# **掃描到 SSH 伺服器 (SFTP)**

當將文件掃描到網路目的地時,使用 Secure Shell 通訊協定建立私人的安全資料串流。為了增添便利性,請配置 不同的設定檔以儲存您喜歡的掃描到 SFTP 目的地。

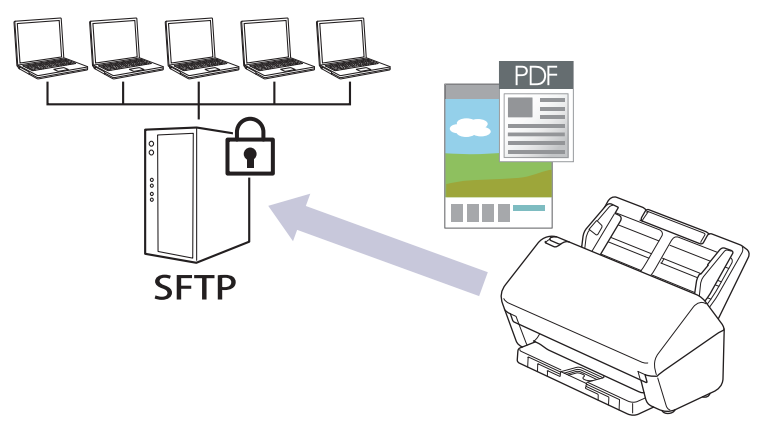

- [設定掃描到 SFTP 設定檔](#page-55-0)
- [使用網路管理建立用戶端金鑰組](#page-57-0)
- [使用網路管理匯出用戶端金鑰組](#page-58-0)
- [使用網路管理匯入伺服器公開金鑰](#page-59-0)
- [將掃描資料上傳到 SFTP 伺服器](#page-60-0)

<span id="page-55-0"></span> [主頁](#page-1-0) > [Scan \(掃描\)](#page-44-0) > [使用 Brother 機器上的掃描功能進行掃描](#page-46-0) > [掃描到 SSH 伺服器 \(SFTP\)](#page-54-0) > 設定掃描到 SFTP 設定檔

#### **設定掃描到 SFTP 設定檔**

設定掃描到 SFTP 設定檔以將掃描資料直接掃描和上傳到 SFTP 位置。

我們建議 Windows 使用者使用 Microsoft Internet Explorer 11.0 或更高版本/Microsoft Edge, 建議 Mac 使 用者使用 Safari 12.0, 建議 Android (4.x 或更高版本)使用者使用 Google Chrome™, 建議 iOS (10.x 或更 高版本)使用者使用 Google Chrome™/Safari。無論使用何種瀏覽器,請確定始終啟用 JavaScript 和 Cookies。

1. 啟動網頁瀏覽器。

Ø

2. 在瀏覽器的位址列中輸入「https://machine's IP address」(「machine's IP address」為機器的 IP 位址)。 例如:

https://192.168.1.2

3. 如有需要, 在登入欄位中輸入密碼, 然後按一下登入。

Ø 用於管理本機器之設定的預設密碼位於機器背面並且標有「**Pwd**」。

4. 請轉到導覽選單,然後按一下**掃描** > **掃描至 FTP/SFTP/網絡**或**掃描至 FTP/SFTP/網絡/SharePoint**。

如果螢幕左側不顯示導覽選單,請從 = 啟動。

- 5. 選擇 **SFTP** 選項,然後按一下**提交**。
- 6. 按一下**掃描至 FTP/SFTP/網絡設定檔**或**掃描至 FTP/SFTP/網絡/SharePoint 設定檔**選單。
- 7. 選擇要設定或變更的設定檔。

使用下列字元可能會導致發送錯誤:?、/、\、"、:、<、>、| 或 \*。

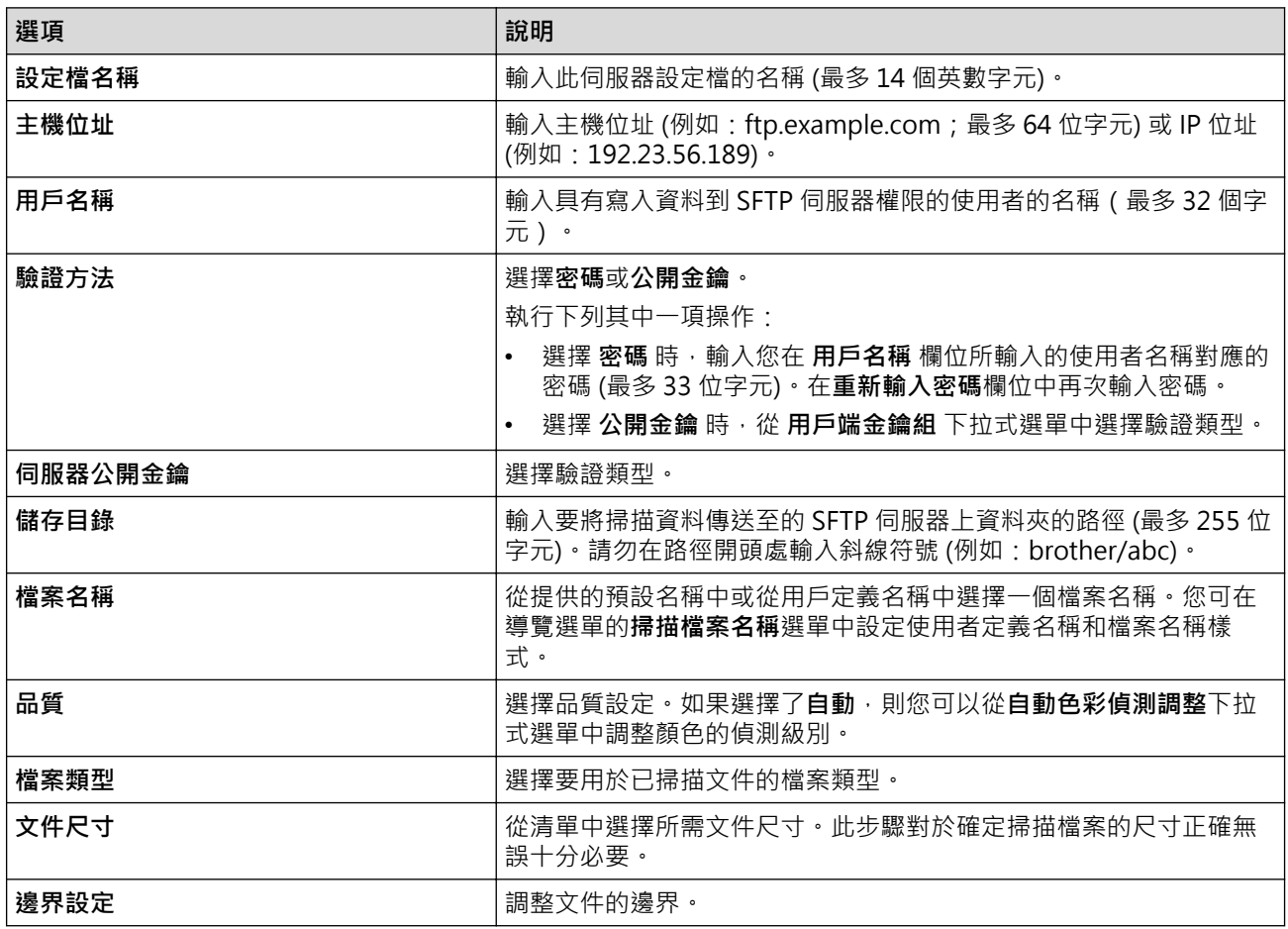

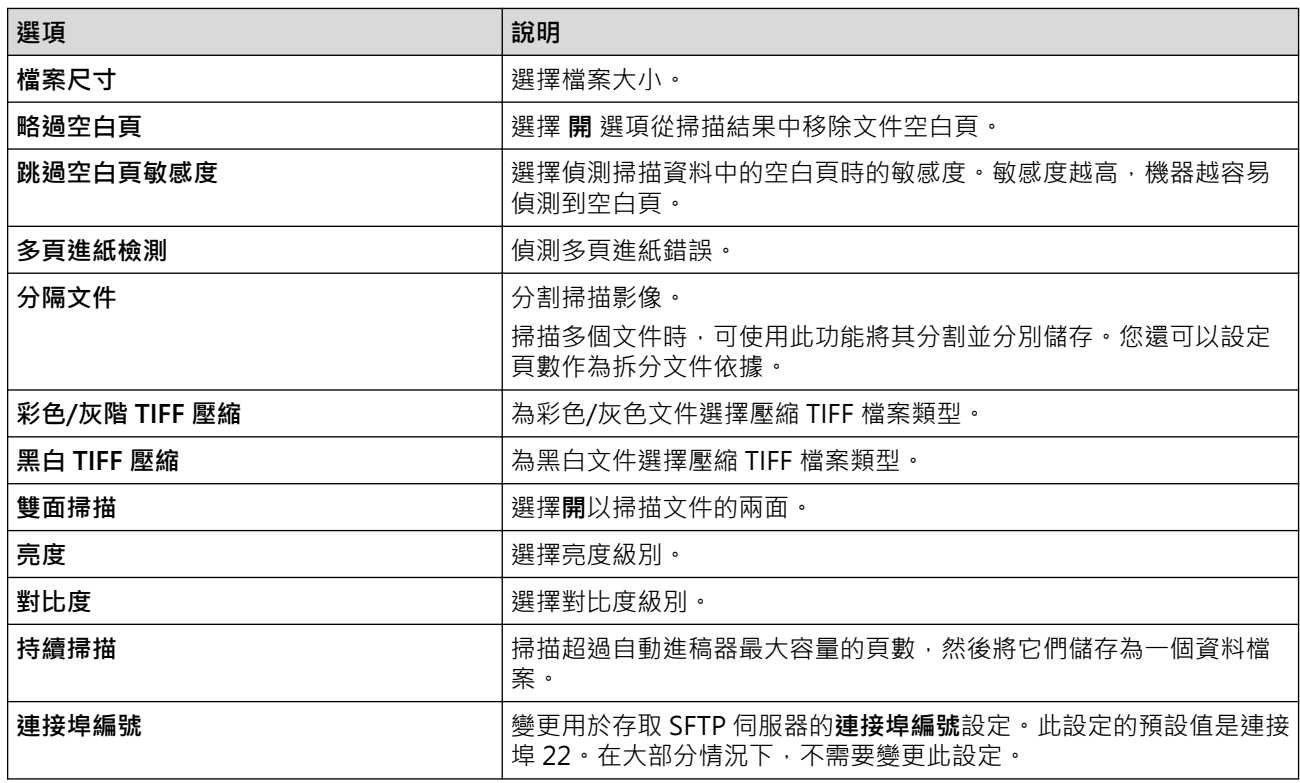

### 8. 按一下**提交**。

#### **相關資訊** ◡

### • [掃描到 SSH 伺服器 \(SFTP\)](#page-54-0)

#### **相關主題:**

• [存取網路管理](#page-176-0)

<span id="page-57-0"></span> [主頁](#page-1-0) > [Scan \(掃描\)](#page-44-0) > [使用 Brother 機器上的掃描功能進行掃描](#page-46-0) > [掃描到 SSH 伺服器 \(SFTP\)](#page-54-0) > 使用網路管理 建立用戶端金鑰組

#### **使用網路管理建立用戶端金鑰組**

- 1. 啟動網頁瀏覽器。
- 2. 在瀏覽器的位址列中輸入「https://machine's IP address」(「machine's IP address」為機器的 IP 位址)。 例如:
	- https://192.168.1.2
- 3. 如有需要,在**登入**欄位中輸入密碼,然後按一下**登入**。

用於管理本機器之設定的預設密碼位於機器背面並且標有「**Pwd**」。

4. 請轉到導覽選單,然後按一下**網路** > **安全性** > **用戶端金鑰組**。

Ø 如果螢幕左側不顯示導覽選單,請從 = 啟動。

- 5. 按一下 **建立新用戶端金鑰組**。
- 6. 在**用戶端金鑰組名稱**欄位中,輸入所需名稱 (最多 20 位字元)。
- 7. 按一下**公開金鑰演算法**下拉式選單,然後選擇所需演算法。
- 8. 按一下**提交**。

Ø

您的機器記憶體中將建立和儲存用戶端密碼組。用戶端密碼組名稱和公開密碼演算法將顯示在**用戶端金鑰組清 單**中。

#### **相關資訊**

- [掃描到 SSH 伺服器 \(SFTP\)](#page-54-0)
- **相關主題:**
- [存取網路管理](#page-176-0)

<span id="page-58-0"></span> [主頁](#page-1-0) > [Scan \(掃描\)](#page-44-0) > [使用 Brother 機器上的掃描功能進行掃描](#page-46-0) > [掃描到 SSH 伺服器 \(SFTP\)](#page-54-0) > 使用網路管理 匯出用戶端金鑰組

**使用網路管理匯出用戶端金鑰組**

- 1. 啟動網頁瀏覽器。
- 2. 在瀏覽器的位址列中輸入「https://machine's IP address」(「machine's IP address」為機器的 IP 位址)。 例如:

https://192.168.1.2

3. 如有需要,在**登入**欄位中輸入密碼,然後按一下**登入**。

Ø 用於管理本機器之設定的預設密碼位於機器背面並且標有「**Pwd**」。

4. 請轉到導覽選單,然後按一下**網路** > **安全性** > **用戶端金鑰組**。

Ø 如果螢幕左側不顯示導覽選單,請從 = 啟動。

- 5. 按一下與 **用戶端金鑰組清單** 一起顯示的 **匯出公開金鑰**。
- 6. 按一下**提交**。
- 7. 指定要用於儲存檔案的位置。

用戶端金鑰組便會匯出到電腦。

#### **相關資訊**

• [掃描到 SSH 伺服器 \(SFTP\)](#page-54-0)

#### **相關主題:**

• [存取網路管理](#page-176-0)

<span id="page-59-0"></span> [主頁](#page-1-0) > [Scan \(掃描\)](#page-44-0) > [使用 Brother 機器上的掃描功能進行掃描](#page-46-0) > [掃描到 SSH 伺服器 \(SFTP\)](#page-54-0) > 使用網路管理 匯入伺服器公開金鑰

### **使用網路管理匯入伺服器公開金鑰**

- 1. 啟動網頁瀏覽器。
- 2. 在瀏覽器的位址列中輸入「https://machine's IP address」(「machine's IP address」為機器的 IP 位址)。 例如:

https://192.168.1.2

3. 如有需要,在**登入**欄位中輸入密碼,然後按一下**登入**。

Ø 用於管理本機器之設定的預設密碼位於機器背面並且標有「**Pwd**」。

4. 請轉到導覽選單,然後按一下**網路** > **安全性** > **伺服器公開金鑰**。

Ø 如果螢幕左側不顯示導覽選單,請從 = 啟動。

- 5. 按一下 **匯入伺服器公開金鑰**。
- 6. 指定您要匯入的檔案。
- 7. 按一下**提交**。

伺服器公開金鑰便會匯入到機器中。

#### **相關資訊**

• [掃描到 SSH 伺服器 \(SFTP\)](#page-54-0)

#### **相關主題:**

• [存取網路管理](#page-176-0)

<span id="page-60-0"></span> [主頁](#page-1-0) > [Scan \(掃描\)](#page-44-0) > [使用 Brother 機器上的掃描功能進行掃描](#page-46-0) > [掃描到 SSH 伺服器 \(SFTP\)](#page-54-0) > 將掃描資料上 傳到 SFTP 伺服器

# **將掃描資料上傳到 SFTP 伺服器**

- 1. 裝入文件。
- 2. 按已經向其指派「掃描到 SFTP」功能的 $\left(\begin{array}{cc} \circ & \circ \\ \circ & \circ \end{array}\right) \cdot \left(\begin{array}{cc} \circ & \circ \\ \circ & \circ \end{array}\right)$ 機器即會開始掃描。

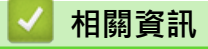

• [掃描到 SSH 伺服器 \(SFTP\)](#page-54-0)

<span id="page-61-0"></span>[主頁](#page-1-0) > [Scan \(掃描\)](#page-44-0) > [使用 Brother 機器上的掃描功能進行掃描](#page-46-0) > 掃描到網路

## **掃描到網路**

將文件直接掃描到本地網路上的 CIFS 伺服器。為了增添便利性,您可以配置不同的設定檔以儲存您喜歡的掃描到 網路目的地。

- [設定掃描到網路設定檔](#page-62-0)
- [將掃描資料上傳到 CIFS 伺服器](#page-64-0)

<span id="page-62-0"></span>[主頁](#page-1-0) > [Scan \(掃描\)](#page-44-0) > [使用 Brother 機器上的掃描功能進行掃描](#page-46-0) > [掃描到網路](#page-61-0) > 設定掃描到網路設定檔

#### **設定掃描到網路設定檔**

設定掃描到網路設定檔以將掃描資料直接掃描和上傳到 CIFS 伺服器上的資料夾中。

我們建議 Windows 使用者使用 Microsoft Internet Explorer 11.0 或更高版本/Microsoft Edge, 建議 Mac 使 用者使用 Safari 12.0, 建議 Android (4.x 或更高版本)使用者使用 Google Chrome™, 建議 iOS (10.x 或更 高版本)使用者使用 Google Chrome™/Safari。無論使用何種瀏覽器,請確定始終啟用 JavaScript 和 Cookies。

- 1. 啟動網頁瀏覽器。
- 2. 在瀏覽器的位址列中輸入「https://machine's IP address」(「machine's IP address」為機器的 IP 位址)。 例如:

https://192.168.1.2

3. 如有需要,在**登入**欄位中輸入密碼,然後按一下**登入**。

Ø 用於管理本機器之設定的預設密碼位於機器背面並且標有「**Pwd**」。

4. 請轉到導覽選單,然後按一下**掃描** > **掃描至 FTP/SFTP/網絡**或**掃描至 FTP/SFTP/網絡/SharePoint**。

Ø 如果螢幕左側不顯示導覽選單,請從 = 啟動。

- 5. 選擇**網路**選項,然後按一下**提交**。
- 6. 按一下**掃描至 FTP/SFTP/網絡設定檔**或**掃描至 FTP/SFTP/網絡/SharePoint 設定檔**選單。
- 7. 選擇要設定或變更的設定檔。

使用下列字元可能會導致發送錯誤:?、/、\、"、:、<、>、| 或 \*。

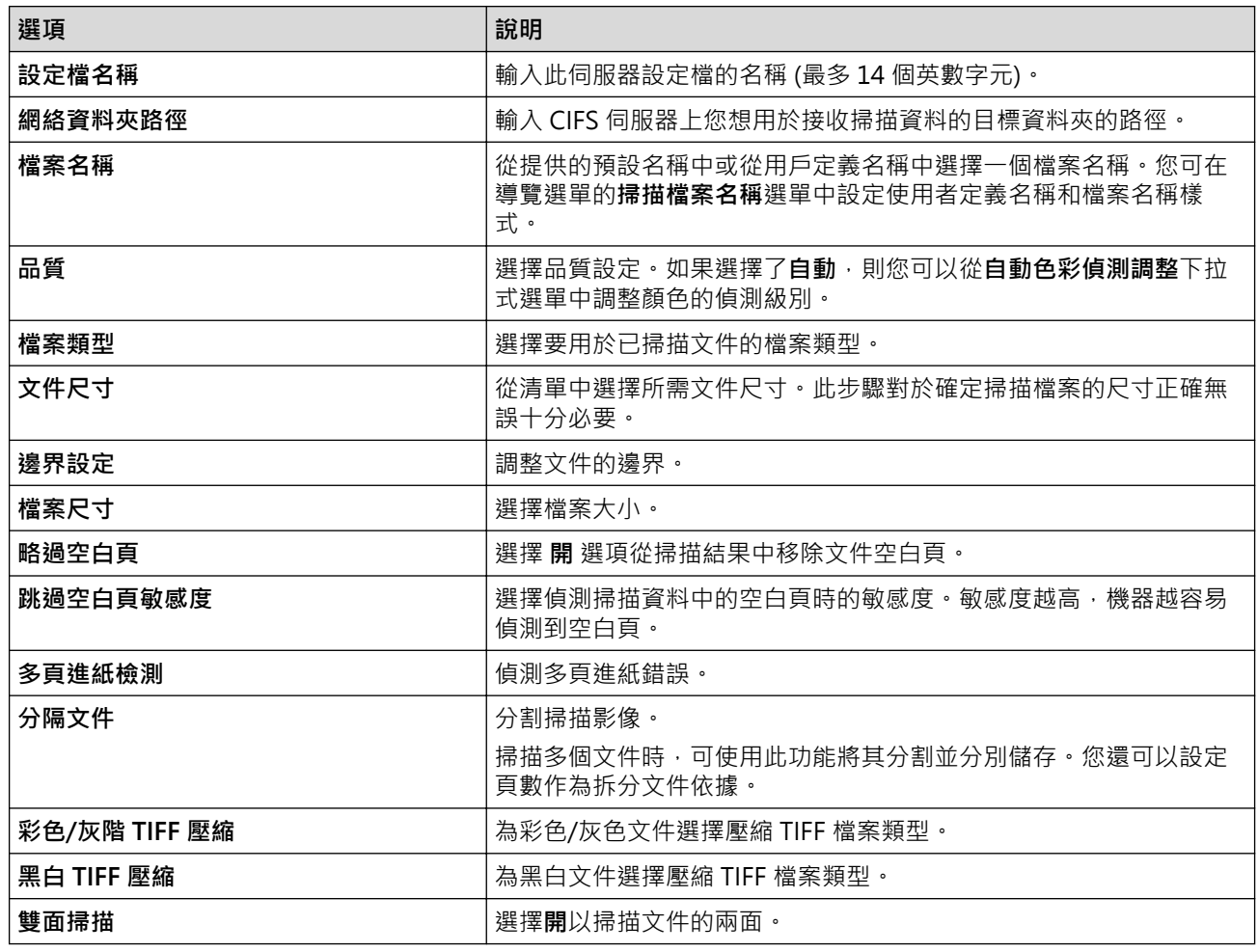

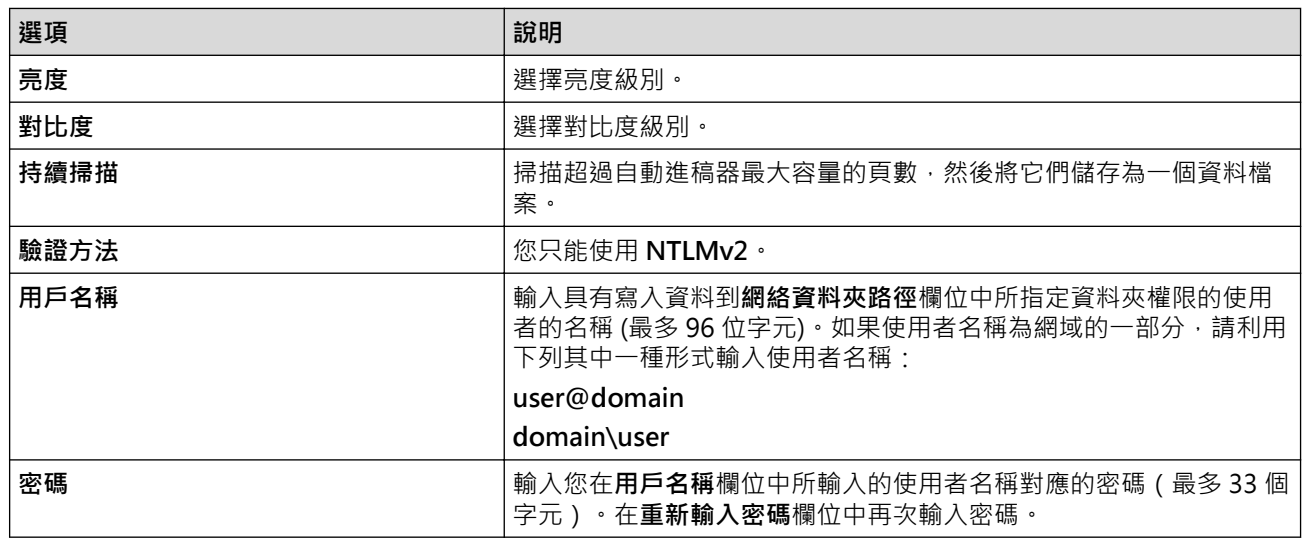

#### 8. 按一下**提交**。

9. 您必須設置 SNTP (網路時間伺服器), 或在控制面板上正確設定日期、時間和時區。時間必須與 CIFS 伺服器使 用的時間一致。

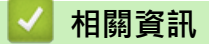

• [掃描到網路](#page-61-0)

**相關主題:**

• [存取網路管理](#page-176-0)

<span id="page-64-0"></span> [主頁](#page-1-0) > [Scan \(掃描\)](#page-44-0) > [使用 Brother 機器上的掃描功能進行掃描](#page-46-0) > [掃描到網路](#page-61-0) > 將掃描資料上傳到 CIFS 伺服 器

# **將掃描資料上傳到 CIFS 伺服器**

- 1. 裝入文件。
- $2.$  按已經向其指派「網路掃描」功能的 $\left(\overline{\bigcirc} \ \widehat{\mathbb{Q}}\ \right)\cdot \left(\overline{\bigcirc} \ \widehat{\mathbb{Q}}\ \right)$ 或 $\left(\overline{\bigcirc} \ \widehat{\mathbb{Q}}\ \right)\cdot$ 機器即會開始掃描。

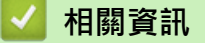

• [掃描到網路](#page-61-0)

**相關主題:**

• [存取網路管理](#page-176-0)

<span id="page-65-0"></span> [主頁](#page-1-0) > [Scan \(掃描\)](#page-44-0) > [使用 Brother 機器上的掃描功能進行掃描](#page-46-0) > 在網路上使用 Web 服務進行掃描 (Windows 7、Windows 8.1 和 Windows 10)

# **在網路上使用 Web 服務進行掃描(Windows 7、Windows 8.1 和 Windows 10)**

透過使用 Web 服務通訊協定, Windows 7、Windows 8.1 和 Windows 10 使用者可使用網路上的 Brother 機器 進行掃描。您必須透過 Web 服務安裝驅動程式。

- [使用 Web 服務來安裝用於掃描的驅動程式\(Windows 7、Windows 8.1 和 Windows](#page-66-0) [10\)](#page-66-0)
- [從 Brother 機器中使用 Web 服務進行掃描\(Windows 7、Windows 8.1 和 Windows](#page-67-0) [10\)](#page-67-0)
- [設置 Web 服務的掃描設定 \(Windows\)](#page-68-0)

<span id="page-66-0"></span> [主頁](#page-1-0) > [Scan \(掃描\)](#page-44-0) > [使用 Brother 機器上的掃描功能進行掃描](#page-46-0) > [在網路上使用 Web 服務進行掃描](#page-65-0) [\(Windows 7、Windows 8.1 和 Windows 10\)](#page-65-0) > 使用 Web 服務來安裝用於掃描的驅動程式(Windows 7、 Windows 8.1 和 Windows 10)

# **使用 Web 服務來安裝用於掃描的驅動程式(Windows 7、Windows 8.1 和 Windows 10)**

使用 Web 服務監視網路上的掃描器。

- 確保已安裝 Brother 軟體和驅動程式。
- 驗證主機電腦和 Brother 機器是否都在同一個子網路遮罩中,或路由器是否已正確配置,可在兩個裝置之間 傳遞資料。
- 配置此設定之前,必須先在 Brother 機器上配置 IP 位址。
- 1. 執行下列其中一項操作:
	- Windows 10

按一下 > **Windows 系統** > **控制台**。在 **硬體和音效**群組中,按一下**新增裝置**。

Windows 8.1

將滑鼠游標移到桌面右下角。出現選單列時,按一下**設定** > **變更電腦設定** > **電腦與裝置** > **裝置** > **新增裝 置**。

機器的 Web 服務名稱將會顯示。

Windows 7

```
按一下 (開始) > 控制台 > 網路和網際網路 > 檢視網路電腦及裝置。
```
本機器的 Web 服務名稱將與掃描器圖示一起顯示。

在您要安裝的機器上按一下滑鼠右鍵。

Brother 機器的 Web 服務名稱是型號名稱和機器的 MAC 位址 (乙太網路位址) (例如, Brother XXX-XXXXX(型號名稱)[XXXXXXXXXXXXXX](MAC 位址/乙太網路位址))。

#### 2. 執行下列其中一項操作:

- Windows 8.1/Windows 10 選擇要安裝的機器,然後遵循螢幕上的說明執行操作。
- Windows 7

按一下所顯示選單中的**安裝**。

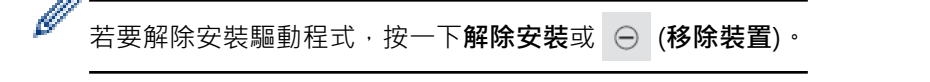

#### **相關資訊**

• [在網路上使用 Web 服務進行掃描\(Windows 7、Windows 8.1 和 Windows 10\)](#page-65-0)

<span id="page-67-0"></span> [主頁](#page-1-0) > [Scan \(掃描\)](#page-44-0) > [使用 Brother 機器上的掃描功能進行掃描](#page-46-0) > [在網路上使用 Web 服務進行掃描](#page-65-0) [\(Windows 7、Windows 8.1 和 Windows 10\)](#page-65-0) > 從 Brother 機器中使用 Web 服務進行掃描(Windows 7、Windows 8.1 和 Windows 10)

# **從 Brother 機器中使用 Web 服務進行掃描(Windows 7、Windows 8.1 和 Windows 10)**

如果您已安裝用於透過 Web 服務進行掃描的驅動程式,則當您在網路管理中按一下**掃描至網絡裝置**時,允許您使 用 Web 服務進行掃描的選單會出現在**目的地**欄位中。

- 1. 裝入文件。
- 2. 按已經向其指派「Web 服務掃描」功能的 $\left( \begin{array}{cc} \odot & \odot \end{array} \right) \cdot \left( \begin{array}{cc} \odot & \odot \end{array} \right) \cdot \left( \begin{array}{cc} \odot & \odot \end{array} \right)$

機器即會開始掃描。

# **相關資訊**

• [在網路上使用 Web 服務進行掃描\(Windows 7、Windows 8.1 和 Windows 10\)](#page-65-0)

<span id="page-68-0"></span> [主頁](#page-1-0) > [Scan \(掃描\)](#page-44-0) > [使用 Brother 機器上的掃描功能進行掃描](#page-46-0) > [在網路上使用 Web 服務進行掃描](#page-65-0) [\(Windows 7、Windows 8.1 和 Windows 10\)](#page-65-0) > 設置 Web 服務的掃描設定 (Windows)

**設置 Web 服務的掃描設定 (Windows)**

- 1. 執行下列其中一項操作:
	- Windows 10

按一下 > **Windows 系統** > **控制台**。在 **硬體和音效**群組中,按一下**檢視裝置和印表機**。

- Windows 8.1 將滑鼠游標移到桌面右下角。出現選單列時,按一下**設定**,然後按一下**控制台**。在**硬體和音效**群組中,按 一下**檢視裝置和印表機**。
- Windows 7 按一下 **(開始)** > **裝置和印表機**。
- 2. 在機器圖示上按一下滑鼠右鍵,然後選擇**掃描設定檔...**。 **掃描設定檔**對話方塊將會顯示。
- 3. 選擇要使用的掃描設定檔。
- 4. 確定在**掃描器**清單中選擇的掃描器是支援 Web 服務掃描的 Brother 機器,然後按一下**設定成預設值**按鍵。
- 5. 按一下 **編輯...**。 **編輯預設設定檔**對話方塊將會顯示。
- 6. 選擇**來源**、**紙張大小**、**色彩格式**、**檔案類型**、**解析度 (DPI)**、**亮度**和**對比**設定。
- 7. 按一下**儲存設定檔**按鈕。

使用 Web 服務通訊協定進行掃描時,將套用這些設定。

如果提示您選擇掃描應用程式,請從清單中選擇 Windows 傳真和掃描。

#### **相關資訊**

• [在網路上使用 Web 服務進行掃描\(Windows 7、Windows 8.1 和 Windows 10\)](#page-65-0)

<span id="page-69-0"></span>[主頁](#page-1-0) > [Scan \(掃描\)](#page-44-0) > [使用 Brother 機器上的掃描功能進行掃描](#page-46-0) > 使用 Brother iPrint&Scan 變更掃描設定

# **使用 Brother iPrint&Scan 變更掃描設定**

Brother iPrint&Scan 允許您變更機器的掃描按鍵設定。

- 1. 啟動 Brother iPrint&Scan。
	- Windows

啟動 (**Brother iPrint&Scan**)。

• Mac

在 **Finder** 選單列中,按一下**前往** > **應用程式**,然後按兩下 iPrint&Scan 圖示。

Brother iPrint&Scan 螢幕將會顯示。

- 2. 如果未選擇 Brother 機器,請按一下選擇機器按鈕,然後從清單中選擇您的機器型號名稱。按一下 確定。
- 3. 按一下**機器掃描設定**按鈕,然後遵循螢幕上的說明變更掃描設定,例如文件尺寸、顏色和解析度。

#### **相關資訊**

• [使用 Brother 機器上的掃描功能進行掃描](#page-46-0)

<span id="page-70-0"></span>[主頁](#page-1-0) > [Scan \(掃描\)](#page-44-0) > [使用 Brother 機器上的掃描功能進行掃描](#page-46-0) > 限制從外部裝置使用的掃描功能

### **限制從外部裝置使用的掃描功能**

此功能可讓您限制從外部裝置使用的掃描功能。

我們建議 Windows 使用者使用 Microsoft Internet Explorer 11.0 或更高版本/Microsoft Edge, 建議 Mac 使 用者使用 Safari 12.0, 建議 Android (4.x 或更高版本)使用者使用 Google Chrome™, 建議 iOS (10.x 或更 高版本)使用者使用 Google Chrome™/Safari。無論使用何種瀏覽器,請確定始終啟用 JavaScript 和 Cookies。

- 1. 啟動網頁瀏覽器。
- 2. 在瀏覽器的位址列中輸入「https://machine's IP address」(「machine's IP address」為機器的 IP 位址)。 例如:

https://192.168.1.2

3. 如有需要,在**登入**欄位中輸入密碼,然後按一下**登入**。

Ø 用於管理本機器之設定的預設密碼位於機器背面並且標有「**Pwd**」。

4. 請轉到導覽選單,然後按一下**掃描** > **從 PC 掃描**。

如果螢幕左側不顯示導覽選單,請從 = 啟動。

- 5. 停用**拉式掃描**選項。
- 6. 按一下 **提交**。

b

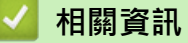

- [使用 Brother 機器上的掃描功能進行掃描](#page-46-0)
- **相關主題:**
- [存取網路管理](#page-176-0)

<span id="page-71-0"></span>[主頁](#page-1-0) > [Scan \(掃描\)](#page-44-0) > 從電腦掃描 (Windows)

# **從電腦掃描 (Windows)**

有多種可使用電腦從 Brother 機器上掃描文件的方式供您選擇。請使用 Brother 提供的軟體應用程式或您喜歡的掃 描應用程式。

- 使用 Nuance™ PaperPort™ [14SE 或其他 Windows 應用程式進行掃描](#page-72-0)
- [使用 Windows 傳真和掃描進行掃描](#page-80-0)
- [使用 Brother iPrint&Scan 進行掃描 \(Windows\)](#page-83-0)
<span id="page-72-0"></span> [主頁](#page-1-0) > [Scan \(掃描\)](#page-44-0) > [從電腦掃描 \(Windows\)](#page-71-0) > 使用 Nuance™ PaperPort™ 14SE 或其他 Windows 應用程 式進行掃描

# **使用 Nuance™ PaperPort™ 14SE 或其他 Windows 應用程式進行掃描**

您可使用 Nuance™ PaperPort™ 14SE 應用程式進行掃描。

- 若要下載 Nuance™ PaperPort™ 14SE 應用程式,按一下 (**Brother Utilities**),選擇左側導覽列中的**執 行更多**,然後按一下 **PaperPort**。
- 如需各應用程式的詳細使用說明,按一下應用程式的**說明**選單,再按一下**快速入門手冊**功能區中的**說明**。

下列步驟中的掃描說明適用於 Nuance™ PaperPort™ 14SE。其他 Windows 應用程式的掃描說明與這些步驟 類似。Nuance™ PaperPort™ 14SE 支援 TWAIN 和 WIA 驅動程式;這些步驟中使用的是 TWAIN 驅動程式 (建議採用)。

1. 裝入文件。

Ø

- 2. 啟動 Nuance™ PaperPort™ 14。執行下列其中一項操作:
	- Windows 10

按一下 > **Nuance PaperPort 14** > **PaperPort**。

• Windows 8.1

按一下 (**PaperPort**)。

Windows 7

按一下 **(開始)** > **所有程式** > **Nuance PaperPort 14** > **PaperPort**。

3. 按一下**桌面**選單,再按一下**桌面**功能區中的**掃描設置**。

**掃描或取得相片**面板將會顯示在螢幕左側。

- 4. 按一下 **選取**。
- 5. 從可用掃描器清單中,選擇 **TWAIN: TW-Brother ADS-XXXXX** 或 **TWAIN: TW-Brother ADS-XXXXX LAN** (其中 XXXXX 是您機器的型號名稱)。 若要使用 WIA 驅動程式,請選擇具有 "WIA" 字首的 Brother 驅動程 式。
- 6. 按一下 **確定**。
- 7. 勾選**掃描或取得相片**面板中的**顯示掃描器對話方塊**核取方塊。
- 8. 按一下 **掃描**。 掃描器設定對話方塊將會顯示。

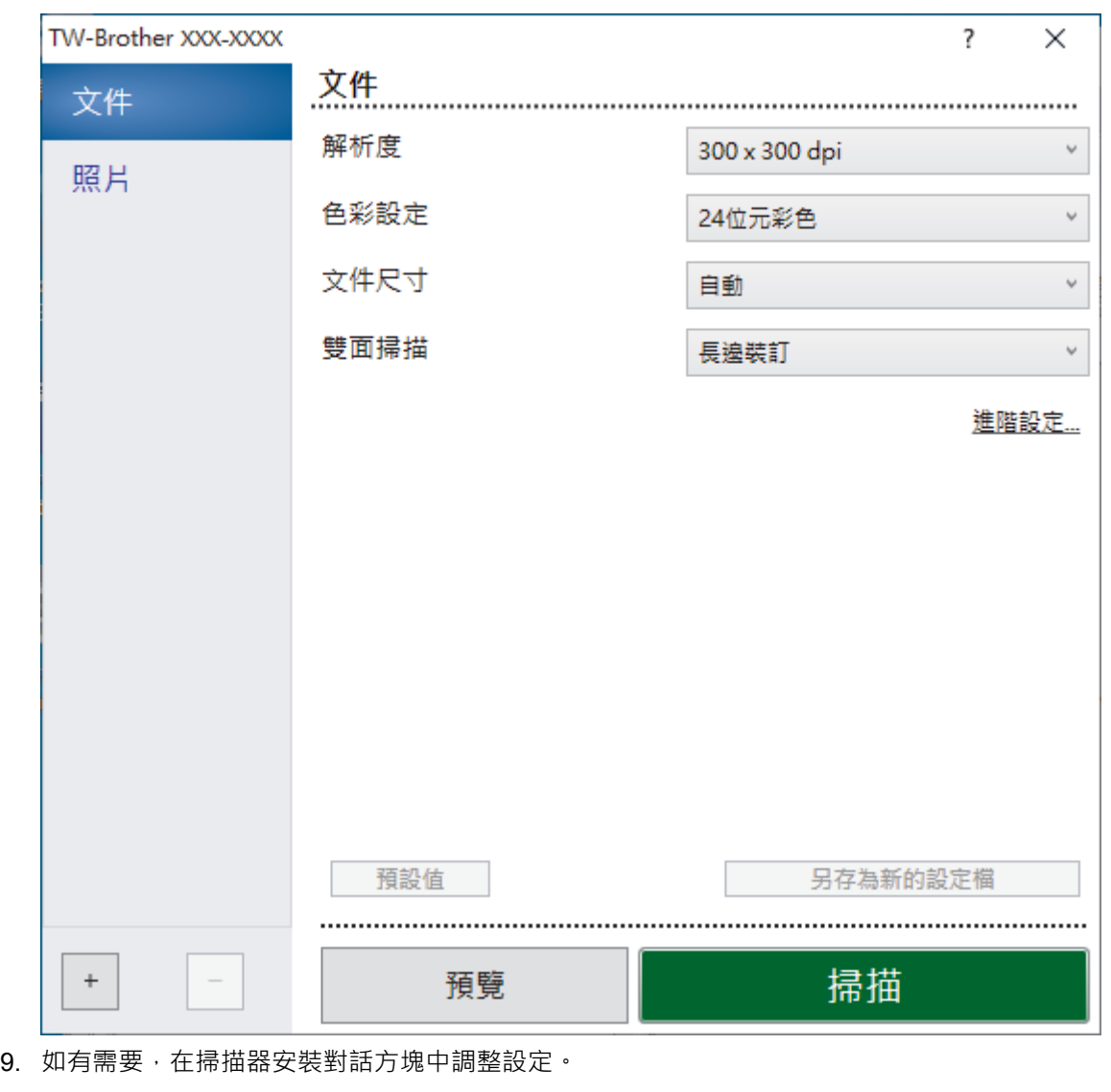

- 10. 按一下**文件尺寸**下拉式選單,然後選擇所需文件尺寸。
- 11. 若要在掃描前預覽影像並裁剪不需要的部分,請按一下**預覽**。
- 12. 按一下 **掃描**。

機器即會開始掃描。

# **相關資訊**

- [從電腦掃描 \(Windows\)](#page-71-0)
	- [TWAIN 驅動程式設定 \(Windows\)](#page-74-0)

<span id="page-74-0"></span> [主頁](#page-1-0) > [Scan \(掃描\)](#page-44-0) > [從電腦掃描 \(Windows\)](#page-71-0) > 使用 Nuance™ PaperPort™ [14SE 或其他 Windows 應用程](#page-72-0) [式進行掃描](#page-72-0) > TWAIN 驅動程式設定 (Windows)

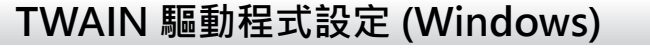

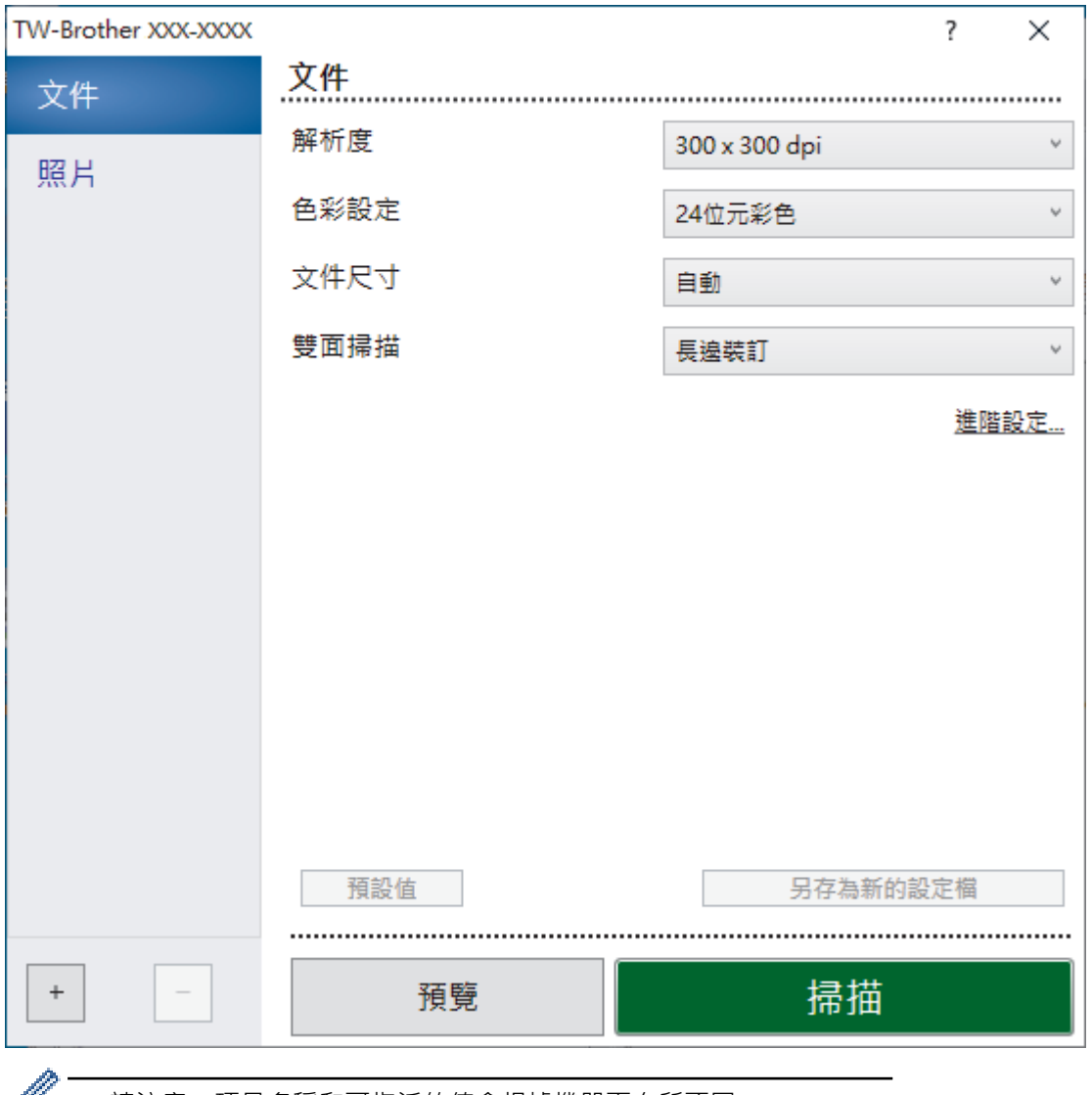

• 請注意,項目名稱和可指派的值會根據機器而有所不同。

• 選擇了**長頁紙張**或**帶紙夾模式**時,每個掃描序列中僅裝入一份文件。

### **1. 掃描**

視乎您要掃描的文件類型,選擇**照片**或**文件**選項。

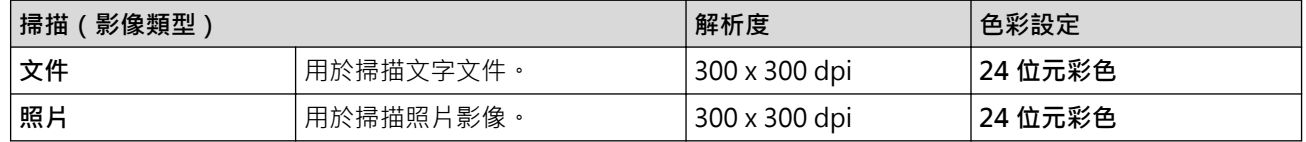

### **2. 解析度**

從**解析度**下拉式選單中選擇一個掃描解析度。較高的解析度可以產生更精細的掃描影像,但是會耗用更多記憶 體,并會增加傳輸時間。

「長頁紙張」可用於以低於 300 x 300 dpi 的解析度進行的掃描。

**3. 色彩設定**

R

從掃描色彩深度的範圍進行選擇。

### • **自動**

自動偵測文件是否使用彩色,並產生該文件的掃描影像。對於混合彩色和黑白頁面的文件,彩色頁面將 以彩色模式掃描,黑白頁面將以**黑白**模式掃描。

• **黑白**

用於文字或線條影像。

• **灰階(誤差擴散)**

用於相片影像或圖形。(「誤差擴散」是一種用於建立模擬灰色影像,但不使用真灰色點的方法。以特 定的型樣來放置黑點,以形成灰色外觀。)

• **真灰色**

用於相片影像或圖形。由於最多可使用 256 種灰色陰影, 所以這種模式更精確。

• **24 位元彩色**

用於建立色彩再現最為精確的影像。此模式使用多達 1680 萬種色彩掃描影像,但是需要的記憶體空間 最大,傳輸時間也最長。

**4. 文件尺寸**

從預設掃描尺寸中選擇文件的確切尺寸。 如果您選擇**自訂, 自訂文件尺寸**對話方塊將會顯示, 您可指定文件尺 寸。

### **5. 雙面掃描**

掃描文件的兩面。 根據原件的版面設定選擇**長邊裝訂**或**短邊裝訂**,以確保所建立的資料檔案在掃描的文件中正 確顯示。

**雙面掃描**不可用於**長頁紙張**。

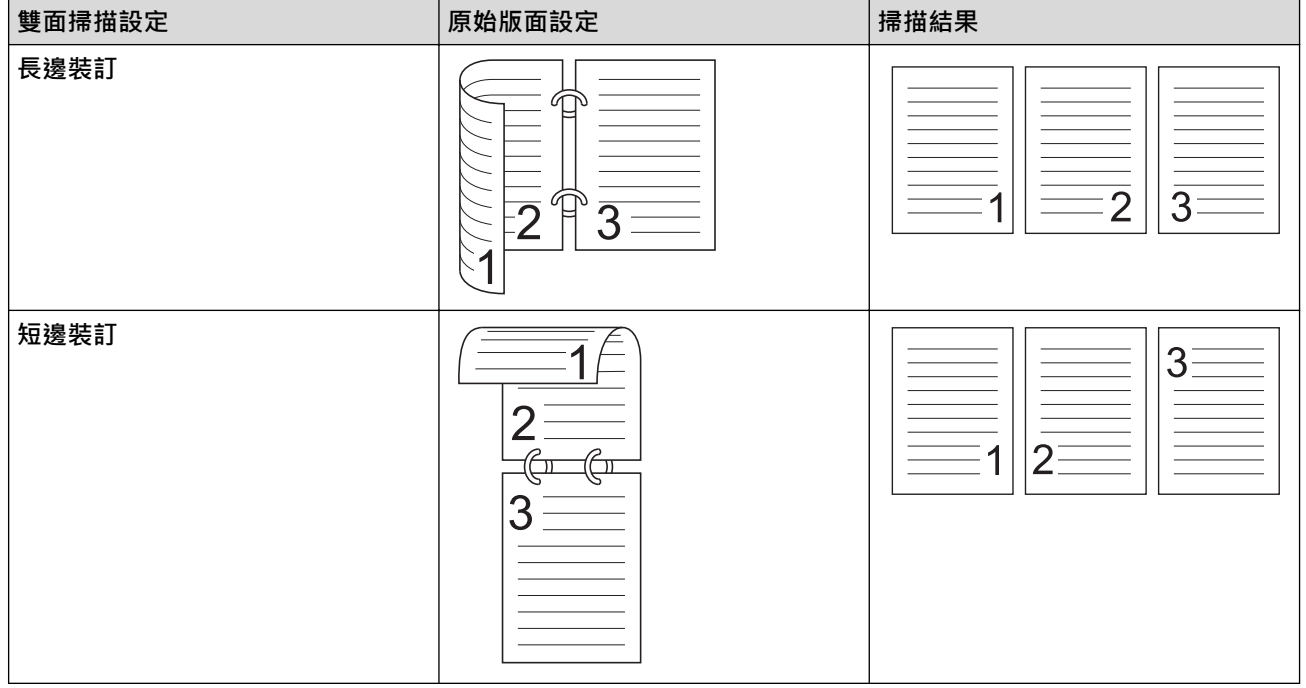

### **6. 進階設定**

在掃描器設定對話方塊中按一下**進階設定**連結設置進階設定。

- **文件修正**
	- **裁切**

#### • **自動歪斜校正**

將機器設定為自動修正文件歪斜。

Ø 如果您為**文件尺寸**選擇**自動**,**自動歪斜校正**功能會自動設定為「開啟」。

> • **偵測紙張結尾 (ADF)** 當文件長度小於所選**文件尺寸**時,選取紙張結尾,並自動調整頁面尺寸。

### • **邊界設定**

此功能容許您在影像邊緣新增或移除特定邊界(從 -3 mm 到 3 mm)。正值會在輸出掃描影像時增 大掃描影像的大小;負值會在輸出掃描影像時減小掃描影像的大小。

僅當**文件尺寸**設定為**自動**時,**邊界設定**才可用。

- **旋轉影像**

Ø

根據文字方向來變更文件的方向。

- **使用色彩填滿**
	- **填滿撕裂**

使用選定的色彩和範圍,在掃描影像上偵測并填充水滴形標記。

• **邊緣填滿**

使用選定的色彩和範圍填滿掃描影像的四邊。

- **移除打孔**

此功能透過使用白色或周圍的顏色填充孔洞,來去除孔洞標記。

- **自動顏色偵測調整**

當選擇顏色設定**自動**時,您可以調整顏色的偵測級別。增加滑動器值將讓機器更容易判定給定的文件是 一個彩色文件。

- **跳過空白頁**

從掃描結果中移除文件空白頁。

- **增強**
	- **擴散調整 灰色**

此功能會調整亮度和對比度,以建立灰色影像。

僅當**色彩設定**為**灰階(誤差擴散)**時生效。

**亮度**

透過移動滑動器來設定**亮度**級別,向右拖動會增加影像亮度,而向左拖動則會降低影像亮度。如果 掃描的影像太亮,請設定較低的「亮度」等級,並再次掃描文件。如果影像太暗,請設定較高的 「亮度」等級﹐並再次掃描文件。也可在欄位中輸入數值來設定亮度。

**對比度**

透過向右或向左移動滑動器來提高或降低**對比度**級別。增加對比度會更加突顯出影像的暗區和亮 區,降低對比度則將會對灰階部分做更仔細的處理。也可在欄位中輸入數值來設定對比度。

- **色調調整**

容許您在真灰色及彩色掃描期間調整亮度、對比度、陰影、明亮度和色差補正。

- **背景處理**
	- **移除紙張透印/圖案**

防止文字透背。

• **移除背景色彩**

移除文件的底色,使掃描資料更加清晰。

- **濾除色彩**

選擇要從掃描影像中移除的顏色。

- **邊緣強調**

使原稿字元更清晰。

- **減少摩爾紋** 減少掃描影像中的摩爾紋或交叉影線陰影。
- **減少直條紋**

減少掃描影像中的垂直條紋。

當掃描彩色或灰色影像時,可以選擇下列項目:

- **色調調整**
- **邊緣強調**
- **黑白影像品質**

#### - **黑白臨界值調整**

在**黑白**模式下掃描時,此設定容許您調整影像品質。較大的值會增加掃描影像中黑色的量,而較小的值 會增加掃描影像中白色的量。

- **字元修正**

修正任何破損或不完整的原稿字元,以方便閱讀。

當掃描黑白影像時,可以選擇**字元修正**。

- **黑白反轉**

此功能允許您建立掃描影像的黑白反色版本。

- **減噪**

使用此選項,可以改進和增強已掃描影像的品質。當在**黑白**模式中選擇了**長頁紙張**以外的選項時,**減噪** 設定可用。

#### - **移除格線**

此功能容許您移除文件中的線條。您可以選擇要移除的線條方向類型(**垂直**、**水平**或**垂直和水平**)。

#### • **最小線條長度**

其長度大於或等於指定長度的線條將被移除。

### • **最大間距**

如果線條斷開 (例如,由於影像褪色),則其斷開空隙小於或等於指定斷線距離的線條,將被偵測 為線條,並被移除。

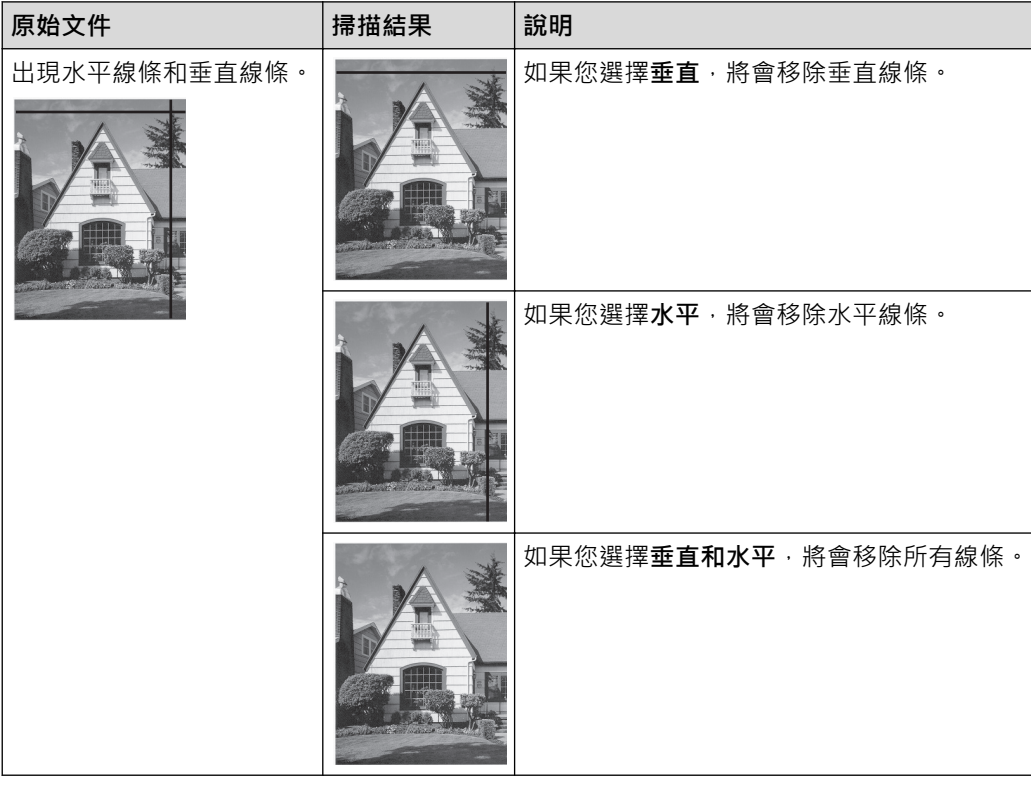

• **送紙控制**

#### - **版面設定**

允許您將兩頁文件掃描到一頁上,或者將一頁文件掃描到兩頁上。 選擇下列其中一個選項:

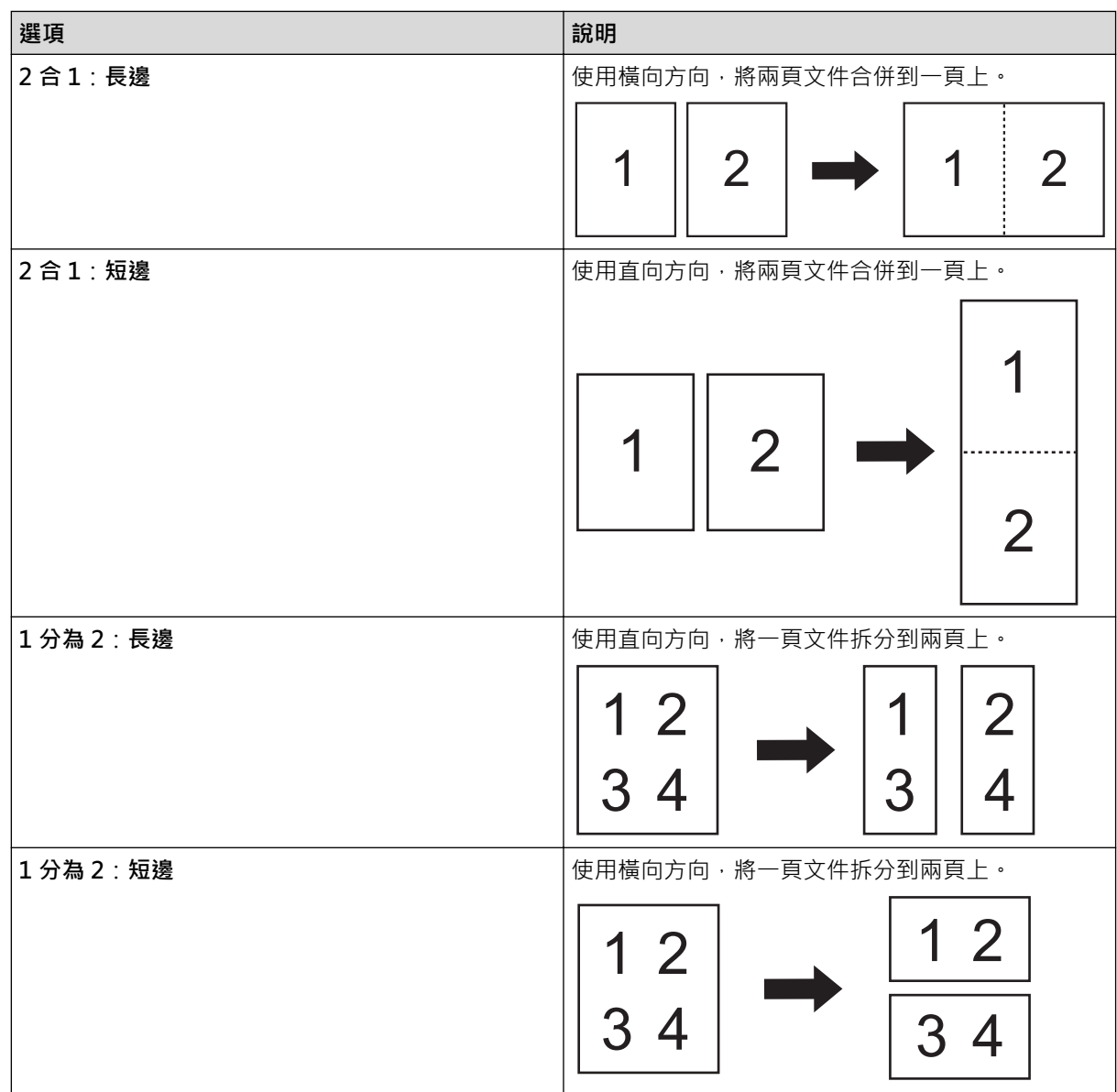

- **帶紙夾模式**

使用選購的帶紙夾掃描下列文件類型:

- 重要文件(相片和合約)
- 薄紙張(收據)
- 形狀不規則的紙張(剪報)
- **單頁掃描**

不論自動進稿器中的頁數為何,一次從自動進稿器中掃描一頁。

### - **連續掃描**

選擇此選項以在一次掃描完成之後,使用相同的設定來掃描其他文件。當要掃描的文件數超過自動進稿 器的容量時,或者當您一次掃描數個文件時,使用此功能就非常方便了。

(ADS-4300N) 僅當使用 USB 連接時,**自動**才可用。

- **多頁進紙偵測**

當機器偵測到多頁進紙時,必須確認已經儲存了到目前為止已掃描的資料,然後在下一頁或文件開頭處 重新開始掃描。

- Ø • 掃描厚紙張時,請停用此設定。否則機器可能會意外偵測多頁進紙。
	- 如果您啟用**帶紙夾模式**,則無法啟用**多頁進紙偵測**。
	- **新增功能**

Ø

### - **條碼偵測**

機器會讀取列印在掃描影像上的條碼。指定條碼類型和偵測區域。

### Ø • 當**版面設定**為「關閉」時,**條碼偵測**可用。

- 若要掃描并讀取條碼,請使用第三方應用程式。單獨使用 TWAIN 驅動程式無法將條碼轉換為資料。
- **JPEG 壓縮**

變更要儲存的 JPEG 檔案的品質。

僅當將第三方應用程式與磁碟檔案模式結合使用時,此功能才可用。

- **數位印刷機**

在掃描的影像上新增日期、時間、文件計數或其他自訂文字。

- **其他**

Ø

### **最佳化資料傳輸**

調整資料傳輸速率。

## **相關資訊**

• 使用 Nuance™ PaperPort™ [14SE 或其他 Windows 應用程式進行掃描](#page-72-0)

<span id="page-80-0"></span>[主頁](#page-1-0) > [Scan \(掃描\)](#page-44-0) > [從電腦掃描 \(Windows\)](#page-71-0) > 使用 Windows 傳真和掃描進行掃描

# **使用 Windows 傳真和掃描進行掃描**

Windows 傳真和掃描應用程式是可用於掃描的另一個選項。

Windows 傳真和掃描使用 WIA 掃描器驅動程式。

- 1. 裝入文件。
- 2. 啟動 Windows 傳真和掃描。
- 3. 按一下**檔案** > **新增** > **掃描**。
- 4. 選擇要使用的掃描器。
- 5. 按一下 **確定**。

**新掃描**對話方塊將會顯示。

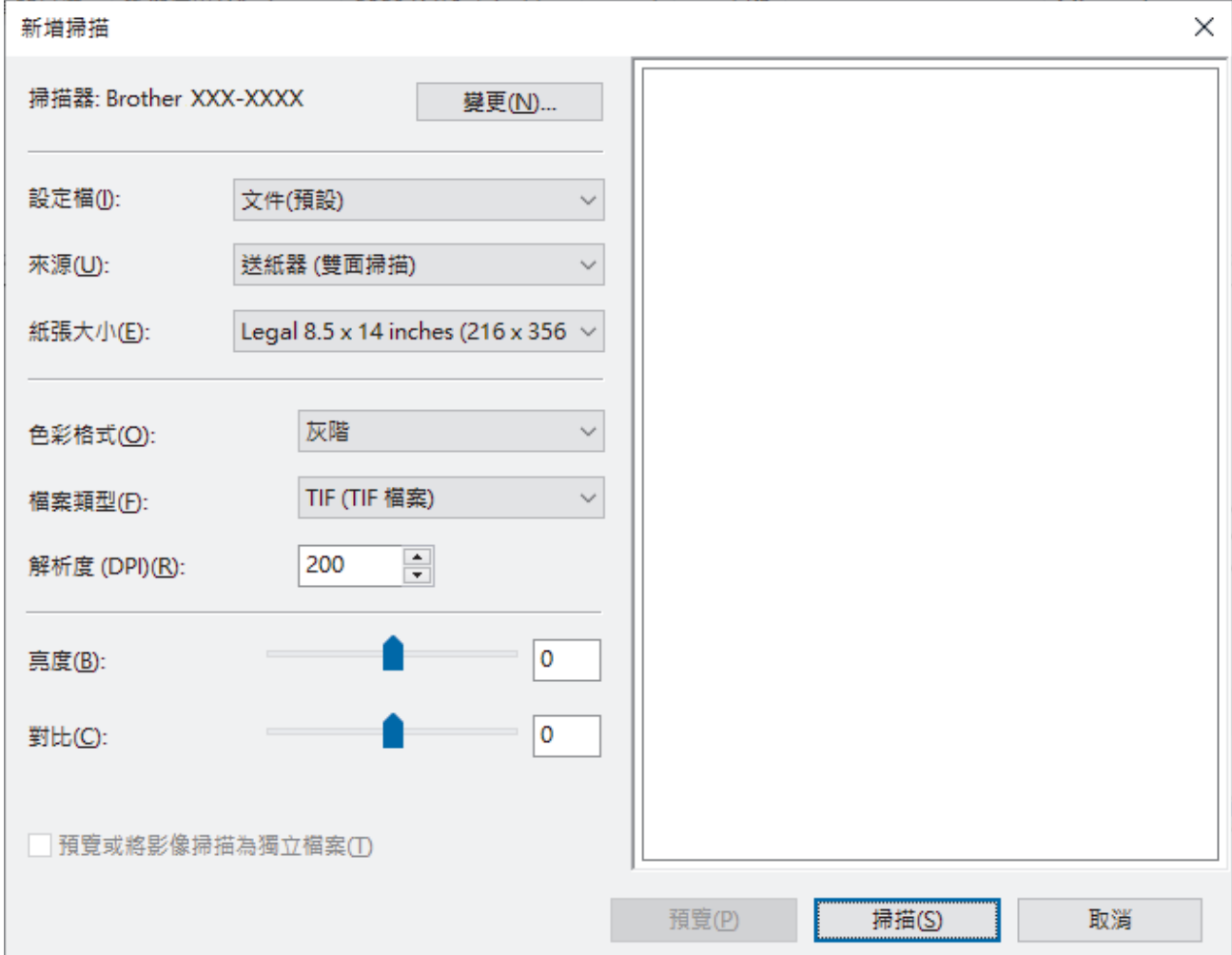

- 6. 如有需要,在對話方塊中調整設定。
- 7. 按一下 **掃描**。 機器即會開始掃描。

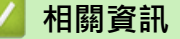

- [從電腦掃描 \(Windows\)](#page-71-0)
	- [WIA 驅動程式設定 \(Windows\)](#page-81-0)

<span id="page-81-0"></span> [主頁](#page-1-0) > [Scan \(掃描\)](#page-44-0) > [從電腦掃描 \(Windows\)](#page-71-0) > [使用 Windows 傳真和掃描進行掃描](#page-80-0) > WIA 驅動程式設定 (Windows)

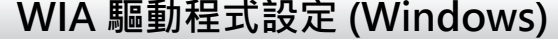

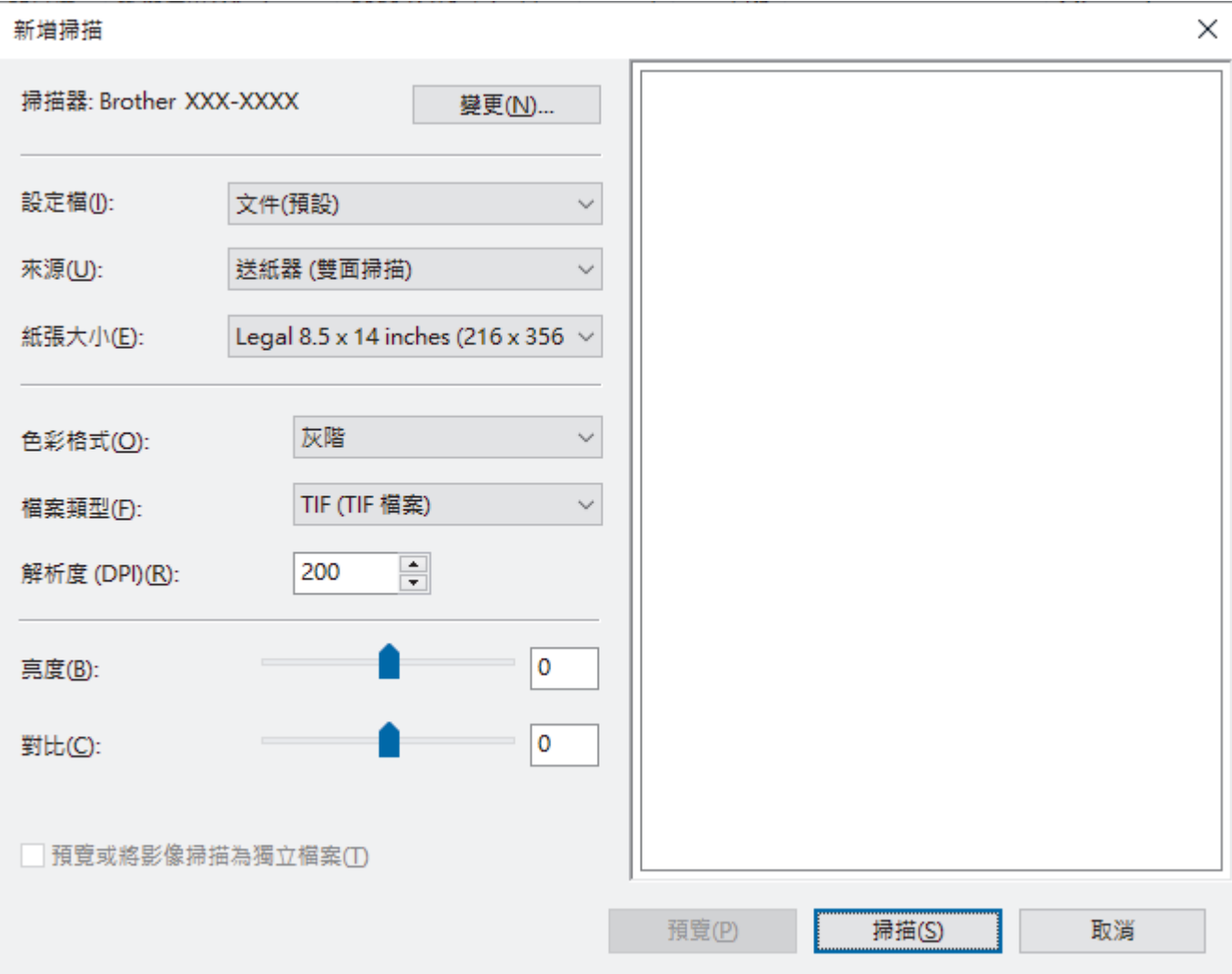

### **個人檔案**

從**個人檔案**下拉式選單中選擇您想使用的掃描設定檔。

#### **來源**

從**來源**下拉式選單中選擇**送紙器 (單面掃描)**或**送紙器 (雙面掃描)**選項。

### **紙張大小**

從**紙張大小**下拉式選單中選擇紙張尺寸。

### **色彩格式**

從**色彩格式**下拉式選單中選擇掃描色彩格式。

#### **檔案類型**

從**檔案類型**下拉式選單中選擇檔案格式。

#### **解析度 (DPI)**

在解析度 (DPI)欄位中設定掃描解析度。解析度越高,所耗用的記憶體越多、傳輸時間越長,但所產生的掃描影 像越佳。

#### **亮度**

透過拖動滑動器來設定**亮度**級別,向右拖動會增加影像亮度,而向左拖動則會降低影像亮度。如果掃描的影像 太亮,請設定較低的「亮度」等級,並再次掃描文件。如果影像太暗,請設定較高的「亮度」等級,並再次掃 描文件。也可在欄位內輸入數值來設定亮度級別。

### **對比**

透過向右或向左移動滑動器來提高或降低對比級別。增加對比度會更加突顯出影像的暗區和亮區,降低對比度 則將會對灰階部分做更仔細的處理。也可在欄位內輸入數值來設定對比度級別。

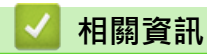

• [使用 Windows 傳真和掃描進行掃描](#page-80-0)

[主頁](#page-1-0) > [Scan \(掃描\)](#page-44-0) > [從電腦掃描 \(Windows\)](#page-71-0) > 使用 Brother iPrint&Scan 進行掃描 (Windows)

# **使用 Brother iPrint&Scan 進行掃描 (Windows)**

Windows 使用者可使用 Brother iPrint&Scan 從電腦掃描。請轉到 [support.brother.com](https://support.brother.com/g/b/midlink.aspx) 網站上您的機器型號的 **下載**頁面下載它。

- 1. 啟動 Brother iPrint&Scan。執行下列其中一項操作:
	- Windows 10

按一下 > **Brother** > **Brother iPrint&Scan**。

• Windows 8.1

按一下 **Brother iPrint&Scan**。

• Windows 7

按一下 **(開始)** > **所有程式** > **Brother iPrint&Scan**。

- 2. 如果未選擇您的 Brother 機器,按一下**選擇機器**按鍵,然後遵循螢幕上的說明選擇 Brother 機器。
- 3. 按一下**掃描**圖示,然後遵循螢幕上的說明掃描您的文件。

# **相關資訊** • [從電腦掃描 \(Windows\)](#page-71-0) **相關主題:**

• [Brother iPrint&Scan 概述](#page-138-0)

<span id="page-84-0"></span>[主頁](#page-1-0) > [Scan \(掃描\)](#page-44-0) > 從電腦掃描 (Mac)

# **從電腦掃描 (Mac)**

有多種可使用 Mac 從 Brother 機器上掃描文件的方式供您選擇。請使用 Brother 提供的軟體應用程式或您喜歡的 掃描應用程式。

- [使用 Brother iPrint&Scan 進行掃描 \(Mac\)](#page-85-0)
- [使用 TWAIN 相容應用程式進行掃描 \(Mac\)](#page-86-0)
- [使用 AirPrint 掃描](#page-89-0)

<span id="page-85-0"></span>[主頁](#page-1-0) > [Scan \(掃描\)](#page-44-0) > [從電腦掃描 \(Mac\)](#page-84-0) > 使用 Brother iPrint&Scan 進行掃描 (Mac)

# **使用 Brother iPrint&Scan 進行掃描 (Mac)**

Mac 使用者可使用 Brother iPrint&Scan 從電腦掃描。從 App Store 下載並安裝 Brother iPrint&Scan。

- 1. 在 **Finder** 選單列中,按一下**前往** > **應用程式**,然後按兩下 iPrint&Scan 圖示。 Brother iPrint&Scan 螢幕將會顯示。
- 2. 如果未選擇您的 Brother 機器,按一下**選擇機器**按鍵,然後遵循螢幕上的說明選擇 Brother 機器。
- 3. 按一下掃描圖示,然後遵循螢幕上的說明掃描您的文件。

# **相關資訊**

• [從電腦掃描 \(Mac\)](#page-84-0)

**相關主題:**

• [Brother iPrint&Scan 概述](#page-138-0)

<span id="page-86-0"></span>[主頁](#page-1-0) > [Scan \(掃描\)](#page-44-0) > [從電腦掃描 \(Mac\)](#page-84-0) > 使用 TWAIN 相容應用程式進行掃描 (Mac)

# **使用 TWAIN 相容應用程式進行掃描 (Mac)**

您可以使用符合 TWAIN 標準的應用程式進行掃描。有關掃描過程的更多資訊,請參閱應用程式的使用說明書。

- 1. 裝入文件。
- 2. 啟動圖形應用程式,然後選擇掃描操作。 即會出現掃描器設定對話方塊。

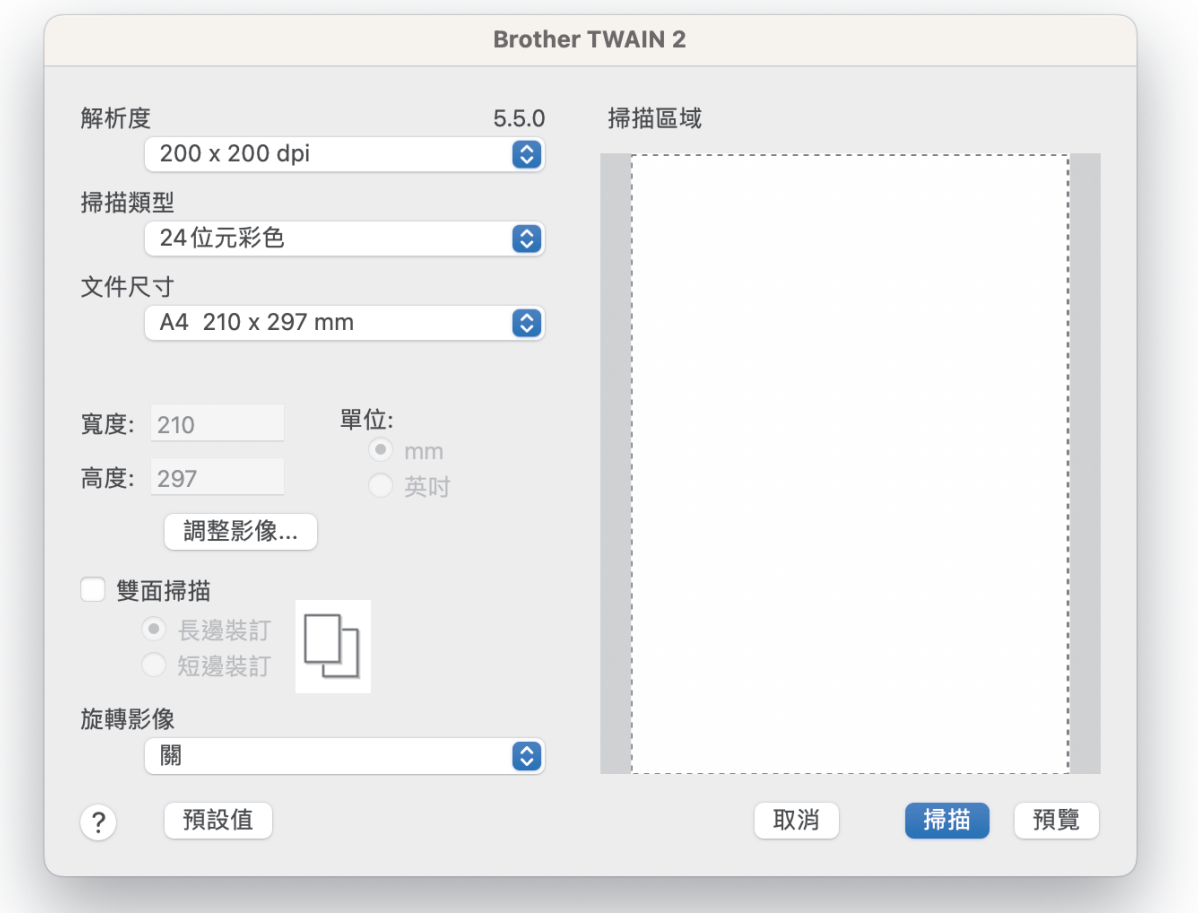

- 3. 如有需要,在掃描器安裝對話方塊中調整設定。
- 4. 從**文件尺寸**下拉式選單中選擇文件尺寸。
- 5. 若要在掃描前預覽影像並裁剪不需要的部分,請按一下**預覽**選項。
- 6. 按一下 **掃描**。

機器即會開始掃描。

# **相關資訊**

- [從電腦掃描 \(Mac\)](#page-84-0)
	- [TWAIN 驅動程式設定 \(Mac\)](#page-87-0)

<span id="page-87-0"></span> [主頁](#page-1-0) > [Scan \(掃描\)](#page-44-0) > [從電腦掃描 \(Mac\)](#page-84-0) > [使用 TWAIN 相容應用程式進行掃描 \(Mac\)](#page-86-0) > TWAIN 驅動程式設 定 (Mac)

# **TWAIN 驅動程式設定 (Mac)**

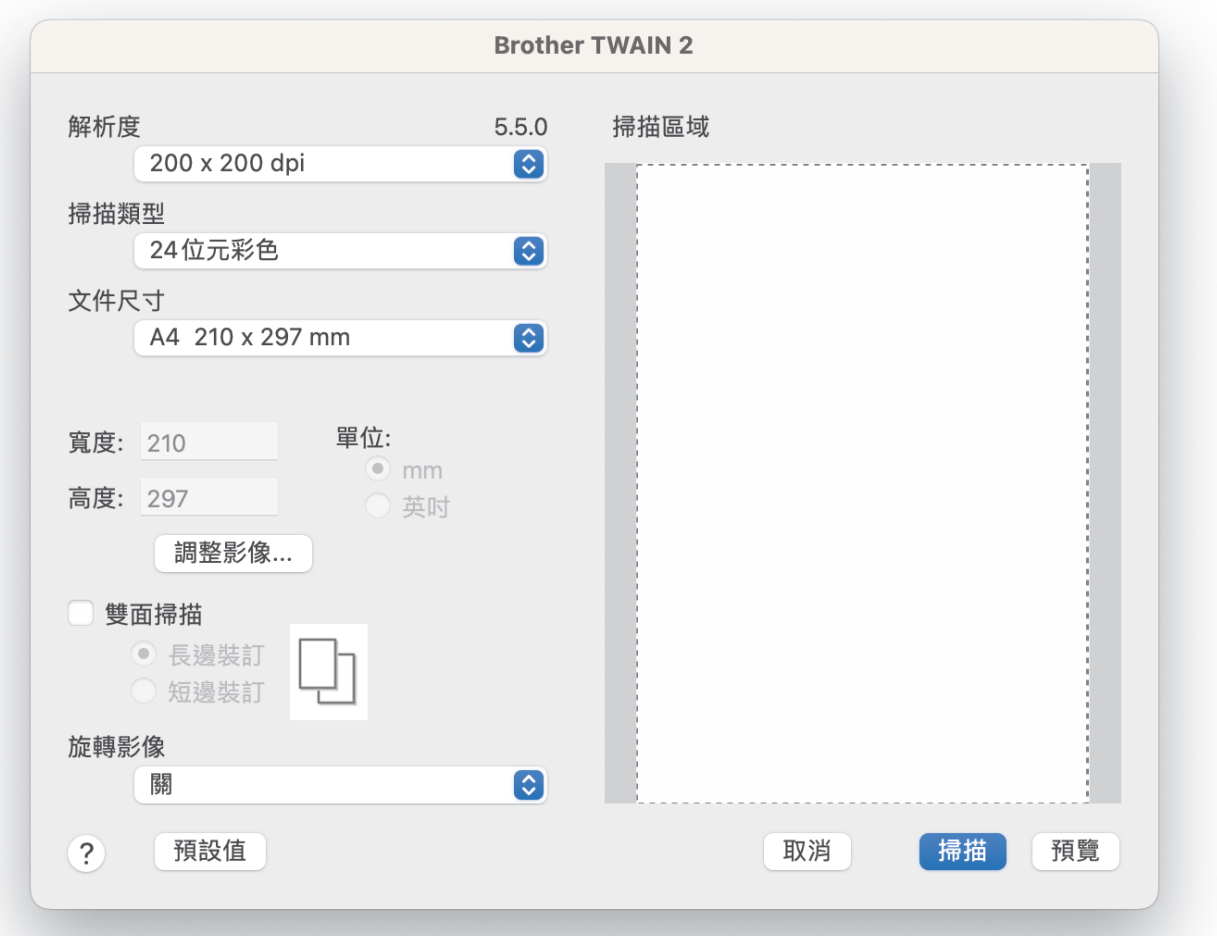

Ø 可用的選項和設定因機器而異。

### **1. 解析度**

從**解析度**彈出式選單中選擇一個掃描解析度。較高的解析度可以產生更精細的掃描影像,但是會耗用更多記憶 體,并會增加傳輸時間。

### **2. 掃描類型**

從掃描色彩深度的範圍進行選擇。

• **黑白**

用於文字或線條影像。

• **灰階(誤差擴散)**

用於相片影像或圖形。(「誤差擴散」是一種用於建立模擬灰色影像,但不使用真灰色點的方法。以特 定的型樣來放置黑點,以形成灰色外觀。)

• **真灰色**

用於相片影像或圖形。由於最多可使用 256 種灰色陰影, 所以這種模式更精確。

• **24 位元彩色**

用於建立色彩再現最為精確的影像。此模式使用多達 1680 萬種色彩掃描影像,但是需要的記憶體空間 最大,傳輸時間也最長。

### **3. 文件尺寸**

從預設掃描尺寸中選擇文件的確切尺寸。 如果選擇**自訂**,則您可以指定文件尺寸。

#### **4. 調整影像**

按一下**調整影像**按鈕來調整影像。

• **亮度**

透過移動滑動器來設定**亮度**級別,向右拖動會增加影像亮度,而向左拖動則會降低影像亮度。如果掃描 的影像太亮,請設定較低的「亮度」等級,並再次掃描文件。如果影像太暗,請設定較高的「亮度」等 級,並再次掃描文件。也可在欄位中輸入數值來設定亮度。

• **對比度**

透過向右或向左移動滑動器來提高或降低**對比度**級別。增加對比度會更加突顯出影像的暗區和亮區,降 低對比度則將會對灰階部分做更仔細的處理。也可在欄位中輸入數值來設定對比度。

Ø 僅當將**掃描類型**設定為**灰階(誤差擴散)**、**真灰色**或 **24 位元彩色**時,**對比度**設定才可用。

• **降低雜訊**

使用此選項,可以改進和增強已掃描影像的品質。使用 **24 位元彩色**及掃描解析度為 300 × 300 dpi、 400 × 400 dpi 或 600 × 600 dpi 時,可以使用「降低雜訊」設定。

**5. 雙面掃描**

掃描文件的兩面。

**6. 旋轉影像**

旋轉掃描的影像。

**7. 預覽**

若要在掃描前預覽影像並裁剪不需要的部分,請按一下**預覽**。當**雙面掃描**設定為關閉時,裁剪可用。

### **相關資訊**

• [使用 TWAIN 相容應用程式進行掃描 \(Mac\)](#page-86-0)

<span id="page-89-0"></span>[主頁](#page-1-0) > [Scan \(掃描\)](#page-44-0) > [從電腦掃描 \(Mac\)](#page-84-0) > 使用 AirPrint 掃描

# **使用 AirPrint 掃描**

- [使用 AirPrint 掃描前](#page-90-0)
- [使用 AirPrint 掃描進行掃描](#page-91-0)

<span id="page-90-0"></span>[主頁](#page-1-0) > [Scan \(掃描\)](#page-44-0) > [從電腦掃描 \(Mac\)](#page-84-0) > [使用 AirPrint 掃描](#page-89-0) > 使用 AirPrint 掃描前

# **使用 AirPrint 掃描前**

使用 AirPrint 掃描前, 將您的 Brother 機器新增到 Mac 上的掃描器清單中。

- 若要使用此功能,請確保您的機器具有最新的韌體。若要檢查最新的韌體升級,請造訪 support.brother.com ·
- 確保 Brother 機器和 Mac 連接至同一個網路或透過 USB 纜線連接。
- 1. 從 Apple 選單中選擇**系統偏好設定**。
- 2. 按一下 **印表機與掃描器**。
- 3. 按一下左側掃描器窗格下方的 + 圖示。 **加入印表機**螢幕將會顯示。
- 4. 選擇您的 Brother 機器,然後從使用彈出式選單中選擇 Brother XXX-XXXXX ·
- 5. 按一下 **加入**。

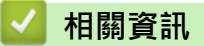

• [使用 AirPrint 掃描](#page-89-0)

<span id="page-91-0"></span>[主頁](#page-1-0) > [Scan \(掃描\)](#page-44-0) > [從電腦掃描 \(Mac\)](#page-84-0) > [使用 AirPrint 掃描](#page-89-0) > 使用 AirPrint 掃描進行掃描

# **使用 AirPrint 掃描進行掃描**

掃描前,確保您的 Brother 機器在 Mac 上的掃描器清單中。

- 1. 裝入文件。
- 2. 從 Apple 選單中選擇**系統偏好設定**。
- 3. 按一下 **印表機與掃描器**。
- 4. 從掃描器清單中選擇您的 Brother 機器。
- 5. 按一下**打開掃描器…**按鈕。 掃描器螢幕將會顯示。
- 6. 從掃描尺寸設定彈出式選單中選擇文件的尺寸。
- 7. 選擇目的地資料夾或目的地應用程式。
- 8. 如有需要,請按一下**顯示詳細資訊**變更掃描設定。
- 9. 按一下 **掃描**。

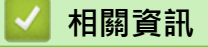

• [使用 AirPrint 掃描](#page-89-0)

<span id="page-92-0"></span>[主頁](#page-1-0) > [Scan \(掃描\)](#page-44-0) > 使用網路管理設置掃描設定

**使用網路管理設置掃描設定**

• [使用網路管理設定掃描工作電子郵件報告](#page-93-0)

<span id="page-93-0"></span>[主頁](#page-1-0) > [Scan \(掃描\)](#page-44-0) > [使用網路管理設置掃描設定](#page-92-0) > 使用網路管理設定掃描工作電子郵件報告

# **使用網路管理設定掃描工作電子郵件報告**

掃描文件時,機器將自動向已註冊的電子郵件地址發送一份掃描工作電子郵件報告。

- 1. 啟動網頁瀏覽器。
- 2. 在瀏覽器的位址列中輸入「https://machine's IP address」(「machine's IP address」為機器的 IP 位址)。 例如:

https://192.168.1.2

3. 如有需要,在**登入**欄位中輸入密碼,然後按一下**登入**。

Ø 用於管理本機器之設定的預設密碼位於機器背面並且標有「**Pwd**」。

4. 請轉到導覽選單,然後按一下**掃描** > **掃描工作電子郵件報告**。

Ø 如果螢幕左側不顯示導覽選單,請從 = 啟動。

- 5. 在**管理員位址**欄位中,輸入電子郵件地址。
- 6. 針對所需掃描功能,選擇**已啟用**以發送掃描工作電子郵件報告。
- 7. 按一下 **提交**。

## **相關資訊**

• [使用網路管理設置掃描設定](#page-92-0)

### **相關主題:**

• [存取網路管理](#page-176-0)

## <span id="page-94-0"></span>[主頁](#page-1-0) > 網路

# **網路**

- [設置網路設定](#page-95-0)
- [網路功能](#page-96-0)
- [Brother 管理工具](#page-101-0)

## <span id="page-95-0"></span>[主頁](#page-1-0) > [網路](#page-94-0) > 設置網路設定

# **設置網路設定**

• [使用網路管理變更機器設定](#page-174-0)

## <span id="page-96-0"></span>[主頁](#page-1-0) > [網路](#page-94-0) > 網路功能

# **網路功能**

- [使用網路管理將時間與 SNTP 伺服器同步](#page-97-0)
- [將網路設定重置為原廠預設值](#page-100-0)

### <span id="page-97-0"></span>[主頁](#page-1-0) > [網路](#page-94-0) > [網路功能](#page-96-0) > 使用網路管理將時間與 SNTP 伺服器同步

# **使用網路管理將時間與 SNTP 伺服器同步**

簡易網路時間通訊協定 (SNTP) 用於將機器用來驗證的時間與 SNTP 時間伺服器同步。 您可以自動或手動同步機器 的時間與 SNTP 時間伺服器提供的國際標準時間 (UTC)。

- [使用網路管理設置日期和時間](#page-98-0)
- [使用網路管理配置 SNTP 通訊協定](#page-99-0)

<span id="page-98-0"></span>[主頁](#page-1-0) > [網路](#page-94-0) > [網路功能](#page-96-0) > [使用網路管理將時間與 SNTP 伺服器同步](#page-97-0) > 使用網路管理設置日期和時間

# **使用網路管理設置日期和時間**

設置日期和時間,以讓機器的時間與 SNTP 時間伺服器同步。

此功能可能不適用於某些國家或地區。

- 1. 啟動網頁瀏覽器。
- 2. 在瀏覽器的位址列中輸入「https://machine's IP address」(「machine's IP address」為機器的 IP 位址)。 例如:

https://192.168.1.2

3. 如有需要, 在登入欄位中輸入密碼, 然後按一下登入。

用於管理本機器之設定的預設密碼位於機器背面並且標有「**Pwd**」。

4. 請轉到導覽選單,然後按一下**管理員** > **日期和時間**。

Ø 如果螢幕左側不顯示導覽選單,請從 = 啟動。

- 5. 從**時區**下拉式選單中選擇您所在位置與國際標準時間的時差。 例如,美國和加拿大東部時間所在時區為 UTC-05:00。
- 6. 勾選**與 SNTP 伺服器同步**核取方塊。
- 7. 按一下 **提交**。

Ø

您也可手動設置日期和時間。

 **相關資訊**

- [使用網路管理將時間與 SNTP 伺服器同步](#page-97-0)
- **相關主題:**
- [存取網路管理](#page-176-0)

<span id="page-99-0"></span>[主頁](#page-1-0) > [網路](#page-94-0) > [網路功能](#page-96-0) > [使用網路管理將時間與 SNTP 伺服器同步](#page-97-0) > 使用網路管理配置 SNTP 通訊協定

# **使用網路管理配置 SNTP 通訊協定**

設置 SNTP 通訊協定,以 同步機器用於驗證的時間和 SNTP 時間伺服器的時間。

此功能可能不適用於某些國家或地區。

- 1. 啟動網頁瀏覽器。
- 2. 在瀏覽器的位址列中輸入「https://machine's IP address」(「machine's IP address」為機器的 IP 位址)。 例如:

https://192.168.1.2

3. 如有需要,在**登入**欄位中輸入密碼,然後按一下**登入**。

Ø 用於管理本機器之設定的預設密碼位於機器背面並且標有「**Pwd**」。

4. 請轉到導覽選單,然後按一下**網路** > **網路** > **通訊協定**。

Ø 如果螢幕左側不顯示導覽選單,請從 = 啟動。

5. 勾選 **SNTP** 核取方塊以啟用設定。

- 6. 按一下**提交**。
- 7. 按一下**是**以重新啟動 Brother 機器。
- 8. 在 SNTP 核取方塊旁邊,按一下**進階設定**并根據需要設置設定。

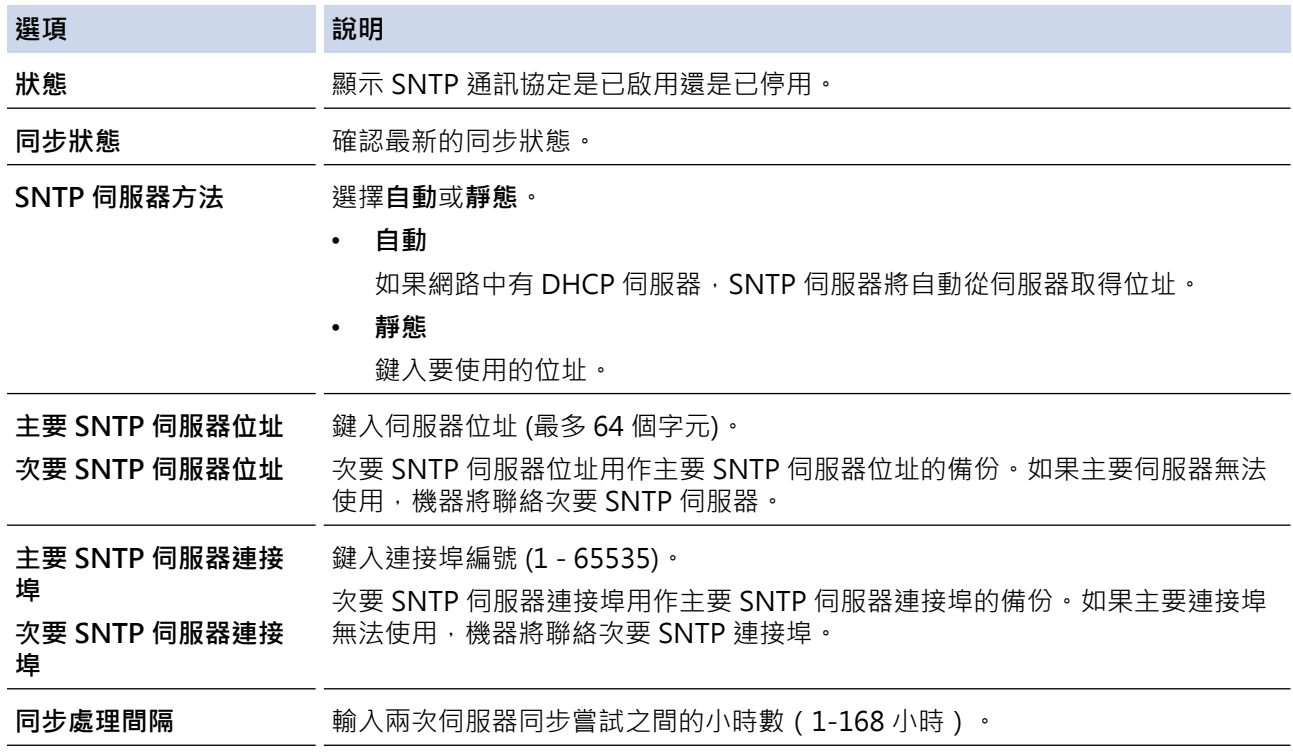

9. 按一下 **提交**。

 **相關資訊**

• [使用網路管理將時間與 SNTP 伺服器同步](#page-97-0)

#### **相關主題:**

• [存取網路管理](#page-176-0)

## <span id="page-100-0"></span>**將網路設定重置為原廠預設值**

您可以使用機器的控制面板或網路型管理工具將機器的網路設定重置為原廠預設設定。此操作將重置密碼和 IP 位 址等所有資訊。

1. 啟動網頁瀏覽器。

Ø

Ø

Ø

2. 在瀏覽器的位址列中輸入「https://machine's IP address」(「machine's IP address」為機器的 IP 位址)。 例如:

https://192.168.1.2

3. 如有需要,在**登入**欄位中輸入密碼,然後按一下**登入**。

用於管理本機器之設定的預設密碼位於機器背面並且標有「**Pwd**」。

4. 請轉到導覽選單,然後按一下**管理員** > **重設選單**。

如果螢幕左側不顯示導覽選單,請從 = 啟動。

- 5. 按一下**網路**下面的**重置**。 重置確認訊息將會顯示。
- 6. 按一下**是**以重新啟動機器。

要使用機器的控制面板將網路設定重置為原廠預設值,請打開前蓋,然後按住 | @@p ] 五秒 ( 掃描到 USB)。

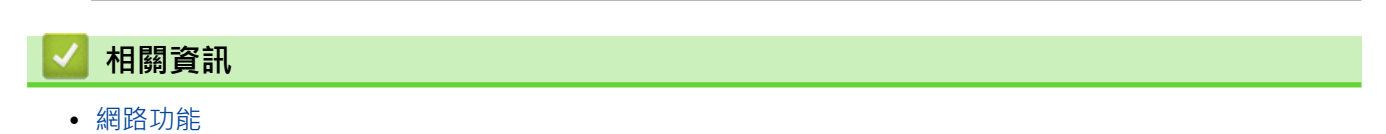

# **Brother 管理工具**

<span id="page-101-0"></span>٠

使用其中一個 Brother 管理工具設置 Brother 機器的網路設定。 請轉到 [support.brother.com](https://support.brother.com/g/b/midlink.aspx) 網站上您的機器型號的**下載**頁面以下載工具。

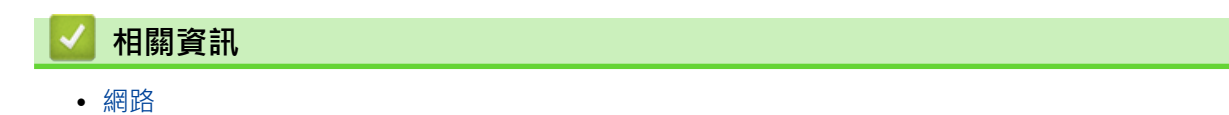

<span id="page-102-0"></span>[主頁](#page-1-0) > 安全

# **安全**

- [使用網路安全功能前](#page-103-0)
- [設置憑證保護裝置安全](#page-104-0)
- [使用 SSL/TLS](#page-118-0)
- [使用 SNMPv3](#page-127-0)
- [使用 IEEE 802.1x 驗證](#page-129-0)
- [安全地發送電子郵件](#page-133-0)

# <span id="page-103-0"></span>**使用網路安全功能前**

本機器採用目前最新的網路安全與加密通訊協定。這些網路功能可以整合到網路安全總計劃中,有助於保護資料並 防止未經授權的使用者存取本機器。

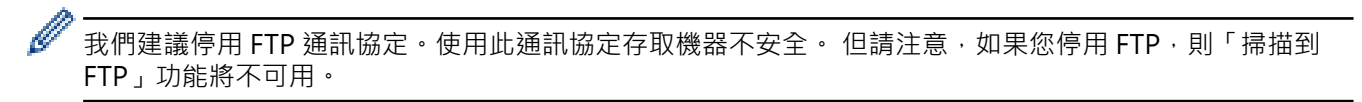

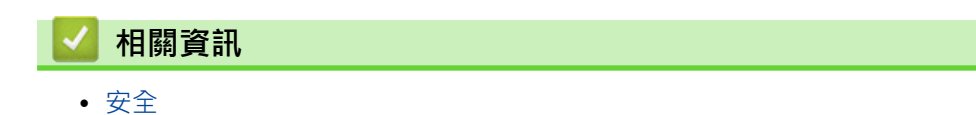

# <span id="page-104-0"></span>**設置憑證保護裝置安全**

必須設置憑證,以使用 SSL/TLS 安全地管理聯網的機器。必須使用網路管理來設置憑證。

- [支援的安全憑證功能](#page-105-0)
- [建立和安裝憑證的逐步說明](#page-106-0)
- [建立自我簽署憑證](#page-107-0)
- [建立 CSR 和安裝憑證授權單位 \(CA\) 發行的憑證](#page-108-0)
- [匯入和匯出憑證和私密金鑰](#page-111-0)
- [匯入和匯出 CA 憑證](#page-114-0)
- [管理多個憑證](#page-117-0)

<span id="page-105-0"></span>▲[主頁](#page-1-0) > [安全](#page-102-0) > [設置憑證保護裝置安全](#page-104-0) > 支援的安全憑證功能

## **支援的安全憑證功能**

本機器支援使用多個安全憑證,允許使用本機器進行安全驗證和通訊。本機器支援以下安全憑證功能:

- SSL/TLS 通訊
- IEEE 802.1x 驗證

Brother 機器支援:

預先安裝的憑證

Ø

本機器預先安裝有自我簽署憑證。透過該憑證,您無需建立或安裝其他憑證即可使用 SSL/TLS 通訊。

預先安裝的自我簽署憑證可在一定程度上保護您的通訊系統。為了確保更加安全,我們建議您使用信任的組 織發行的憑證。

- 自我簽署憑證 此掃描伺服器發行自身的憑證。使用此憑證時,您無需建立或安裝其他 CA 憑證即可輕鬆使用 SSL/TLS 通訊。 • 憑證授權單位 (CA) 發行的憑證
	- CA 憑證的安裝方法有兩種。如果您已擁有 CA 憑證或者您想使用信任的外部 CA 發行的憑證:
	- 使用掃描伺服器的憑證簽署要求 (CSR) 時。
	- 匯入憑證和私密金鑰時。
- 憑證授權單位 (CA) 憑證

若要使用可自行辨識 CA 並擁有其私密金鑰的 CA 憑證, 配置網路的安全功能之前,您必須匯入 CA 發行的 CA 憑證。

- 如果您要使用 SSL/TLS 通訊, 我們建議先聯絡您的系統管理員。
	- 將掃描伺服器重置為預設原廠設定時,已安裝的憑證和私密密碼將被刪除。如果您希望置掃描伺服器後 保留相同的憑證和私密密碼,請在重置前將它們匯出,然後重新安裝它們。

### **相關資訊**

• [設置憑證保護裝置安全](#page-104-0)

#### **相關主題:**

• [使用網路管理\(網頁瀏覽器\)設置有線網路的 IEEE 802.1x 認證](#page-131-0)

<span id="page-106-0"></span>▲[主頁](#page-1-0) > [安全](#page-102-0) > [設置憑證保護裝置安全](#page-104-0) > 建立和安裝憑證的逐步說明

## **建立和安裝憑證的逐步說明**

選擇安全憑證時有兩種選項:使用自我簽署憑證或使用憑證授權單位 (CA) 發行的憑證。

### **選項 1**

## **自我簽署憑證**

- 1. 使用網路管理建立自我簽署憑證。
- 2. 在電腦上安裝自我簽署憑證。

### **選項 2**

## **CA 憑證**

- 1. 使用網路管理建立憑證簽署請求 (CSR)。
- 2. 使用網路管理在 Brother 機器上安裝 CA 簽署的憑證。
- 3. 在電腦上安裝憑證。

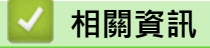

• [設置憑證保護裝置安全](#page-104-0)

### <span id="page-107-0"></span>▲[主頁](#page-1-0) > [安全](#page-102-0) > [設置憑證保護裝置安全](#page-104-0) > 建立自我簽署憑證

## **建立自我簽署憑證**

1. 啟動網頁瀏覽器。

Ø

2. 在瀏覽器的位址列中輸入「https://machine's IP address」(「machine's IP address」為機器的 IP 位址)。 例如:

https://192.168.1.2

3. 如有需要,在**登入**欄位中輸入密碼,然後按一下**登入**。

用於管理本機器之設定的預設密碼位於機器背面並且標有「**Pwd**」。

4. 請轉到導覽選單,然後按一下**網路** > **安全性** > **憑證**。

Ø 如果螢幕左側不顯示導覽選單,請從 = 啟動。

- 5. 按一下 **建立自我簽署憑證**。
- 6. 輸入 **一般名稱** 和 **有效日期**。
	- **一般名稱**的長度小於 64 位元組。輸入透過 SSL/TLS 通訊存取機器時使用的 IP 位址、節點名稱或網域名稱 等識別碼。預設狀態下,將顯示節點名稱。
	- 如果您使用 IPPS 或 HTTPS 通訊協定,並在 URL 中輸入一個不同於自我簽署憑證的**一般名稱**,將會顯示一 個警告。
- 7. 從**公開金鑰演算法**下拉式選單中選擇您的設定。預設設定為 **RSA(2048 位元)**。
- 8. 從**摘要演算法**下拉式選單中選擇您的設定。預設設定為 **SHA256**。
- 9. 按一下**提交**。

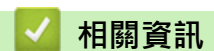

• [設置憑證保護裝置安全](#page-104-0)

**相關主題:**

• [存取網路管理](#page-176-0)
<span id="page-108-0"></span>[主頁](#page-1-0) > [安全](#page-102-0) > [設置憑證保護裝置安全](#page-104-0) > 建立 CSR 和安裝憑證授權單位 (CA) 發行的憑證

# **建立 CSR 和安裝憑證授權單位 (CA) 發行的憑證**

如果您已擁有外部信任 CA 發行的憑證, 您可透過匯入和匯出功能在機器上儲存憑證和私密密碼並進行管理。如果 您沒有外部信任 CA 發行的憑證,建立憑證簽署請求 (CSR),將其發送至 CA 進行驗證,然後將返回的憑證安裝到 機器上。

- [建立憑證簽署請求 \(CSR\)](#page-109-0)
- [在本機器上安裝憑證](#page-110-0)

<span id="page-109-0"></span> [主頁](#page-1-0) > [安全](#page-102-0) > [設置憑證保護裝置安全](#page-104-0) > [建立 CSR 和安裝憑證授權單位 \(CA\) 發行的憑證](#page-108-0) > 建立憑證簽署請 求 (CSR)

## **建立憑證簽署請求 (CSR)**

憑證簽署請求 (CSR) 是發送給憑證授權單位 (CA) 的請求, 用於驗證該憑證包含的認證。

我們建議您建立 CSR 之前在電腦上安裝 CA 根憑證。

- 1. 啟動網頁瀏覽器。
- 2. 在瀏覽器的位址列中輸入「https://machine's IP address」(「machine's IP address」為機器的 IP 位址)。 例如:

https://192.168.1.2

3. 如有需要,在**登入**欄位中輸入密碼,然後按一下**登入**。

Ø 用於管理本機器之設定的預設密碼位於機器背面並且標有「**Pwd**」。

4. 請轉到導覽選單,然後按一下**網路** > **安全性** > **憑證**。

如果螢幕左側不顯示導覽選單,請從 = 啟動。

#### 5. 按一下 **建立 CSR**。

Ø

k

6. 輸入**一般名稱**(必要項),並添加有關**組織** (可選項) 的其他資訊。

• 需要您公司的詳細資訊,以便 CA 可向外界確認您的身分和證明。

- **一般名稱**的長度小於 64 位元組。輸入透過 SSL/TLS 通訊存取機器時使用的 IP 位址、節點名稱或網域名 稱等識別碼。預設狀態下,將顯示節點名稱。**一般名稱**為必要項。
- 如果您在 URL 中所輸入的一般名稱與憑證所用的一般名稱不同,將會顯示一個警告。
- **組織**、**組織單位**、**城市/地區**和**州/省**的長度小於 64 位元組。
- **Country/Region** 應為兩位字元的 ISO 3166 國家代碼。
- 如果您要設置 X.509v3 憑證延伸,請勾選**設定延伸磁碟分割**核取方塊,然後選擇**自動(註冊 IPv4)**或**手 動**。
- 7. 從**公開金鑰演算法**下拉式選單中選擇您的設定。預設設定為 **RSA(2048 位元)**。
- 8. 從**摘要演算法**下拉式選單中選擇您的設定。預設設定為 **SHA256**。
- 9. 按一下**提交**。

螢幕上將顯示 CSR。將 CSR 儲存為檔案或將其複製和貼上為憑證授權單位提供的線上 CSR 格式。

10. 按一下 **存檔**。

k

請按照該方法有關的 CA 原則,將 CSR 發送給您的 CA。

如果您使用的是 Windows Server 2008/2008 R2/2012/2012 R2/2016/2019 的企業根 CA · 我們建議您 使用網頁伺服器作為憑證範本,以便安全建立用戶端憑證。如果您正在建立一個用於 IEEE 802.1x 環境與 EAP-TLS 驗證的用戶端憑證,我們建議您使用使用者作為憑證範本。

#### **相關資訊**

• [建立 CSR 和安裝憑證授權單位 \(CA\) 發行的憑證](#page-108-0)

**相關主題:**

<span id="page-110-0"></span> [主頁](#page-1-0) > [安全](#page-102-0) > [設置憑證保護裝置安全](#page-104-0) > [建立 CSR 和安裝憑證授權單位 \(CA\) 發行的憑證](#page-108-0) > 在本機器上安裝 憑證

# **在本機器上安裝憑證**

當您收到 CA 憑證時,請按照以下步驟將憑證安裝到掃描伺服器上:

只能將本機器 CSR 頒發的憑證安裝到機器上。當您要建立另一個 CSR 時,請確定建立另一個 CSR 之前已安裝 憑證。僅當將憑證安裝到機器後,建立另一個 CSR。否則,安裝之前建立的 CSR 將失效。

- 1. 啟動網頁瀏覽器。
- 2. 在瀏覽器的位址列中輸入「https://machine's IP address」(「machine's IP address」為機器的 IP 位址)。 例如:

https://192.168.1.2

3. 如有需要, 在**登入**欄位中輸入密碼, 然後按一下**登入**。

Ø 用於管理本機器之設定的預設密碼位於機器背面並且標有「**Pwd**」。

4. 請轉到導覽選單,然後按一下**網路** > **安全性** > **憑證**。

Ø 如果螢幕左側不顯示導覽選單,請從 三 啟動。

- 5. 按一下 **安裝憑證**。
- 6. 瀏覽至包含 CA 所頒發憑證的檔案,然後按一下**提交**。 您的機器記憶體上已成功建立和儲存憑證。

若要使用 SSL/TLS 通訊,電腦上必須安裝 CA 根憑證。請聯絡您的網路管理員。

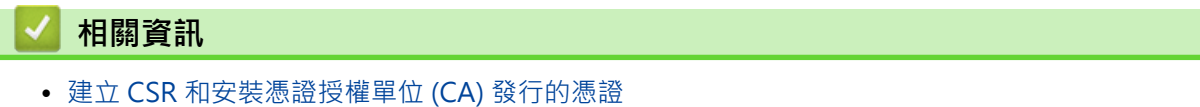

**相關主題:**

<span id="page-111-0"></span>[主頁](#page-1-0) > [安全](#page-102-0) > [設置憑證保護裝置安全](#page-104-0) > 匯入和匯出憑證和私密金鑰

# **匯入和匯出憑證和私密金鑰**

可透過匯入和匯出功能在機器上儲存憑證和私密密碼並進行管理。

- [匯入憑證和私密密碼](#page-112-0)
- [匯出憑證和私密金鑰](#page-113-0)

#### <span id="page-112-0"></span>[主頁](#page-1-0) > [安全](#page-102-0) > [設置憑證保護裝置安全](#page-104-0) > [匯入和匯出憑證和私密金鑰](#page-111-0) > 匯入憑證和私密密碼

## **匯入憑證和私密密碼**

- 1. 啟動網頁瀏覽器。
- 2. 在瀏覽器的位址列中輸入「https://machine's IP address」(「machine's IP address」為機器的 IP 位址)。 例如:

https://192.168.1.2

3. 如有需要,在**登入**欄位中輸入密碼,然後按一下**登入**。

Ø 用於管理本機器之設定的預設密碼位於機器背面並且標有「**Pwd**」。

4. 請轉到導覽選單,然後按一下**網路** > **安全性** > **憑證**。

Ø 如果螢幕左側不顯示導覽選單,請從 = 啟動。

- 5. 按一下 **匯入憑證和私密金鑰**。
- 6. 瀏覽至您想匯入的檔案。
- 7. 如果檔案有加密,輸入密碼再按一下**提交**。

憑證和私密密碼已匯入您的機器中。

## **相關資訊**

• [匯入和匯出憑證和私密金鑰](#page-111-0)

**相關主題:**

#### <span id="page-113-0"></span>[主頁](#page-1-0) > [安全](#page-102-0) > [設置憑證保護裝置安全](#page-104-0) > [匯入和匯出憑證和私密金鑰](#page-111-0) > 匯出憑證和私密金鑰

## **匯出憑證和私密金鑰**

- 1. 啟動網頁瀏覽器。
- 2. 在瀏覽器的位址列中輸入「https://machine's IP address」(「machine's IP address」為機器的 IP 位址)。 例如:

https://192.168.1.2

3. 如有需要,在**登入**欄位中輸入密碼,然後按一下**登入**。

Ø 用於管理本機器之設定的預設密碼位於機器背面並且標有「**Pwd**」。

4. 請轉到導覽選單,然後按一下**網路** > **安全性** > **憑證**。

Ø 如果螢幕左側不顯示導覽選單,請從 = 啟動。

- 5. 按一下與 **憑證清單** 一起顯示的 **匯出**。
- 6. 如果您要加密檔案,請輸入密碼。 如果密碼欄空白,輸出結果就不會加密。
- 7. 再輸入一次密碼加以確認,再按一下 **提交**。
- 8. 按一下 **存檔**。

憑證和私密金鑰將匯出到您的電腦。

也可將憑證匯入您的電腦。

 **相關資訊**

• [匯入和匯出憑證和私密金鑰](#page-111-0)

**相關主題:**

<span id="page-114-0"></span>[主頁](#page-1-0) > [安全](#page-102-0) > [設置憑證保護裝置安全](#page-104-0) > 匯入和匯出 CA 憑證

# **匯入和匯出 CA 憑證**

您可以匯入、匯出 CA 憑證並將其儲存在 Brother 機器上。

- [匯入 CA 憑證](#page-115-0)
- [匯出 CA 憑證](#page-116-0)

#### <span id="page-115-0"></span>[主頁](#page-1-0) > [安全](#page-102-0) > [設置憑證保護裝置安全](#page-104-0) > [匯入和匯出 CA 憑證](#page-114-0) > 匯入 CA 憑證

# **匯入 CA 憑證**

- 1. 啟動網頁瀏覽器。
- 2. 在瀏覽器的位址列中輸入「https://machine's IP address」(「machine's IP address」為機器的 IP 位址)。 例如:

https://192.168.1.2

3. 如有需要,在**登入**欄位中輸入密碼,然後按一下**登入**。

Ø 用於管理本機器之設定的預設密碼位於機器背面並且標有「**Pwd**」。

4. 請轉到導覽選單,然後按一下**網路** > **安全性** > **CA 憑證**。

Ø 如果螢幕左側不顯示導覽選單,請從 = 啟動。

- 5. 按一下 **匯入 CA 憑證**。
- 6. 瀏覽至您想匯入的檔案。
- 7. 按一下**提交**。

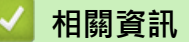

• [匯入和匯出 CA 憑證](#page-114-0)

#### **相關主題:**

#### <span id="page-116-0"></span>[主頁](#page-1-0) > [安全](#page-102-0) > [設置憑證保護裝置安全](#page-104-0) > [匯入和匯出 CA 憑證](#page-114-0) > 匯出 CA 憑證

# **匯出 CA 憑證**

- 1. 啟動網頁瀏覽器。
- 2. 在瀏覽器的位址列中輸入「https://machine's IP address」(「machine's IP address」為機器的 IP 位址)。 例如:

https://192.168.1.2

3. 如有需要,在**登入**欄位中輸入密碼,然後按一下**登入**。

Ø 用於管理本機器之設定的預設密碼位於機器背面並且標有「**Pwd**」。

4. 請轉到導覽選單,然後按一下**網路** > **安全性** > **CA 憑證**。

Ø 如果螢幕左側不顯示導覽選單,請從 = 啟動。

- 5. 選擇要匯出的憑證,然後按一下 **匯出**。
- 6. 按一下**提交**。
- 7. 按一下存檔旁邊的▼,然後指定要用於儲存檔案的位置。

## **相關資訊**

• [匯入和匯出 CA 憑證](#page-114-0)

#### **相關主題:**

#### [主頁](#page-1-0) > [安全](#page-102-0) > [設置憑證保護裝置安全](#page-104-0) > 管理多個憑證

## **管理多個憑證**

多個憑證功能允許您使用網路管理來管理安裝在您機器上的各憑證。在網路管理中,導覽至**憑證**或 **CA 憑證**螢幕以 檢視憑證內容,或者刪除或匯出憑證。

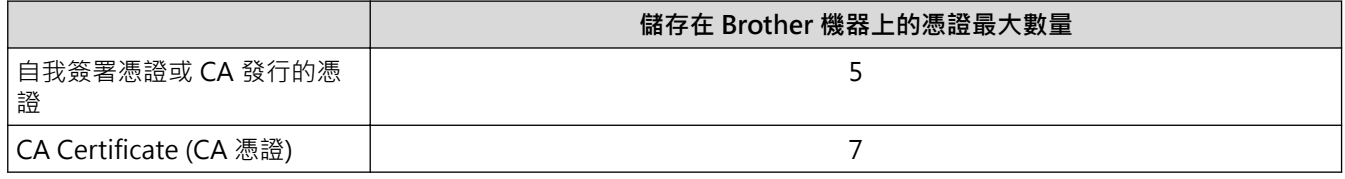

我們建議您比允許數目少儲存一些憑證,保留一個空白位置以備發生憑證過期的情況時使用。憑證過期時,匯入一 個新的憑證到保留位置,然後刪除過期憑證。這可確保您避免配置失敗。

- Ø • 使用 HTTPS/IPPS 或 IEEE 802.1x 時, 必須選擇您正在使用的憑證。
	- 將 SSL 用於 SMTP 通訊時,無需選擇憑證。已自動選擇必要的憑證。

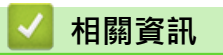

• [設置憑證保護裝置安全](#page-104-0)

# <span id="page-118-0"></span>[主頁](#page-1-0) > [安全](#page-102-0) > 使用 SSL/TLS

# **使用 SSL/TLS**

- [SSL/TLS 簡介](#page-119-0)
- [使用 SSL/TLS 安全地管理網路機器](#page-122-0)
- [使用 SSL/TLS 安全地傳送電子郵件](#page-136-0)

<span id="page-119-0"></span>[主頁](#page-1-0) > [安全](#page-102-0) > [使用 SSL/TLS](#page-118-0) > SSL/TLS 簡介

# **SSL/TLS 簡介**

安全套接層 (SSL) 或傳輸層安全 (TLS) 是保護透過區域網路或廣域網路 (LAN 或 WAN) 發送的資料的有效方法。它 透過加密使用網路傳送的資料(例如掃描工作)來保護資料,嘗試獲取這些資料的任何人都無法讀取到它們。 SSL/TLS 可與防火牆等其他形式的安全功能結合使用。

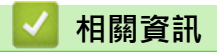

- [使用 SSL/TLS](#page-118-0)
	- [SSL/TLS 的簡史](#page-120-0)
	- [使用 SSL/TLS 的好處](#page-121-0)

### <span id="page-120-0"></span>[主頁](#page-1-0) > [安全](#page-102-0) > [使用 SSL/TLS](#page-118-0) > [SSL/TLS 簡介](#page-119-0) > SSL/TLS 的簡史

# **SSL/TLS 的簡史**

開發 SSL/TLS 的初衷是保護網路流量資訊,尤其是在網頁瀏覽器和伺服器之間傳送的資料,例如,當您使用 Internet Explorer 存取網上銀行且在網頁瀏覽器中看到 https:// 和小掛鎖圖示時, 表示您正在使用 SSL · SSL 逐漸 發展為與 Telnet、印表機和 FTP 軟體等其他應用程式相容, 以成為線上安全性的通用解決方案。現在, 眾多線上 零售商和銀行仍在使用其基本功能,以確保信用卡號碼和客戶記錄等敏感資料的安全性。 SSL/TLS 使用極高級別的加密,深受全世界銀行信任。

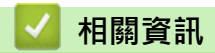

• [SSL/TLS 簡介](#page-119-0)

# <span id="page-121-0"></span>**使用 SSL/TLS 的好處**

使用 SSL/TLS 的主要好處是,可限制未經授權的使用者讀取傳送到機器的資料,從而保證透過 IP 網路進行保密掃 描。SSL 的主要賣點是,它可用於安全掃描機密資料。例如,大公司的人力資源部門可能會定期掃描工資條。如果 不加密,則這些工資條上包含的資料可能會被其他網路使用者讀取。但使用 SSL/TLS 後,任何人嘗試獲取資料時 將會看到亂碼頁面,無法看到真實的工資條。

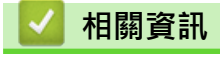

• [SSL/TLS 簡介](#page-119-0)

### <span id="page-122-0"></span>[主頁](#page-1-0) > [安全](#page-102-0) > [使用 SSL/TLS](#page-118-0) > 使用 SSL/TLS 安全地管理網路機器

# **使用 SSL/TLS 安全地管理網路機器**

- [為 SSL/TLS 和可用通訊協定設置憑證](#page-123-0)
- [使用 SSL/TLS 存取網路管理](#page-124-0)
- [安裝自我簽署憑證 \(具有管理員權限的 Windows 使用者\)](#page-125-0)
- [設置憑證保護裝置安全](#page-104-0)

#### <span id="page-123-0"></span>[主頁](#page-1-0) > [安全](#page-102-0) > [使用 SSL/TLS](#page-118-0) > [使用 SSL/TLS 安全地管理網路機器](#page-122-0) > 為 SSL/TLS 和可用通訊協定設置憑證

# **為 SSL/TLS 和可用通訊協定設置憑證**

使用 SSL/TLS 通訊之前,請先透過網路管理在您的機器上設置憑證。

- 1. 啟動網頁瀏覽器。
- 2. 在瀏覽器的位址列中輸入「https://machine's IP address」(「machine's IP address」為機器的 IP 位址)。 例如:

https://192.168.1.2

3. 如有需要,在**登入**欄位中輸入密碼,然後按一下**登入**。

Ø 用於管理本機器之設定的預設密碼位於機器背面並且標有「**Pwd**」。

4. 請轉到導覽選單,然後按一下**網路** > **網路** > **通訊協定**。

Ø 如果螢幕左側不顯示導覽選單,請從 = 啟動。

- 5. 按一下 **HTTP 伺服器設定**。
- 6. 從**選擇憑證**下拉式選單中選擇您想設置的憑證。
- 7. 按一下**提交**。
- 8. 按一下**是**以重新啟動您的掃描伺服器。

## **相關資訊**

• [使用 SSL/TLS 安全地管理網路機器](#page-122-0)

#### **相關主題:**

<span id="page-124-0"></span>[主頁](#page-1-0) > [安全](#page-102-0) > [使用 SSL/TLS](#page-118-0) > [使用 SSL/TLS 安全地管理網路機器](#page-122-0) > 使用 SSL/TLS 存取網路管理

# **使用 SSL/TLS 存取網路管理**

若要安全管理您的網路機器,您必須使用帶有安全性通訊協定的管理工具程式。

- Ø • 若要使用 HTTPS 通訊協定,必須啟用機器上的 HTTPS。預設值為已啟用 HTTPS 通訊協定。 • 可使用網路管理螢幕變更 HTTPS 通訊協定設定。
	-
- 1. 啟動網頁瀏覽器。
- 2. 在瀏覽器的位址列中輸入「https://machine's IP address」(「machine's IP address」為機器的 IP 位址)。 例如:

https://192.168.1.2

3. 如有需要,在**登入**欄位中輸入密碼,然後按一下**登入**。

用於管理本機器之設定的預設密碼位於機器背面並且標有「**Pwd**」。

4. 現在您可使用 HTTPS 存取機器。

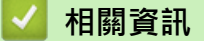

Ø

- [使用 SSL/TLS 安全地管理網路機器](#page-122-0) **相關主題:**
- [存取網路管理](#page-176-0)

<span id="page-125-0"></span> [主頁](#page-1-0) > [安全](#page-102-0) > [使用 SSL/TLS](#page-118-0) > [使用 SSL/TLS 安全地管理網路機器](#page-122-0) > 安裝自我簽署憑證 (具有管理員權限的 Windows 使用者)

# **安裝自我簽署憑證 (具有管理員權限的 Windows 使用者)**

以下步驟適用於 Microsoft Internet Explorer。如果使用其他網頁瀏覽器,查看網頁瀏覽器的說明書獲取安裝憑 證的協助。

- 1. 執行下列其中一項操作:
	- Windows 10、Windows Server 2016 和 Windows Server 2019

按一下 > **Windows 附屬應用程式**。

• Windows 8.1

在工作列上的 (**Internet Explorer**) 圖示上按一下滑鼠右鍵。

• Windows Server 2012 和 Windows Server 2012 R2

按一下 <a> **(a)** (Internet Explorer),然後在工作列上出現的 <a>
<a>
<a>
<a>
<a>
<a>
<a>
<a</a>
<a>
<a>
<a>
<a</a>
<a</a>
<a</a>
<a</a>
<a>
<a</a>
<a</a>
<a</a>
<a</a>
<a>
<a</a>
<a</a>
<a</a>
<a</a>
<a</a>
<a</a>
<a</a>
<a</a>
<a</a>
<a 鍵。

• Windows 7 和 Windows Server 2008

按一下 **(開始)** > **所有程式**。

2. 在 **Internet Explorer** 上按一下滑鼠右鍵,再按一下**以系統管理員身分執行**。

如果出現**更多**選項,按一下**更多**。

如果出現**使用者帳戶控制**螢幕,按一下**是**。

- 3. 在瀏覽器的位址列中輸入「https://machine's IP address」(「machine's IP address」為指定給憑證的機器 IP 位址或節點名稱) 以存取機器。
- 4. 按一下 **其他資訊**。
- 5. 按一下 **繼續瀏覽網頁 (不建議)**。

6. 按一下 **Certificate error (憑證錯誤)**,再按一下 **View certificates (檢視憑證)**。

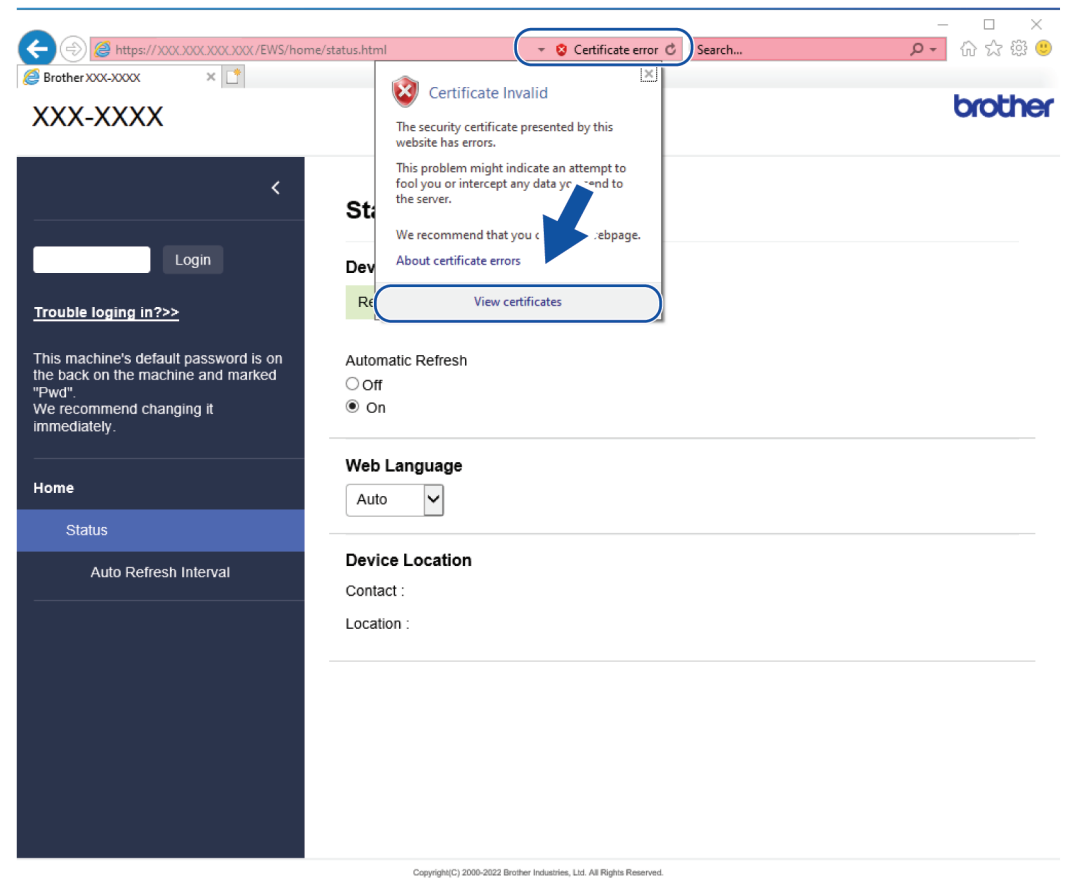

- 7. 按一下 **安裝憑證...**。
- 8. 顯示**憑證匯入精靈**時,按一下**下一步**。
- 9. 選擇**將所有憑證放入以下的存放區**,然後按一下**瀏覽...**。
- 10. 選擇**受信任的根憑證授權單位**,然後按一下**確定**。
- 11. 按一下 **下一步**。
- 12. 按一下 **完成**。
- 13. 如果憑證指紋碼正確,按一下**是**。
- 14. 按一下 **確定**。

## **相關資訊**

• [使用 SSL/TLS 安全地管理網路機器](#page-122-0)

## <span id="page-127-0"></span>[主頁](#page-1-0) > [安全](#page-102-0) > 使用 SNMPv3

# **使用 SNMPv3**

п

• [使用 SNMPv3 安全地管理網路機器](#page-128-0)

## <span id="page-128-0"></span>**使用 SNMPv3 安全地管理網路機器**

簡易網路管理通訊協定版本 3 (SNMPv3) 提供使用者驗證和資料加密, 以安全管理網路裝置。若要安全地管理網路 機器,我們建議您在使用 BRAdmin Professional 4 時使用 SNMPv3 通訊協定。

- 1. 啟動網頁瀏覽器。
- 2. 在瀏覽器的位址列中輸入「https://machine's IP address」(「machine's IP address」為機器的 IP 位址)。 例如:
	- https://192.168.1.2
- 3. 如有需要, 在**登入**欄位中輸入密碼, 然後按一下登入。

Ø 用於管理本機器之設定的預設密碼位於機器背面並且標有「**Pwd**」。

4. 請轉到導覽選單,然後按一下**網路** > **網路** > **通訊協定**。

Ø 如果螢幕左側不顯示導覽選單,請從 = 啟動。

- 5. 確定 **SNMP** 設定已啟用,然後按一下**進階設定**。
- 6. 設置 SNMP 設定。**SNMP 運作模式**有三種選項。

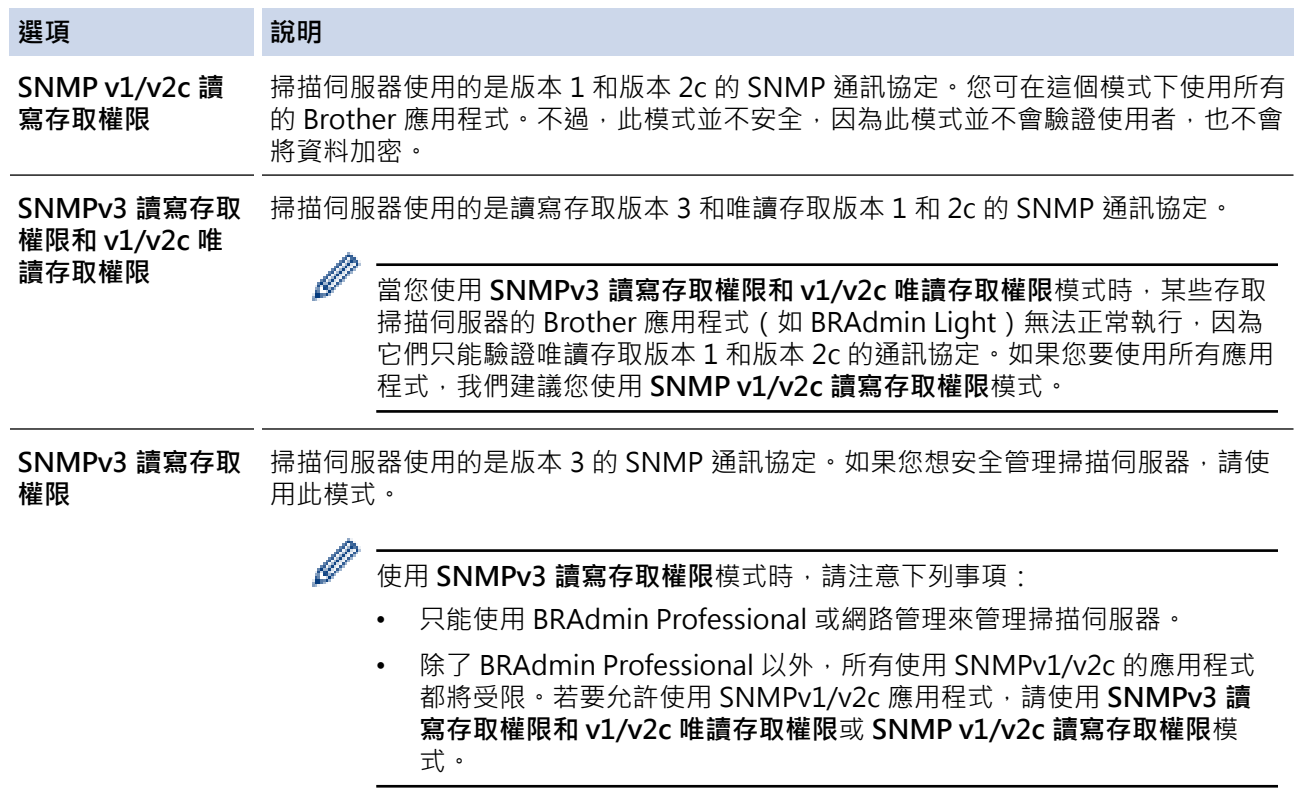

### 7. 按一下**提交**。

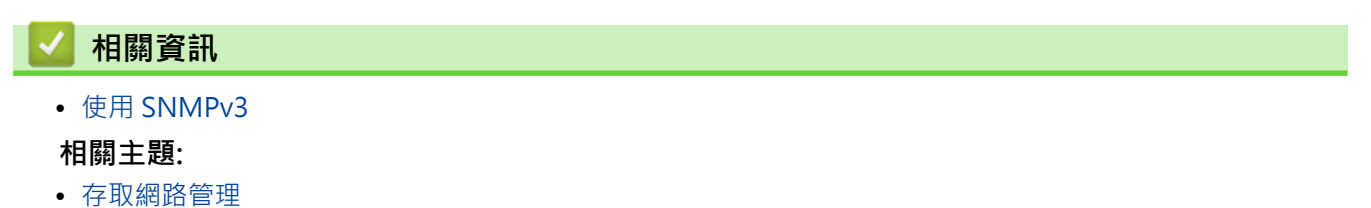

<span id="page-129-0"></span>[主頁](#page-1-0) > [安全](#page-102-0) > 使用 IEEE 802.1x 驗證

# **使用 IEEE 802.1x 驗證**

- [什麼是 IEEE 802.1x 認證?](#page-130-0)
- [使用網路管理\(網頁瀏覽器\)設置有線網路的 IEEE 802.1x 認證](#page-131-0)
- [IEEE 802.1x 認證方法](#page-132-0)

# <span id="page-130-0"></span>**什麼是 IEEE 802.1x 認證?**

IEEE 802.1x 是有線和無線網路所用的 IEEE 標準,可限制未經授權的網路裝置進行存取,透過您的存取點或集線 器, Brother 機器 (要求者) 會發送一個驗證要求給 RADIUS 伺服器 (驗證伺服器) · RADIUS 伺服器驗證過要求後, 您的機器才能存取網路。

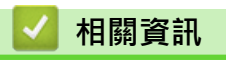

• [使用 IEEE 802.1x 驗證](#page-129-0)

<span id="page-131-0"></span>[主頁](#page-1-0) > [安全](#page-102-0) > [使用 IEEE 802.1x 驗證](#page-129-0) > 使用網路管理(網頁瀏覽器)設置有線網路的 IEEE 802.1x 認證

## **使用網路管理(網頁瀏覽器)設置有線網路的 IEEE 802.1x 認證**

- 如果您採用 EAP-TLS 認證方法來設置機器,開始設置之前,您必須安裝 CA 所頒發的用戶端憑證。如需用戶 端憑證的資訊,請聯絡您的網路管理員。如果您安裝有多個憑證,我們建議您寫下您想使用的憑證名稱。
- 驗證伺服器憑證之前,您必須匯入負責簽署伺服器憑證的 CA 所頒發的 CA 憑證。請聯絡您的網路管理員或 網際網路服務供應商 (ISP) 確認是否需要匯入 CA 憑證。

#### 1. 啟動網頁瀏覽器。

2. 在瀏覽器的位址列中輸入「https://machine's IP address」(「machine's IP address」為機器的 IP 位址)。 例如:

https://192.168.1.2

3. 如有需要, 在**登入**欄位中輸入密碼, 然後按一下**登入**。

Ø 用於管理本機器之設定的預設密碼位於機器背面並且標有「**Pwd**」。

4. 請轉到導覽選單,然後按一下**網路**。

Ø 如果螢幕左側不顯示導覽選單,請從 = 啟動。

- 5. 按一下**有線** > **有線 802.1x 驗證**。
- 6. 設置 IEEE 802.1x 驗證方法。

Ø • 若要為有線網路啟用 IEEE 802.1x 驗證,請在**有線 802.1x 驗證**頁面將**有線 802.1x 狀態**選擇為**已啟用**。

- 如果使用 **EAP-TLS** 驗證,必須從 **用戶端憑證** 下拉式選單選擇已安裝的用戶端憑證 (與憑證名稱一併顯 示)。
- 如果您選擇 **EAP-FAST**、**PEAP**、**EAP-TTLS** 或 **EAP-TLS** 驗證,從**伺服器憑證驗證**下拉式選單中選擇驗證 方法。事先將簽署伺服器憑證的 CA 所頒發的 CA 憑證匯入機器,以使用該憑證驗證伺服器憑證。

從**伺服器憑證驗證**下拉式選單中選擇下列其中一種驗證方法:

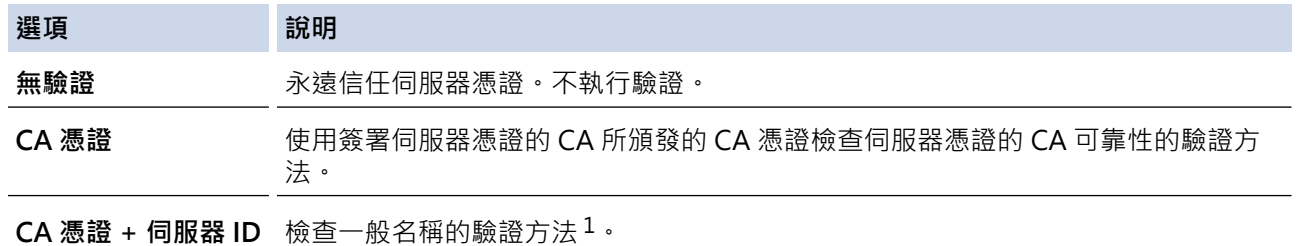

7. 設置完成後,按一下**提交**。

## **相關資訊**

• [使用 IEEE 802.1x 驗證](#page-129-0)

**相關主題:**

- [存取網路管理](#page-176-0)
- [設置憑證保護裝置安全](#page-104-0)
- [支援的安全憑證功能](#page-105-0)

<sup>-</sup>般名稱驗證將伺服器憑證的一般名稱與為**伺服器 ID** 設置的字元進行比較。在使用此方法之前,請聯絡系統管理員,瞭解伺服器憑證的一般 名稱,然後設置**伺服器 ID**。

## <span id="page-132-0"></span>**IEEE 802.1x 認證方法**

#### **EAP-FAST**

可延伸驗證通訊協定 - 透過安全通道進行的彈性驗證 (EAP-FAST) 由 Cisco Systems, Inc. 開發, 此通訊協定利 用使用者 ID 和密碼進行驗證,並以對稱密碼演算法達成通道驗證程序。

Brother 機器支援以下內部認證方法:

- EAP-FAST/無
- EAP-FAST/MS-CHAPv2
- EAP-FAST/GTC

#### **PEAP**

受保護的可延伸驗證通訊協定 (PEAP) 是由 Cisco Systems, Inc.、Microsoft Corporation 和 RSA Security 共同 開發的一個 EAP 方法版本。PEAP 會在用戶端和驗證伺服器之間建立加密的安全通訊端層 (SSL)/傳送層安全性 (TLS) 通道, 供發送使用者 ID 和密碼之用。PEAP 可在伺服器和用戶端之間進行雙向認證。

Brother 機器支援以下內部認證:

- PEAP/MS-CHAPv2
- PEAP/GTC

#### **EAP-TTLS**

可延伸認證通訊協定 - 通道傳送層安全性 (EAP-TTLS) 由 Funk Software 和 Certicom 共同開發。EAP-TTLS 會 在用戶端和認證伺服器之間建立一個類似於 PEAP 的加密 SSL 通道, 供發送使用者 ID 和密碼之用。EAP-TTLS 可在伺服器和用戶端之間進行雙向認證。

Brother 機器僅支援使用 MS-CHAPv2 作為內部驗證方法。

#### **EAP-TLS**

可延伸認證通訊協定 - 傳送層安全性 (EAP-TLS) 需要在用戶端和認證伺服器認證數位憑證。

# **相關資訊**

• [使用 IEEE 802.1x 驗證](#page-129-0)

#### <span id="page-133-0"></span>[主頁](#page-1-0) > [安全](#page-102-0) > 安全地發送電子郵件

# **安全地發送電子郵件**

- [使用網路管理設置電子郵件傳送](#page-134-0)
- [發送需要使用者認證的電子郵件](#page-135-0)
- [使用 SSL/TLS 安全地傳送電子郵件](#page-136-0)

<span id="page-134-0"></span>[主頁](#page-1-0) > [安全](#page-102-0) > [安全地發送電子郵件](#page-133-0) > 使用網路管理設置電子郵件傳送

## **使用網路管理設置電子郵件傳送**

我們建議使用網路管理設置需要使用者驗證的加密電子郵件傳送或使用 SSL/TLS 的電子郵件傳送。

- 1. 啟動網頁瀏覽器。
- 2. 在瀏覽器的位址列中輸入「https://machine's IP address」(「machine's IP address」為機器的 IP 位址)。 例如:
	- https://192.168.1.2
- 3. 如有需要,在**登入**欄位中輸入密碼,然後按一下**登入**。

用於管理本機器之設定的預設密碼位於機器背面並且標有「**Pwd**」。

4. 請轉到導覽選單,然後按一下**網路** > **網路** > **通訊協定**。

如果螢幕左側不顯示導覽選單,請從 = 啟動。

- 5. 在 **SMTP** 欄位中,按一下**進階設定**並確保 **SMTP** 的狀態為**已啟用**。
- 6. 設置 **SMTP** 設定。

Ø

Ø

- 配置完成後,透過發送測試電子郵件確認電子郵件設定是否正確。
- 如果您不知道 SMTP 伺服器的設定,請聯絡您的網路管理員或網際網路服務供應商 (ISP)。
- 7. 完成後,按一下**提交**。
- 8. 遵循對話方塊中的說明測試目前的設定。

# **相關資訊**

• [安全地發送電子郵件](#page-133-0)

#### **相關主題:**

<span id="page-135-0"></span>[主頁](#page-1-0) > [安全](#page-102-0) > [安全地發送電子郵件](#page-133-0) > 發送需要使用者認證的電子郵件

## **發送需要使用者認證的電子郵件**

本機器支援 SMTP-AUTH 方法透過需要使用者驗證的電子郵件伺服器傳送電子郵件。這種方法可防止未經授權的 使用者存取電子郵件伺服器。

您可以將 SMTP-AUTH 方法用於電子郵件通知和電子郵件報告 (適用於某些型號)。

我們建議您使用網路管理配置 SMTP 認證。

### **電郵伺服器設定**

Ø

您必須設置機器的 SMTP 驗證方法,以符合電郵伺服器所使用的方法。有關電郵伺服器設定的詳細資訊,請聯絡 網路管理員或網際網路供應商 (ISP)。

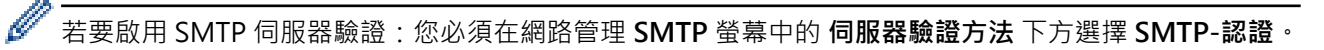

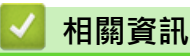

• [安全地發送電子郵件](#page-133-0)

<span id="page-136-0"></span>[主頁](#page-1-0) > [安全](#page-102-0) > [安全地發送電子郵件](#page-133-0) > 使用 SSL/TLS 安全地傳送電子郵件

# **使用 SSL/TLS 安全地傳送電子郵件**

機器支援 SSL/TLS 通訊方法。若要使用採用 SSL/TLS 通訊的電郵伺服器,必須配置以下設定。

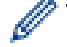

我們建議使用網路管理配置 SSL/TLS。

#### **驗證伺服器憑證**

如果您需要驗證伺服器憑證,請勾選 **SSL/TLS** 下方的**檢查伺服器憑證**核取方塊。

Ø 驗證伺服器憑證之前,您必須匯入負責簽署伺服器憑證的 CA 所頒發的 CA 憑證。請聯絡您的網路管理員或 網際網路服務供應商 (ISP) 確認是否需要匯入 CA 憑證。

#### **連接埠編號**

如果您選擇 SSL 或 TLS · 則 **連接埠** 值將變更以與通訊協定相匹配。若要手動變更連接埠編號,選擇 SSL/TLS 設定 後,輸入連接埠編號。

您必須設置機器的通訊方法,以符合電郵伺服器所使用的方法。如需詳細的電郵伺服器設定資訊,請聯絡您的網路 管理員或 ISP。

在大多數情況下,安全的網路郵件服務需要下列設定:

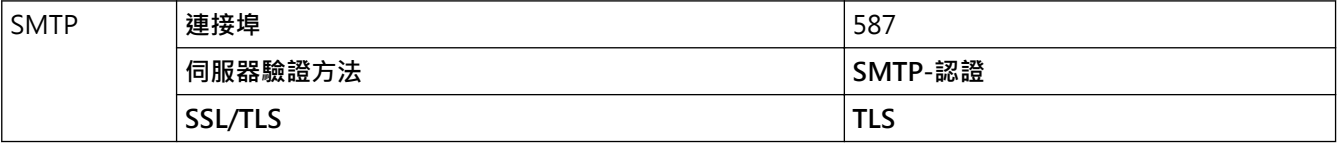

### **相關資訊**

• [安全地發送電子郵件](#page-133-0)

#### **相關主題:**

• [設置憑證保護裝置安全](#page-104-0)

<span id="page-137-0"></span>[主頁](#page-1-0) > 適用於 Windows 和 Mac 的 Brother iPrint&Scan

# **適用於 Windows 和 Mac 的 Brother iPrint&Scan**

- [Brother iPrint&Scan 概述](#page-138-0)
- [使用 Brother iPrint&Scan 設置掃描到工作流程設定](#page-139-0)

<span id="page-138-0"></span>[主頁](#page-1-0) > [適用於 Windows 和 Mac 的 Brother iPrint&Scan](#page-137-0) > Brother iPrint&Scan 概述

# **Brother iPrint&Scan 概述**

Windows 和 Mac 使用者可使用 Brother iPrint&Scan 從電腦掃描。

以下螢幕是適用於 Windows 的 Brother iPrint&Scan 示例。您可以使用使用它來掃描文件和檢查機器的狀態。實 際螢幕可能會因應用程式版本而有所不同。

• Windows

請轉到 [support.brother.com](https://support.brother.com/g/b/midlink.aspx) 網站上您的機器型號的**下載**頁面以下載最新的應用程式。

• Mac

從 App Store 下載並安裝 Brother iPrint&Scan。

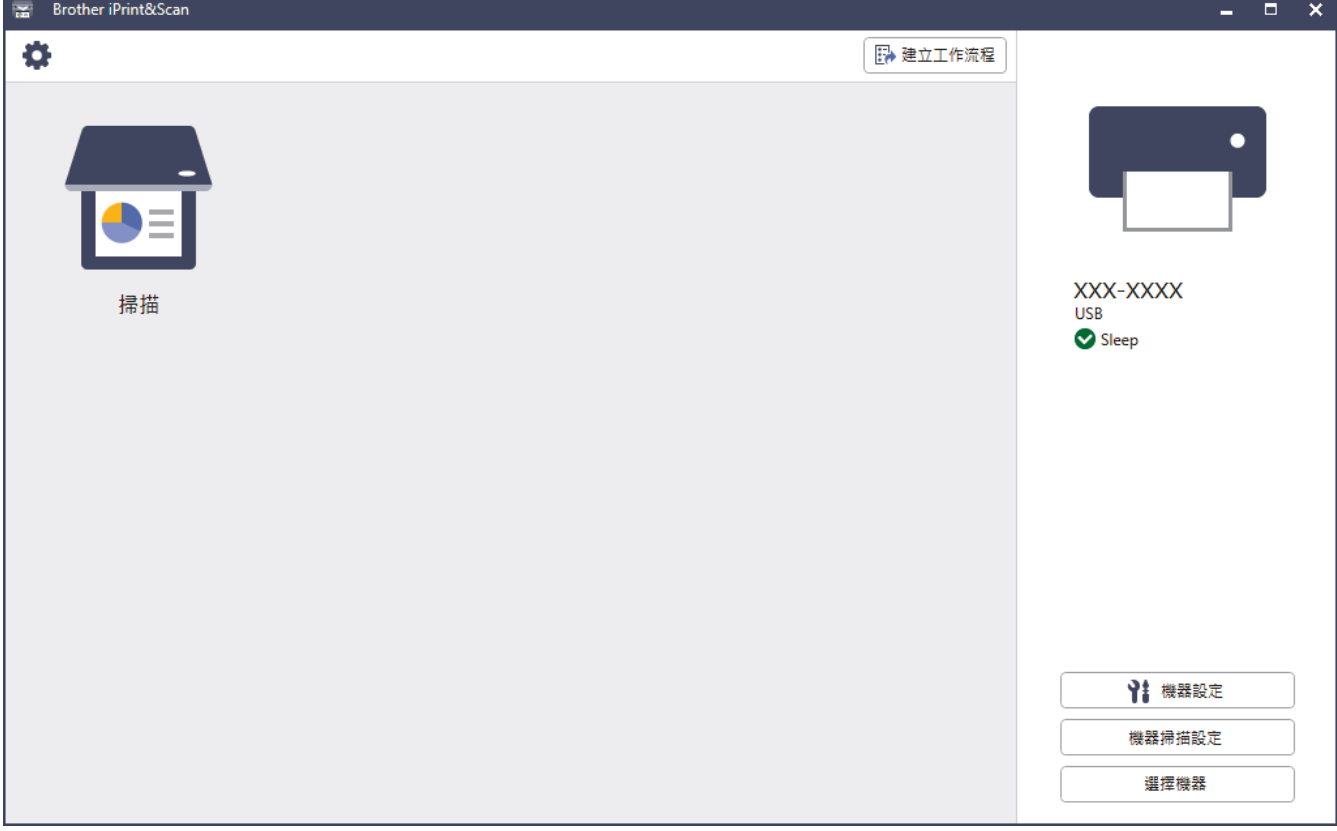

#### **相關資訊** ✔

- [適用於 Windows 和 Mac 的 Brother iPrint&Scan](#page-137-0) **相關主題:**
- [使用 Brother iPrint&Scan 進行掃描 \(Windows\)](#page-83-0)
- [使用 Brother iPrint&Scan 進行掃描 \(Mac\)](#page-85-0)
- [使用 Brother iPrint&Scan 變更掃描設定](#page-69-0)

<span id="page-139-0"></span> [主頁](#page-1-0) > [適用於 Windows 和 Mac 的 Brother iPrint&Scan](#page-137-0) > 使用 Brother iPrint&Scan 設置掃描到工作流程 設定

# **使用 Brother iPrint&Scan 設置掃描到工作流程設定**

必須滿足以下條件才能使用「掃描到工作流程」:

- Windows
	- 已安裝掃描器驅動程式。 已從 [support.brother.com](https://support.brother.com/g/b/midlink.aspx) 下載並安裝驅動程式。
	- 已從機器中設置掃描的預設設定。 遵循**機器掃描設定**螢幕上的說明設置設定。
- Mac
	- 已安裝 **iPrint&Scan Push Scan Tool**。 從 [support.brother.com](https://support.brother.com/g/b/midlink.aspx) 下載并安裝 **iPrint&Scan Push Scan Tool**。
	- 已從機器中設置掃描的預設設定。 在 Brother iPrint&Scan 首頁畫面中,按一下**機器掃描設定** > **選擇資料夾...**并儲存(若適用)。遵循螢 幕上的說明完成該過程。
- >> 建立工作流程
- >> 設置工作流程
- >> 編輯或刪除工作流程

## **建立工作流程**

- 1. 在 Brother iPrint&Scan 首頁畫面中,按一下**建立工作流程**。
- 2. 遵循螢幕上的說明建立工作流程。

#### **設置工作流程**

- 1. 在 Brother iPrint&Scan 首頁畫面中,按一下**機器掃描設定** > **工作流程**。
- 2. 選擇在機器上按「工作流程」按鍵時要顯示的工作流程,然後按一下**確定**。

### **編輯或刪除工作流程**

- 1. 在 Brother iPrint&Scan 首頁畫面中,按一下 **應用程式設定** > **工作流程管理**。
- 2. 選擇要編輯或刪除的工作流程,然後按一下**編輯**或**刪除**。

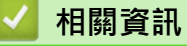

• [適用於 Windows 和 Mac 的 Brother iPrint&Scan](#page-137-0)

## <span id="page-140-0"></span>[主頁](#page-1-0) > 故障排除

# **故障排除**

- [錯誤和維護指示](#page-141-0)
- [文件卡紙](#page-143-0)
- [機器問題](#page-145-0)
- [查看序列號](#page-154-0)
- [重置 Brother 機器](#page-155-0)

# <span id="page-141-0"></span>**錯誤和維護指示**

下表說明控制面板上的指示燈指示。

如果出現您無法自行清除的錯誤,請聯絡 Brother 授權維修中心或 Brother 客戶服務中心。

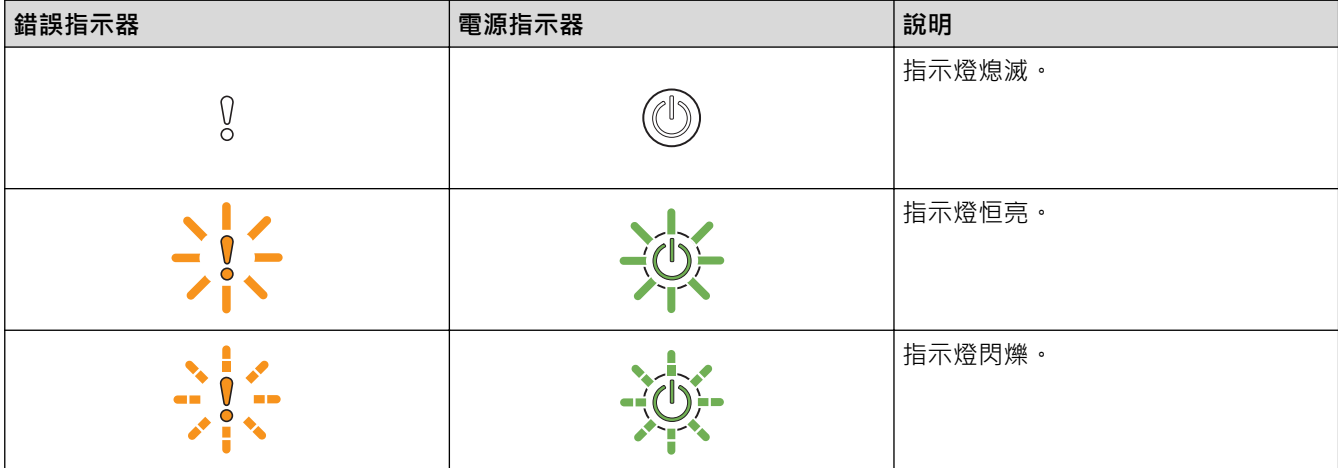

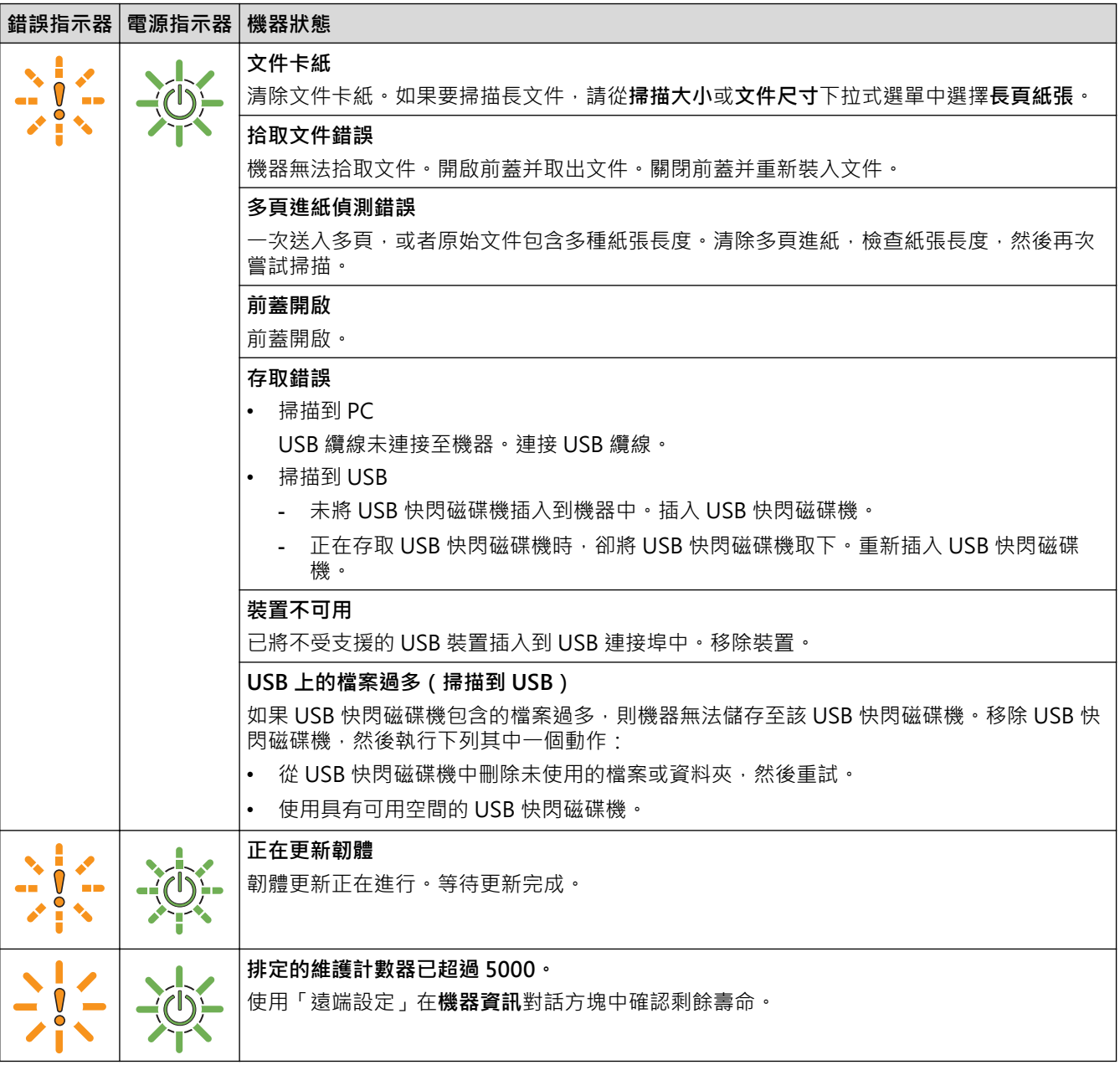

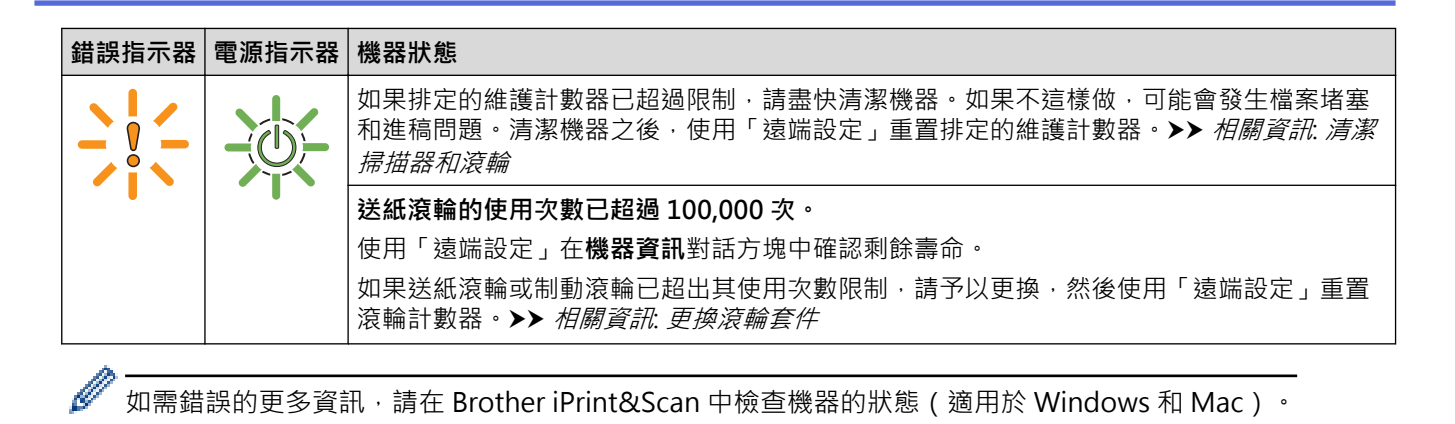

## **相關資訊**

• [故障排除](#page-140-0)

#### **相關主題:**

- [文件卡紙](#page-143-0)
- [清潔掃描器和滾輪](#page-159-0)
- [更換滾輪套件](#page-165-0)

## <span id="page-143-0"></span>**文件卡紙**

在下列情況下,文件可能會卡在自動進稿器裝置中:文件未正確插入或送入、文件太長或一次送入多個頁面(多頁 進紙)。

- 1. 從自動進稿器取出所有未夾住的紙張。
- 2. 按下釋放鍵 (1) 以開啟前蓋。

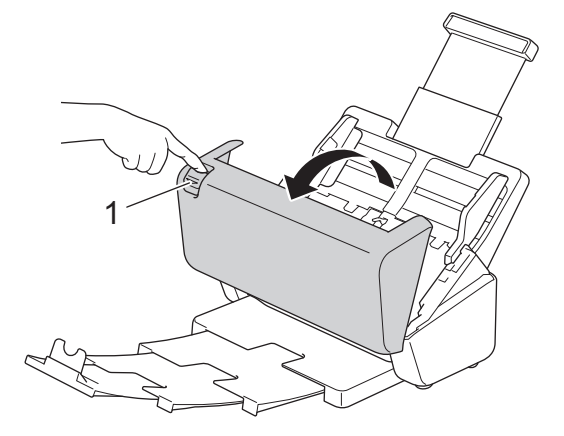

3. 輕輕地將卡住的文件從機器中拉出。

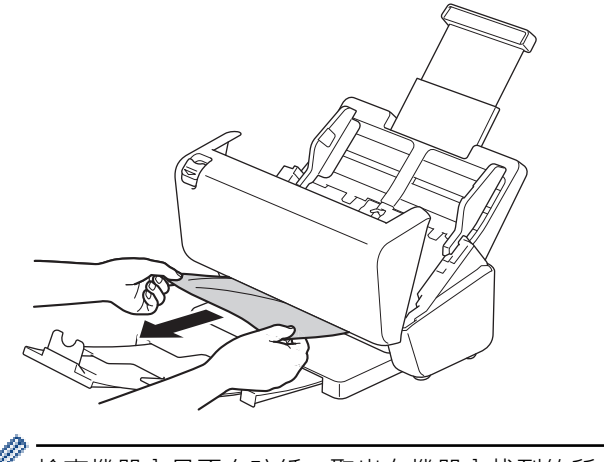

檢查機器內是否有碎紙。取出在機器內找到的所有碎紙。

4. 關閉前蓋。

當清除多頁進紙時,請確認已經儲存了在偵測到多頁進紙之前已掃描的資料,然後從下一頁或從文件開頭處 重新開始掃描。

#### **重要事項**

- 為了避免損壞卡住的文件,在開啟前蓋之前,請勿將文件拉出。
- 先從自動進稿器中取出所有紙張,再關閉前蓋。
- 為了避免未來發生文件卡紙,請執行下列動作:
	- 輕推前蓋的中央位置,以正確關閉前蓋。
	- 正確設置文件的設定。
	- 扇開紙張以幫助防止文件卡住和送入多個文件。
	- 清潔制動滾輪和送紙滾輪。>> 相關資訊: 清潔掃描器和滾輪
	- 整理好紙張,然後裝入文件。
	- 請確保文件對於機器可接受。
	- 正確裝入文件。
- 請確保頁數上限適合文件。
- 使用長頁紙張時,為了避免卡紙,必須從**文件尺寸**選單中選擇**長頁紙張**選項。

## **√相關資訊**

• [故障排除](#page-140-0)

- [錯誤和維護指示](#page-141-0)
- [清潔掃描器和滾輪](#page-159-0)
- [可接受的文件](#page-22-0)
- [放入文件](#page-31-0)

#### <span id="page-145-0"></span>[主頁](#page-1-0) > [故障排除](#page-140-0) > 機器問題

### **機器問題**

您可自行修正多數問題,如果您認為本機器有問題,請檢查下面的主題,如果您需要其他幫助,請造訪 [support.brother.com](https://support.brother.com/g/b/midlink.aspx) 網站以取得最新的**常見問題&故障排除**提示。

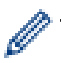

使用非 Brother 品牌的耗材可能會影響掃描品質、硬體效能及機器可靠性。

- [掃描和其他問題](#page-146-0)
- [AirPrint 掃描問題](#page-149-0)
- [網路問題](#page-150-0)

## <span id="page-146-0"></span>**掃描和其他問題**

## **掃描問題**

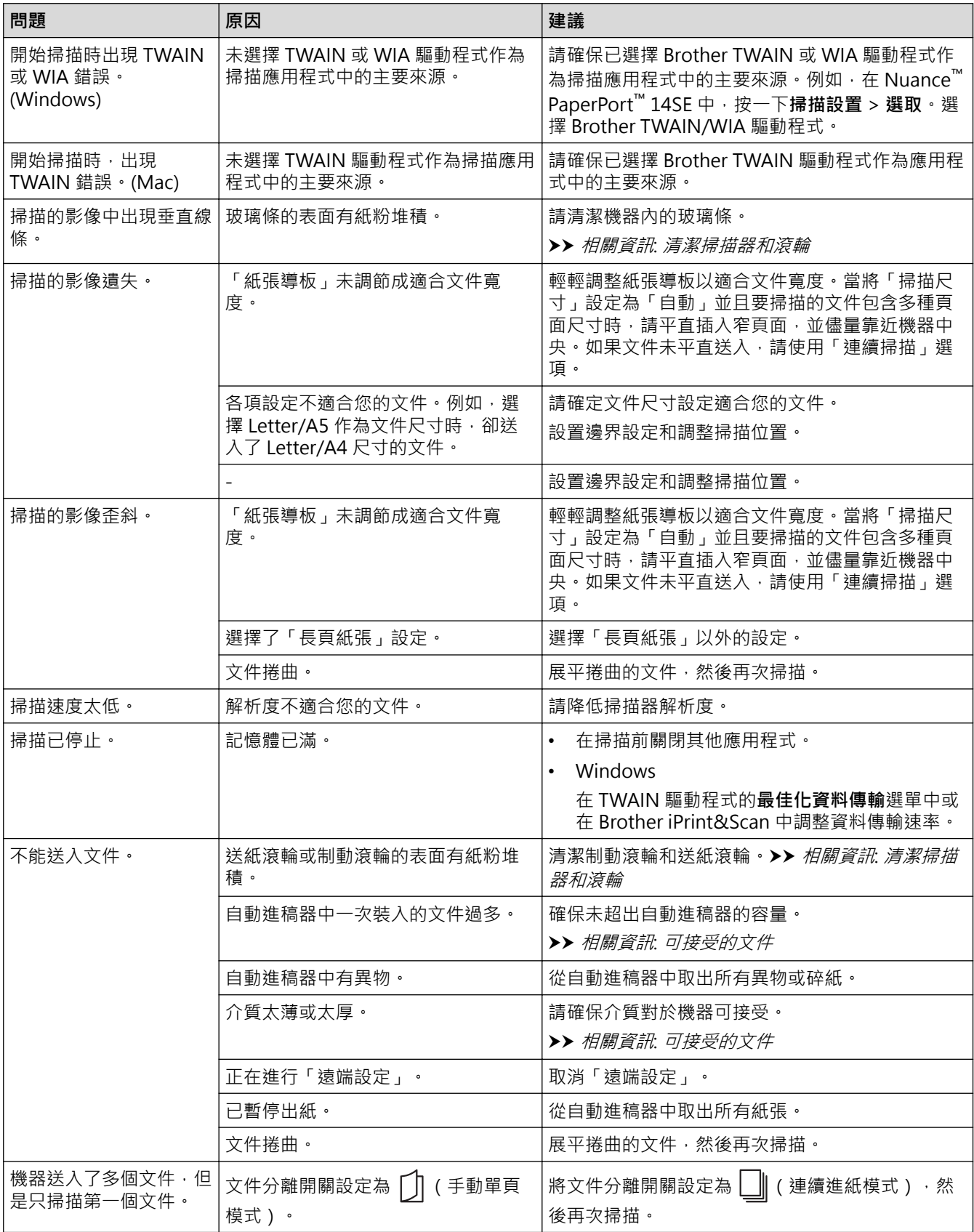

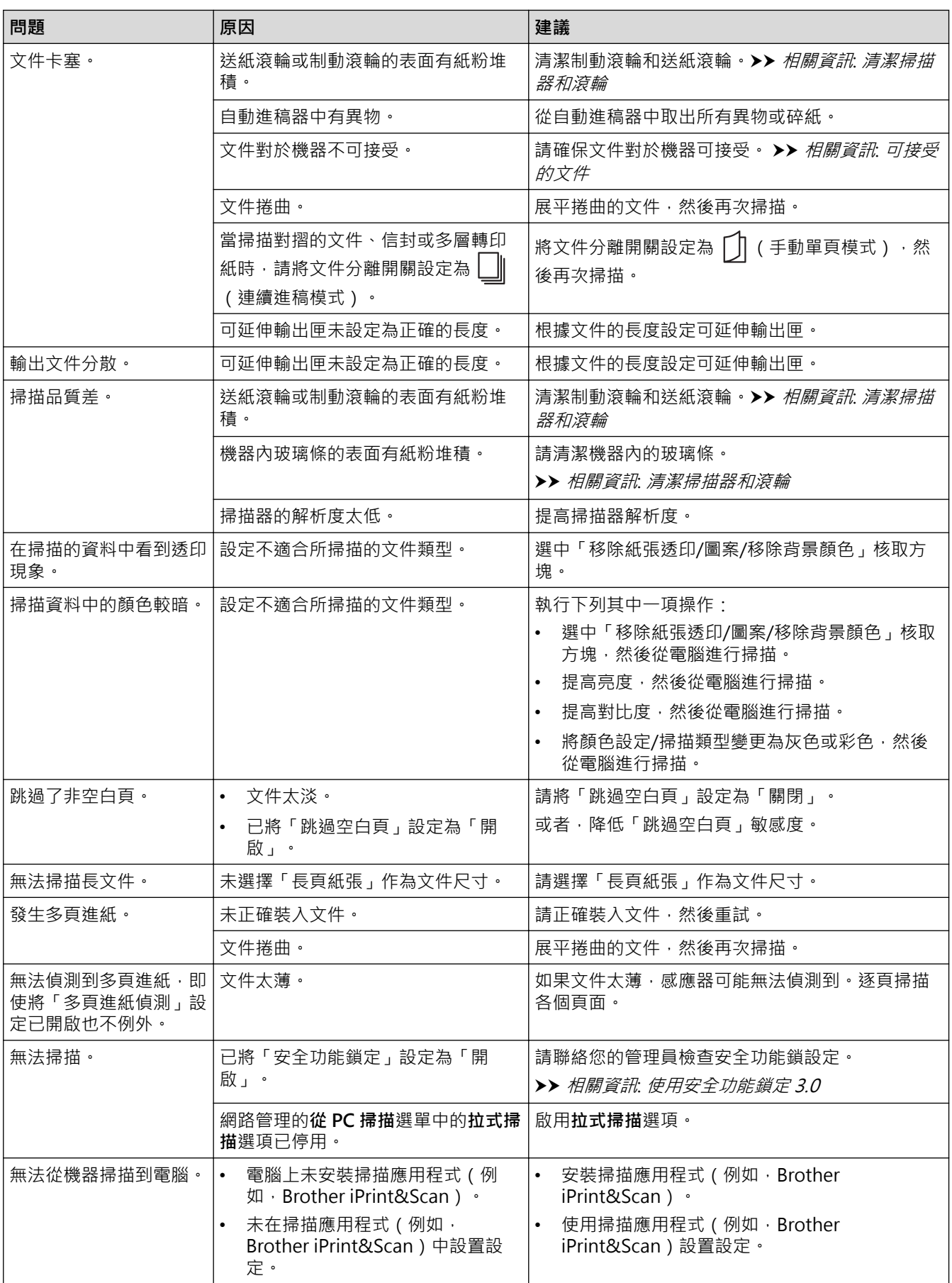

**軟體問題**

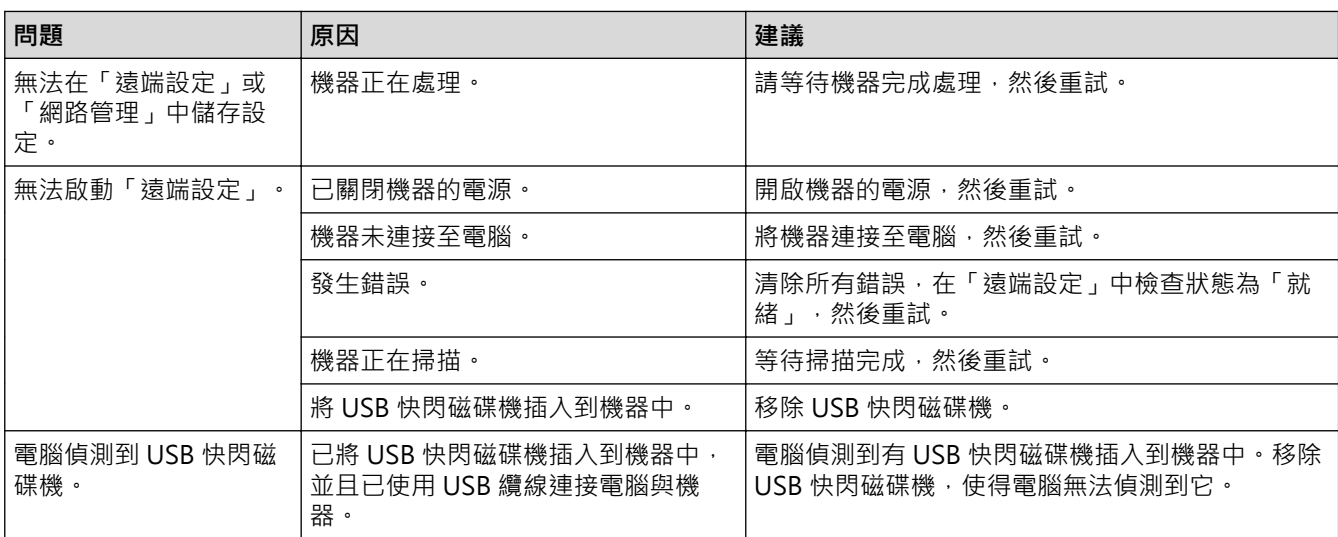

## **其他困難**

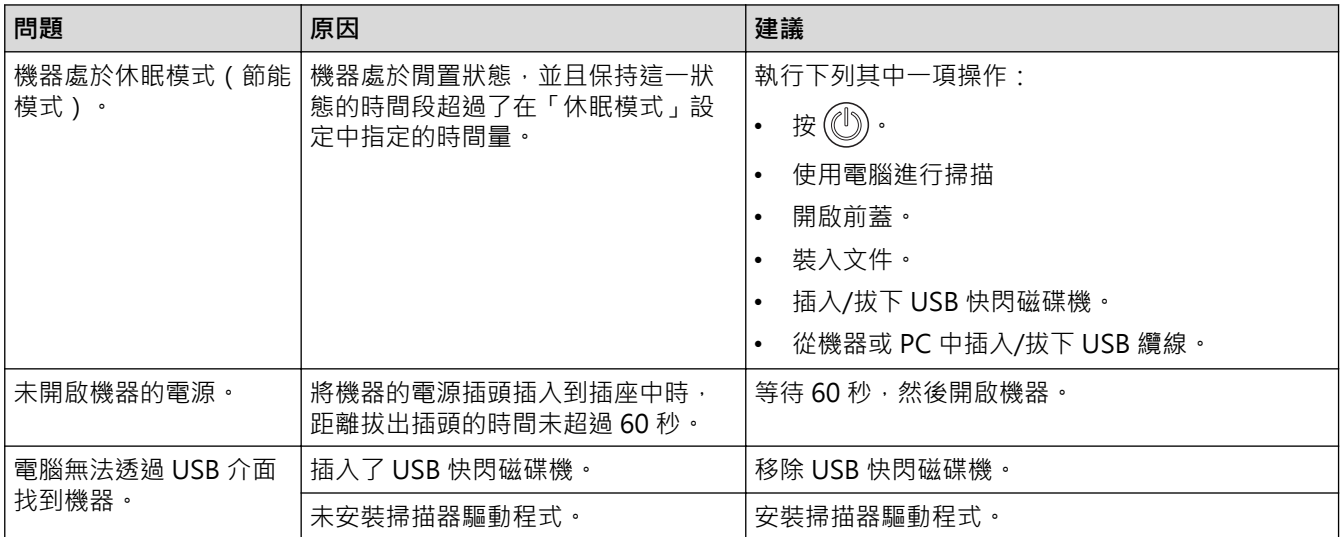

## **相關資訊**

• [機器問題](#page-145-0)

- [清潔掃描器和滾輪](#page-159-0)
- [可接受的文件](#page-22-0)
- [使用 Brother iPrint&Scan 設置掃描到工作流程設定](#page-139-0)

# <span id="page-149-0"></span>**AirPrint 掃描問題**

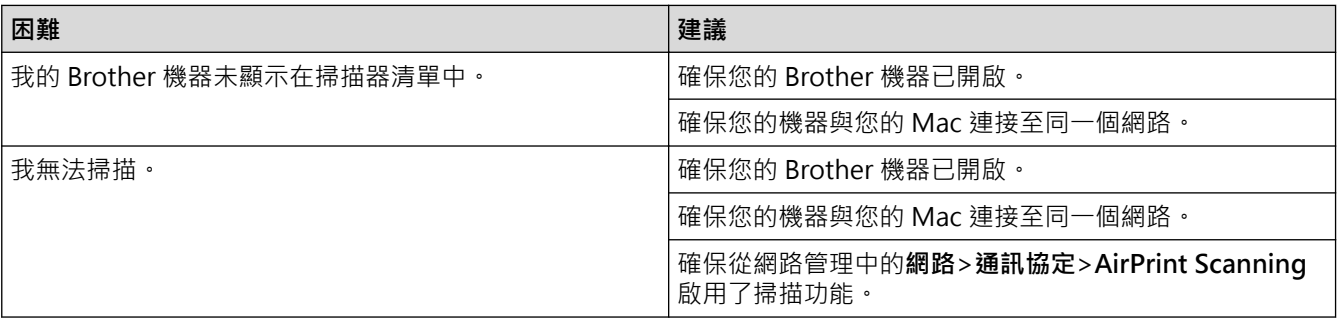

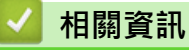

• [機器問題](#page-145-0)

<span id="page-150-0"></span>[主頁](#page-1-0) > [故障排除](#page-140-0) > [機器問題](#page-145-0) > 網路問題

## **網路問題**

- [安裝期間無法在網路上偵測到掃描器](#page-151-0)
- [Brother 機器無法透過網路掃描](#page-152-0)
- [如果您想檢查網路裝置是否正常工作](#page-153-0)

# <span id="page-151-0"></span>**安裝期間無法在網路上偵測到掃描器**

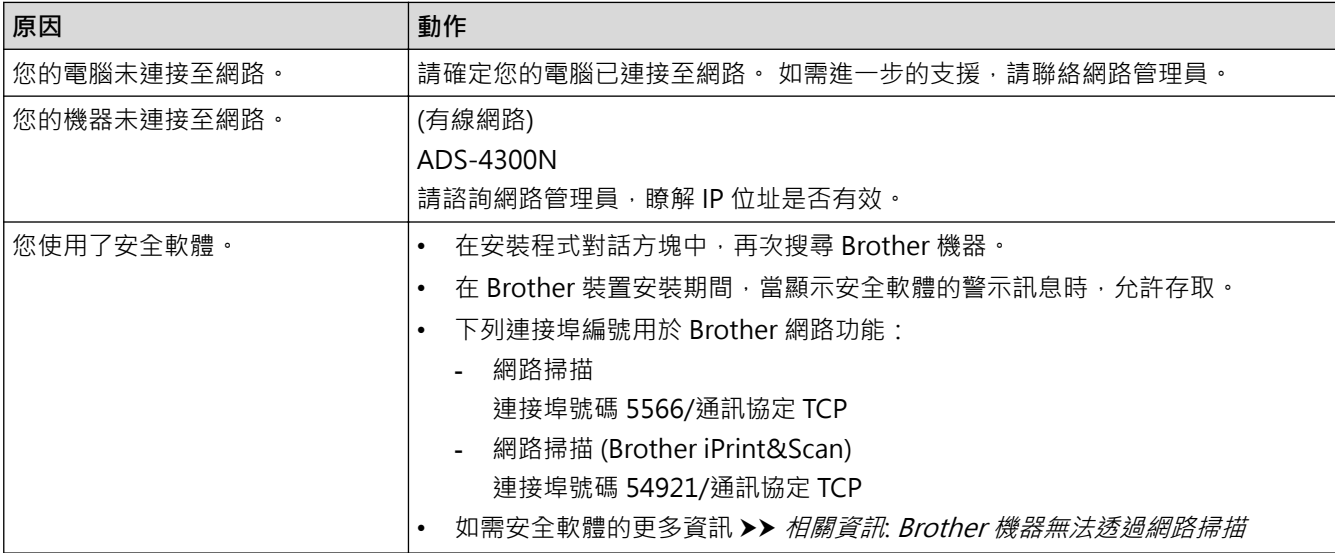

#### **相關資訊**

• [網路問題](#page-150-0)

- [Brother 機器無法透過網路掃描](#page-152-0)
- [如果您想檢查網路裝置是否正常工作](#page-153-0)

## <span id="page-152-0"></span>**Brother 機器無法透過網路掃描**

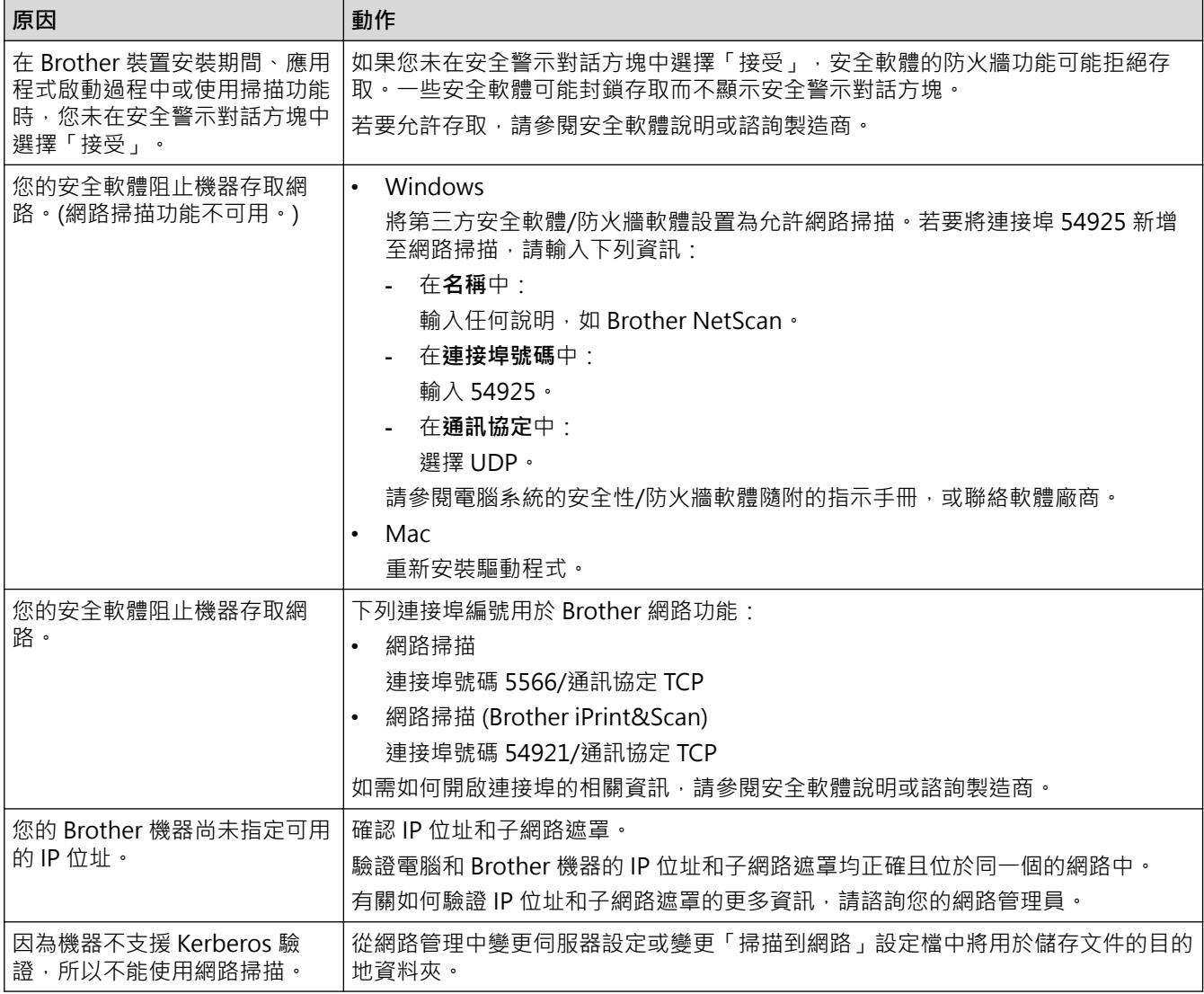

如果您已經執行了上述所有檢查並嘗試了所有操作,但機器仍無法掃描,請解除安裝 Brother 軟體和驅動程式,然 後重新安裝。

### **相關資訊**

• [網路問題](#page-150-0)

- [安裝期間無法在網路上偵測到掃描器](#page-151-0)
- [如果您想檢查網路裝置是否正常工作](#page-153-0)

## <span id="page-153-0"></span>**如果您想檢查網路裝置是否正常工作**

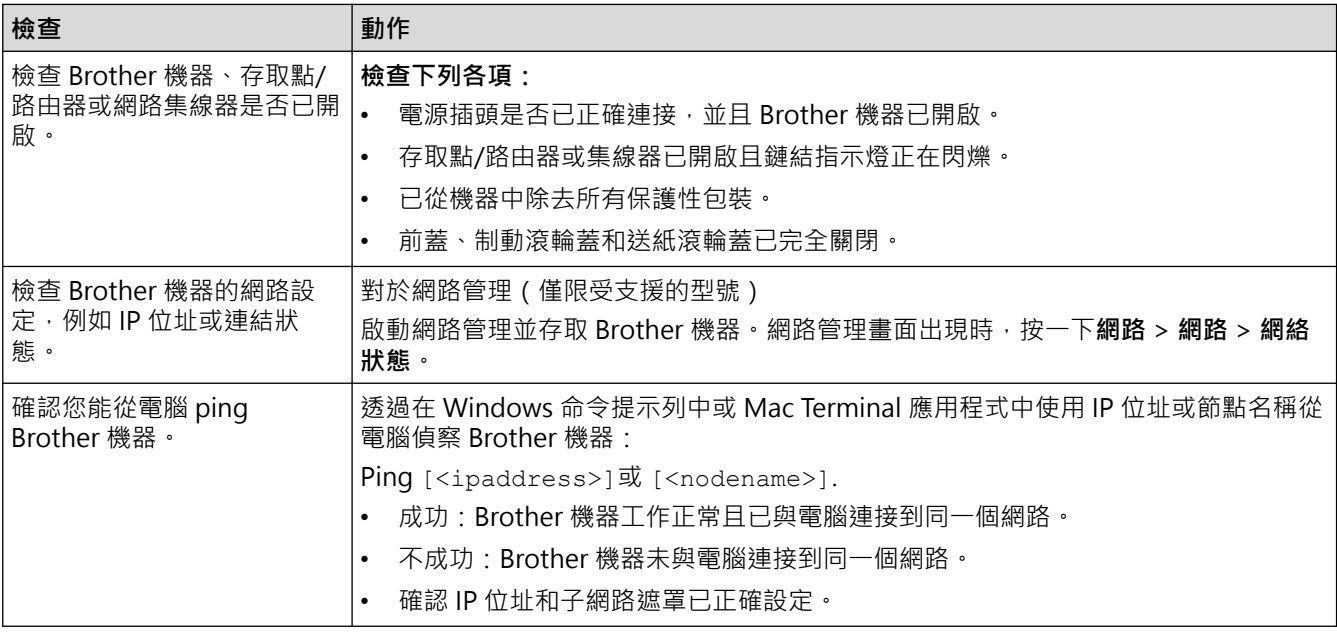

如果您已經執行了上述所有檢查並嘗試了所有操作,但問題仍然存在,請參閱無線存取點/路由器附帶的說明書查 找 SSID 和網路密碼(密碼)資訊並正確設定它們。

#### **相關資訊**

#### • [網路問題](#page-150-0)

- [Brother 機器無法透過網路掃描](#page-152-0)
- [安裝期間無法在網路上偵測到掃描器](#page-151-0)

### **查看序列號**

- 1. 執行下列其中一項操作:
	- Windows

<mark>說動 全員</mark> (Brother Utilities) · 再按一下下拉式選單 · 並選擇您機器的型號名稱(如果尚未選擇) · 按一下 左側導覽列中的**工具**,再按一下 **Remote Setup**。

• Mac

Ø

在 **Finder** 選單列中,按一下**前往** > **應用程式** > **Brother**,選擇您的機器型號名稱,然後按一下 **Brother Remote Setup** 圖示。 如果「探索裝置」對話方塊出現,請選擇您的型號名稱,然後按一下**連接**。

如果您的機器透過網路連接,我們建議使用網路管理來檢查資訊。

2. 按一下左側導覽窗格中的**機器資訊**選單。

視窗將會顯示**序號**(下面的範例使用 Windows)。

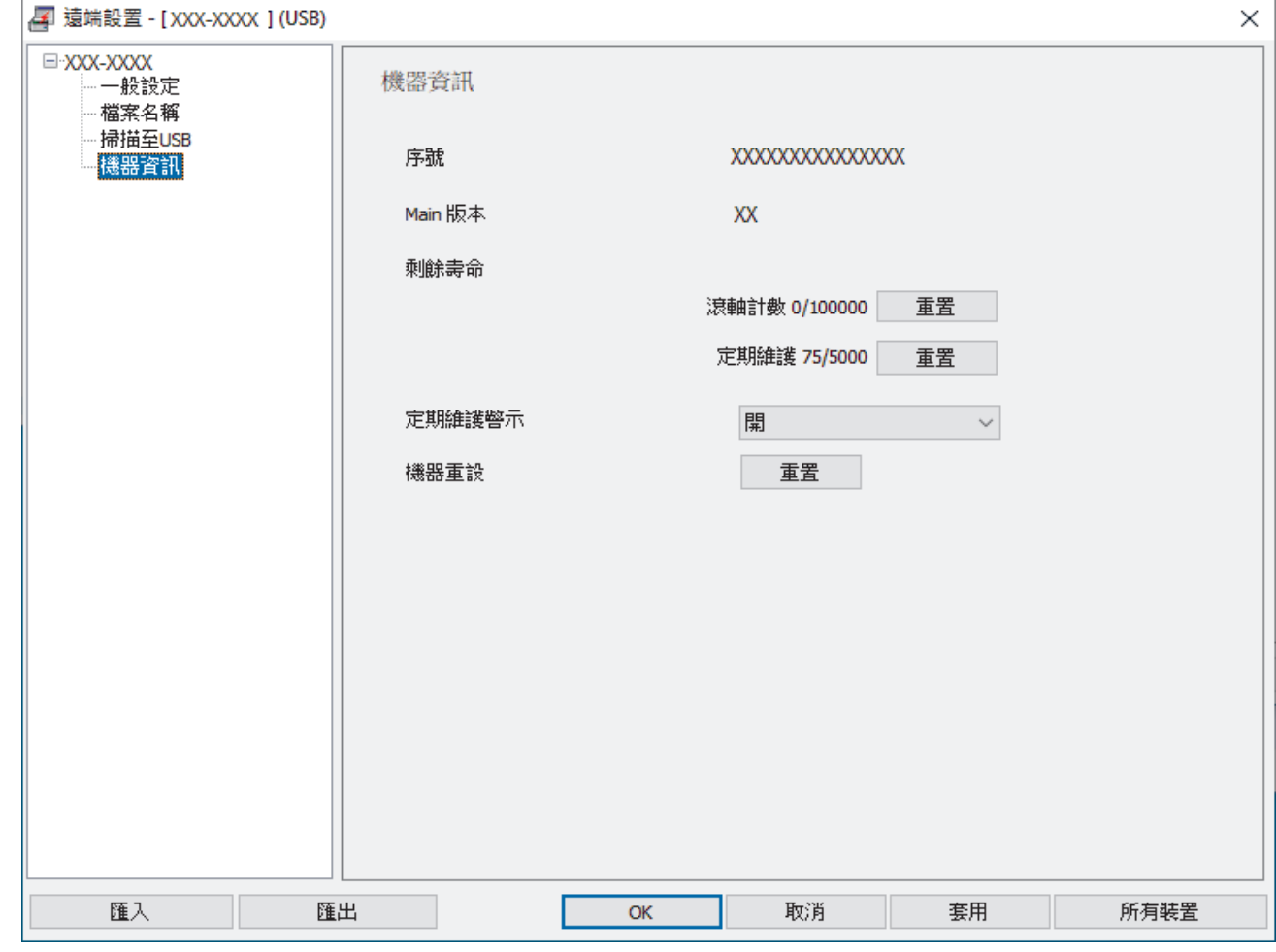

- **相關資訊**
- [故障排除](#page-140-0)

**相關主題:**

• [存取網路管理](#page-176-0)

### **重置 Brother 機器**

從以下重置功能中進行選擇:

- 機器重設 若要重置您已變更的任何機器設定,請執行機器重置。 網路設定不受此重置影響。
- 網路重置 使用網路重置來將網路設定(包括密碼和 IP 位址資訊)還原為原廠設定。
- 1. 執行下列其中一項操作:
	- Windows

<mark>說動 第:(Brother Utilities</mark>)· 再按一下下拉式選單,並選擇您機器的型號名稱(如果尚未選擇) · 按一下 左側導覽列中的**工具**,再按一下 **Remote Setup**。

- Mac 在 **Finder** 選單列中,按一下**前往** > **應用程式** > **Brother**,選擇您的機器型號名稱,然後按一下 **Brother Remote Setup** 圖示。 如果「探索裝置」對話方塊出現,請選擇您的型號名稱,然後按一下**連接**。
- 2. 按一下左側導覽窗格中的**機器資訊**選單。
- 3. 按一下 **Machine Reset** 中的**重置**按鈕。
- 4. 按一下**確定**以關閉遠端安裝程式視窗。

您必須使用網路管理來重置機器的網路設定。

 **相關資訊**

Ø

• [故障排除](#page-140-0)

**相關主題:**

• [將網路設定重置為原廠預設值](#page-100-0)

#### <span id="page-156-0"></span>[主頁](#page-1-0) > 常規維護

# **常規維護**

- [清潔 Brother 機器](#page-157-0)
- [更換耗材](#page-162-0)
- [包裝和運輸 Brother 機器](#page-170-0)

<span id="page-157-0"></span>[主頁](#page-1-0) > [常規維護](#page-156-0) > 清潔 Brother 機器

## **清潔 Brother 機器**

- [清潔機器外表](#page-158-0)
- [清潔掃描器和滾輪](#page-159-0)

<span id="page-158-0"></span>[主頁](#page-1-0) > [常規維護](#page-156-0) > [清潔 Brother 機器](#page-157-0) > 清潔機器外表

### **清潔機器外表**

- 1. 按住 (1) 關閉機器。
- 2. 使用不掉毛的乾軟布來擦除操作面板上的灰塵。

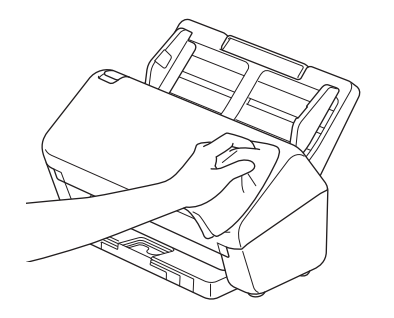

3. 拉出輸出匣。

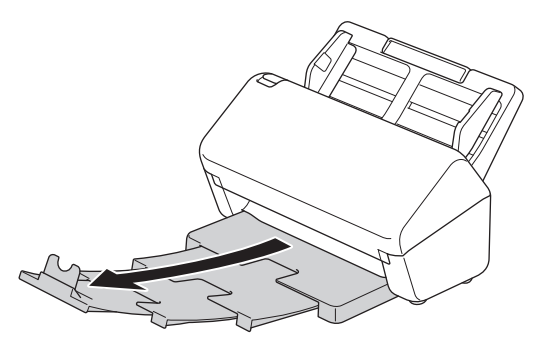

4. 使用不掉毛的乾軟布來擦除出紙匣內部的灰塵。

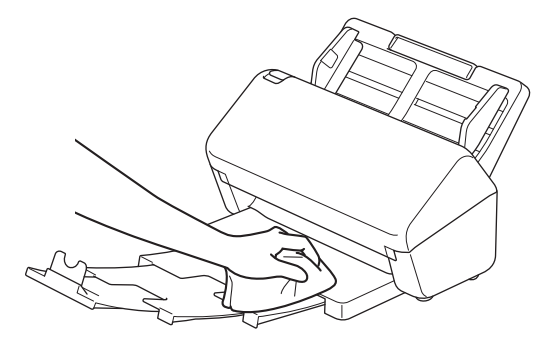

5. 將輸出匣牢固地推入到機器中。

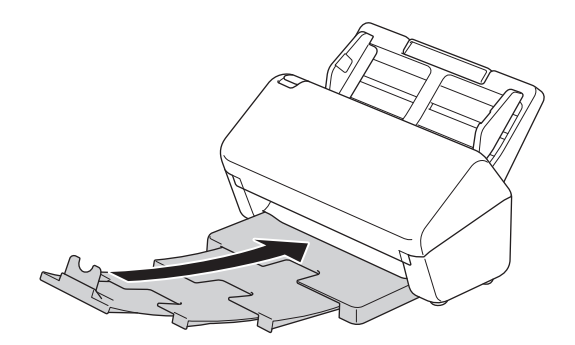

 $6.$  按  $\circledS$  開啟機器。

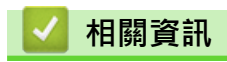

• [清潔 Brother 機器](#page-157-0)

### <span id="page-159-0"></span>**清潔掃描器和滾輪**

玻璃條上的污垢或修正液可能會造成掃描品質不佳。如果掃描資料中出現垂直線條,或者掃描資料中有區域缺少, 請清潔掃描器和滾輪。

- 1. 按住 (1) 關閉機器。
- 2. 移除自動進稿器。

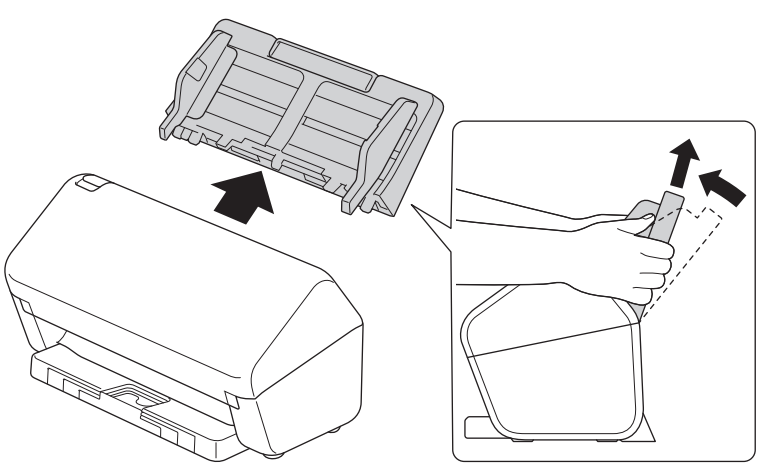

3. 按下釋放鍵以開啟前蓋。

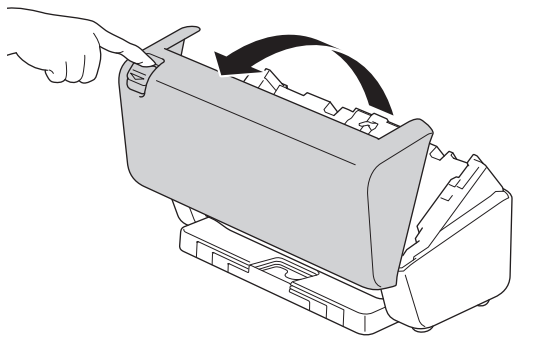

4. 從機器背面,用不掉毛的軟布清潔自動進稿器裝置中的玻璃條 (1)。確保兩條玻璃條都乾淨。

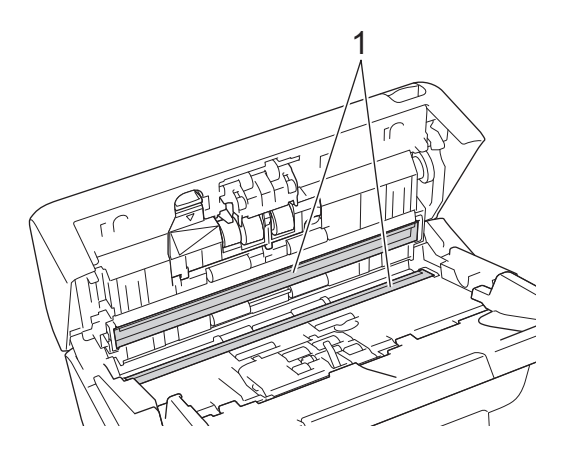

5. 將制動滾輪蓋的左上方向下按并將蓋向下拉。

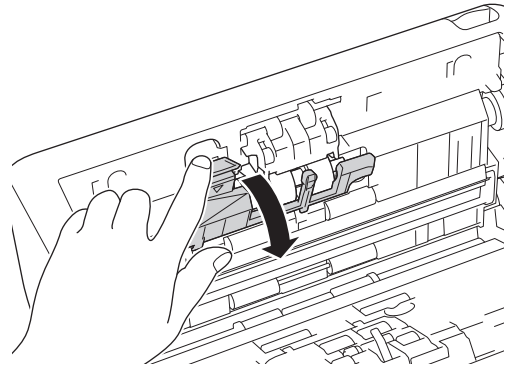

6. 握住制動滾輪軸并朝您的方向拉,然後將制動滾輪向外向右拉以將其移除。

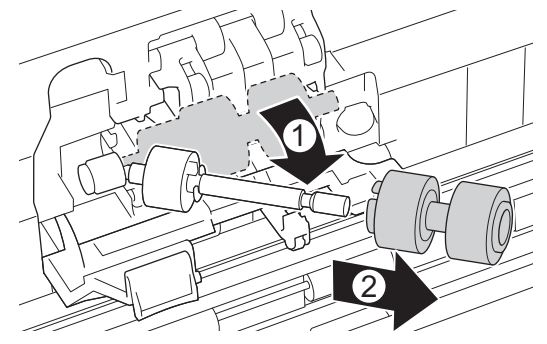

- 7. 使用蘸水的不掉毛的軟布清潔制動滾輪。
- 8. 將制動滾輪插入軸中,然後將制動滾輪插入機器中。

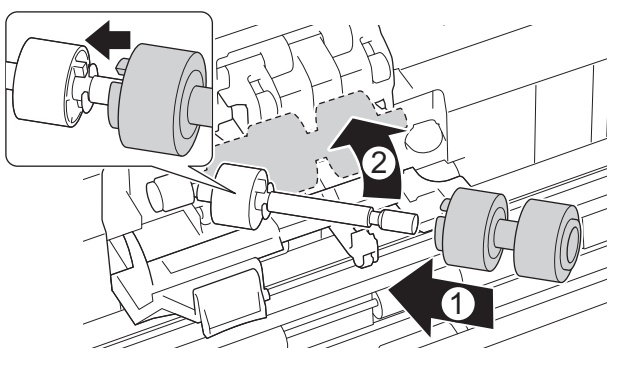

- 9. 關閉制動滾輪蓋。
- 10. 使用蘸水的不掉毛的軟布逐面清潔送紙滾輪。

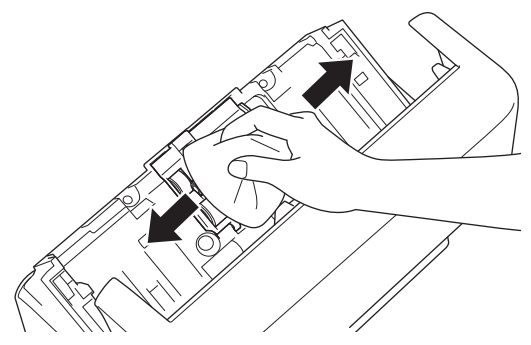

11. 關閉前蓋並安裝自動進稿器。

12. 按  $\circledS$  開啟機器。

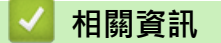

- [清潔 Brother 機器](#page-157-0)
- **相關主題:**
- [錯誤和維護指示](#page-141-0)
- [文件卡紙](#page-143-0)
- [掃描和其他問題](#page-146-0)

#### <span id="page-162-0"></span>[主頁](#page-1-0) > [常規維護](#page-156-0) > 更換耗材

## **更換耗材**

- [更換耗材和選購的配件](#page-163-0)
- [檢查耗材的更換週期](#page-164-0)
- [更換滾輪套件](#page-165-0)

# <span id="page-163-0"></span>**更換耗材和選購的配件**

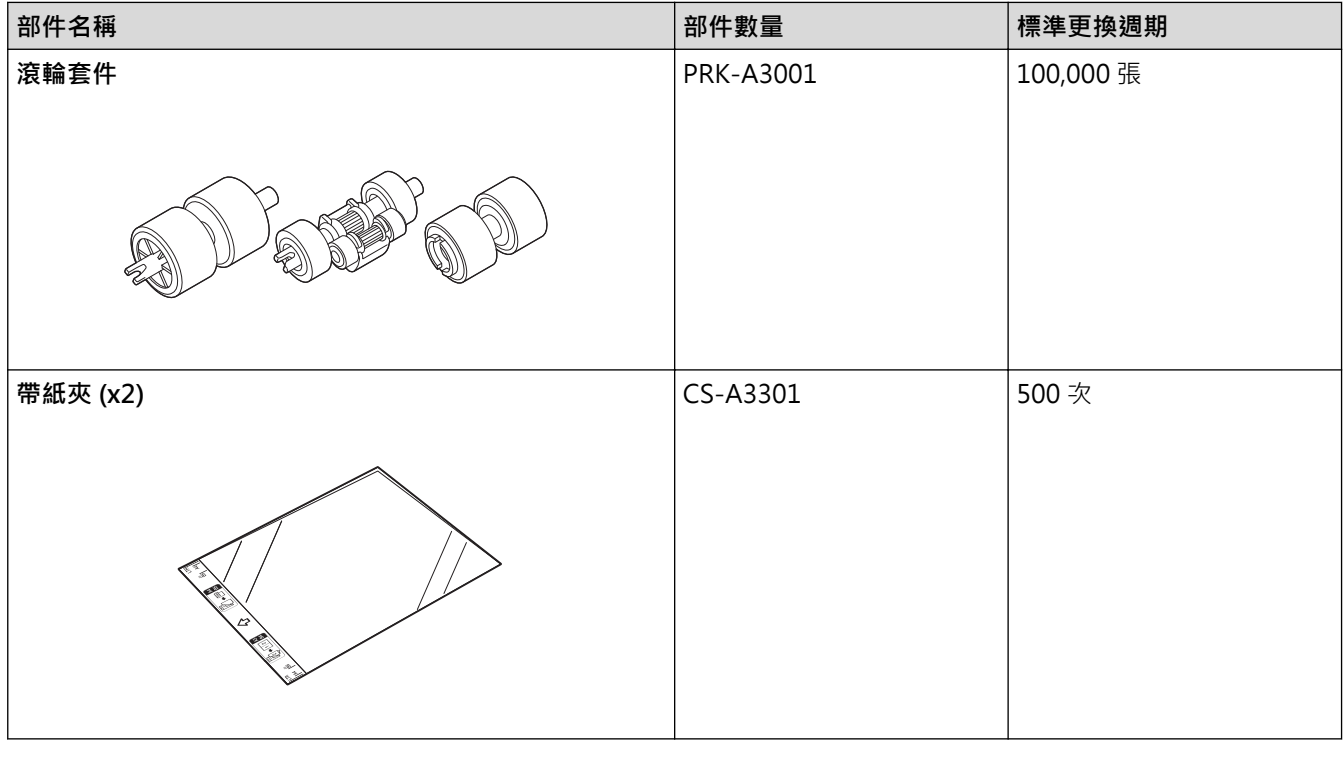

 **相關資訊**

• [更換耗材](#page-162-0)

<span id="page-164-0"></span>[主頁](#page-1-0) > [常規維護](#page-156-0) > [更換耗材](#page-162-0) > 檢查耗材的更換週期

#### **檢查耗材的更換週期**

定期檢查機器部件以保持掃描品質。

- 1. 執行下列其中一項操作:
	- Windows

<mark>說動 合同</mark> (Brother Utilities) · 再按一下下拉式選單 · 並選擇您機器的型號名稱(如果尚未選擇) · 按一下 左側導覽列中的**工具**,再按一下 **Remote Setup**。

• Mac

在 **Finder** 選單列中,按一下**前往** > **應用程式** > **Brother**,選擇您的機器型號名稱,然後按一下 **Brother Remote Setup** 圖示。

如果「探索裝置」對話方塊出現,請選擇您的型號名稱,然後按一下**連接**。

如果您的機器透過網路連接,我們建議使用網路管理來檢查資訊。

2. 按一下左側導覽窗格中的**機器資訊**以檢查送紙滾輪的剩餘壽命(下面的範例使用 Windows)。

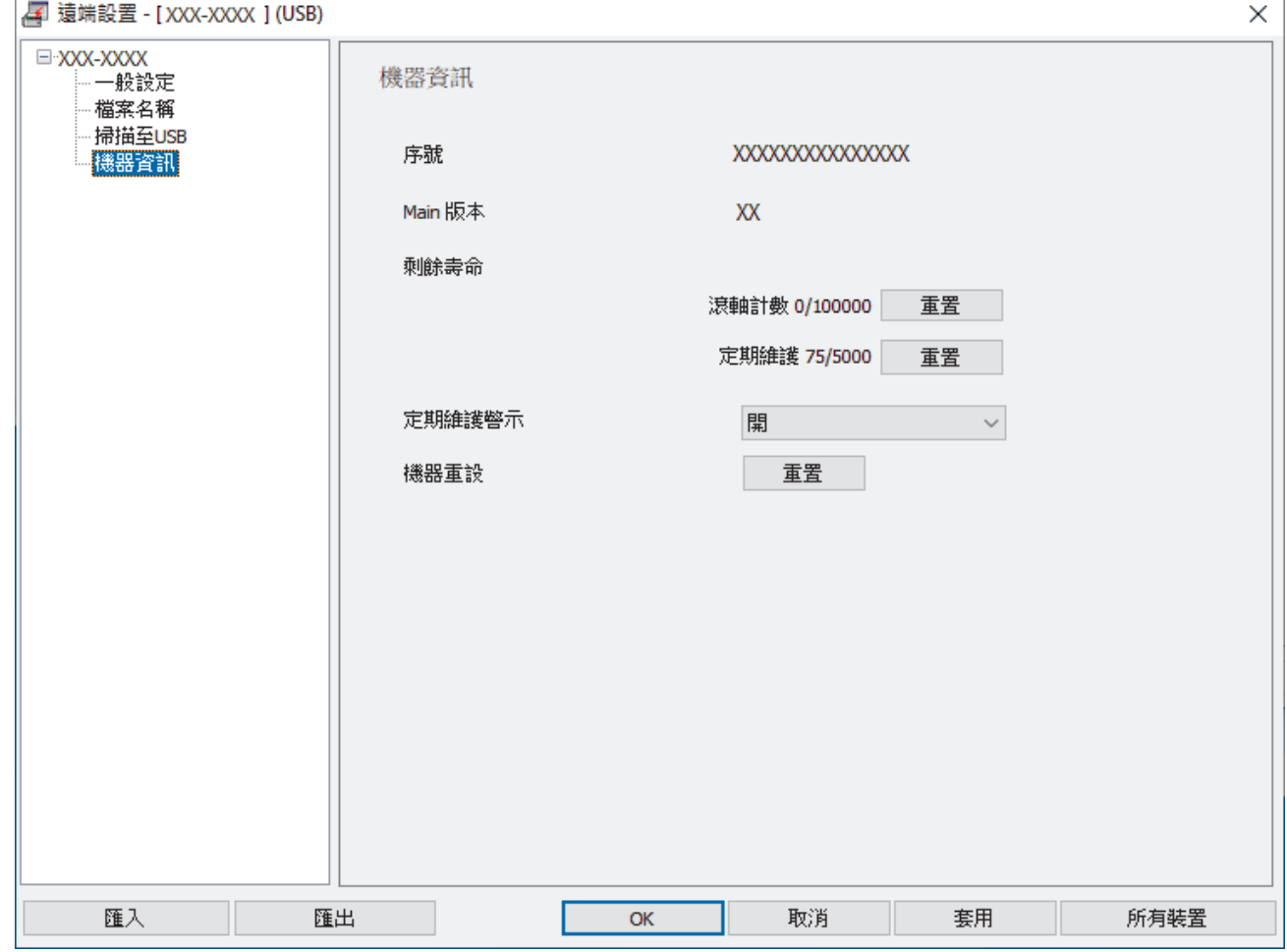

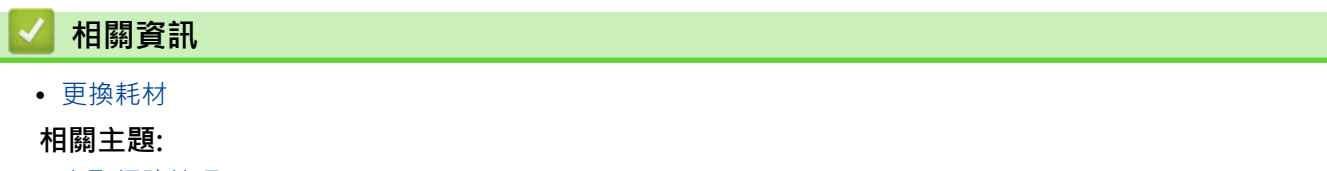

• [存取網路管理](#page-176-0)

### <span id="page-165-0"></span>**更換滾輪套件**

機器配備了對機器掃描次數進行自動計數的掃描計數器。掃描大約 100,000 次後,您可能需要更換滾輪套件。 更換滾輪後,重置用量計數器,使機器從 0 開始計數。

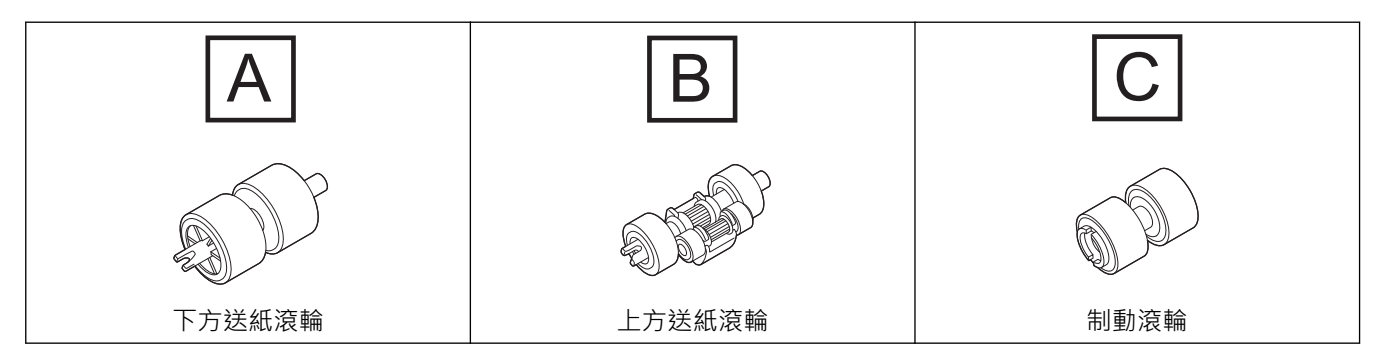

1. 移除自動進稿器。

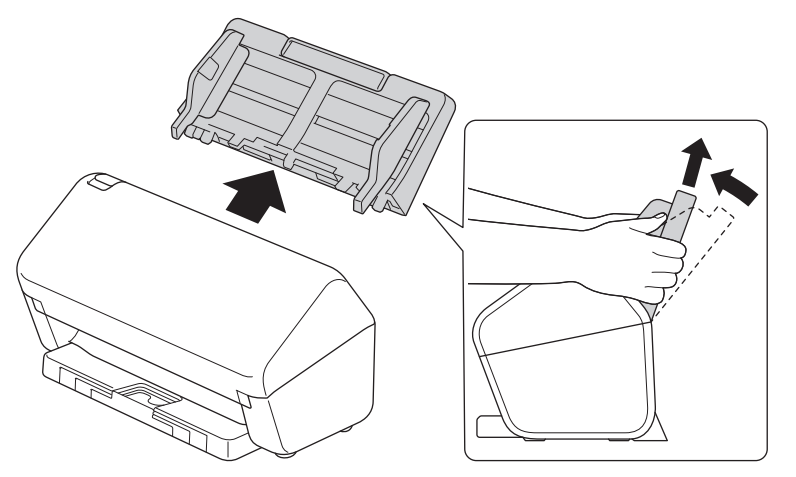

2. 按下釋放鍵以開啟前蓋。

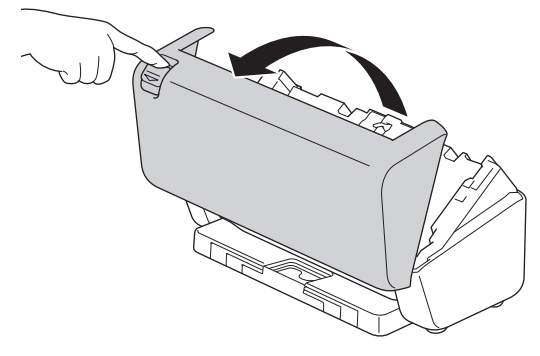

3. 將送紙滾輪蓋右側向左按并將蓋向下拉。

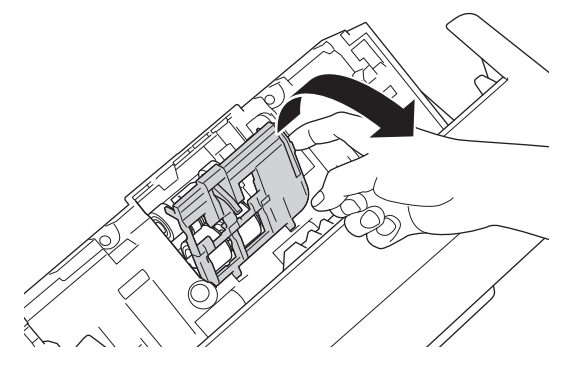

4. 移除兩個送紙滾輪。

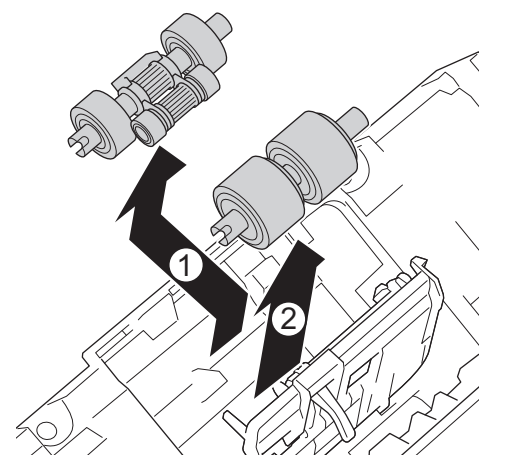

5. 將下方送紙滾輪套入開口中,然後將它向左滑動到軸上。

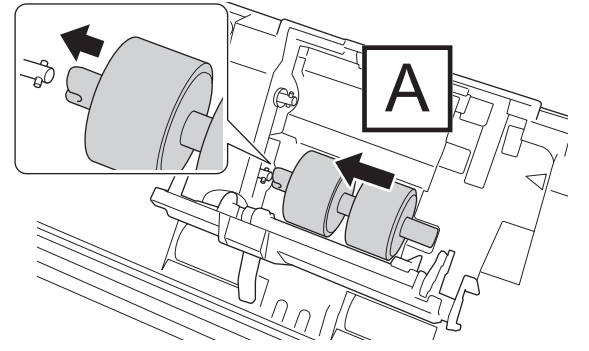

6. 將上方送紙滾輪套入開口中,然後將它向左滑動到軸上。

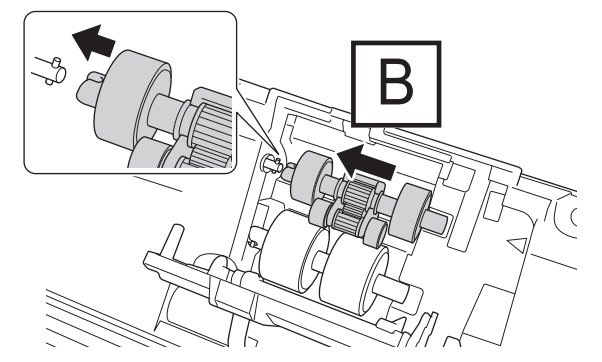

7. 關閉送紙滾輪蓋。

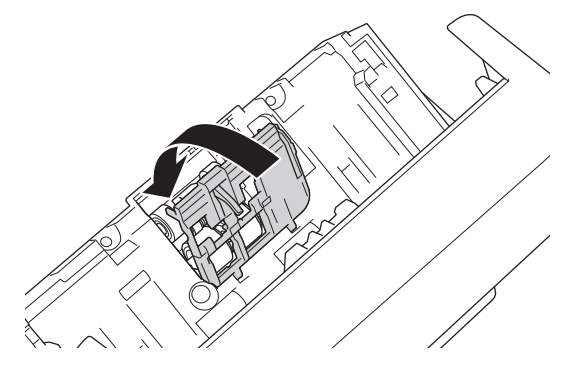

8. 轉動機器,如圖中所示。

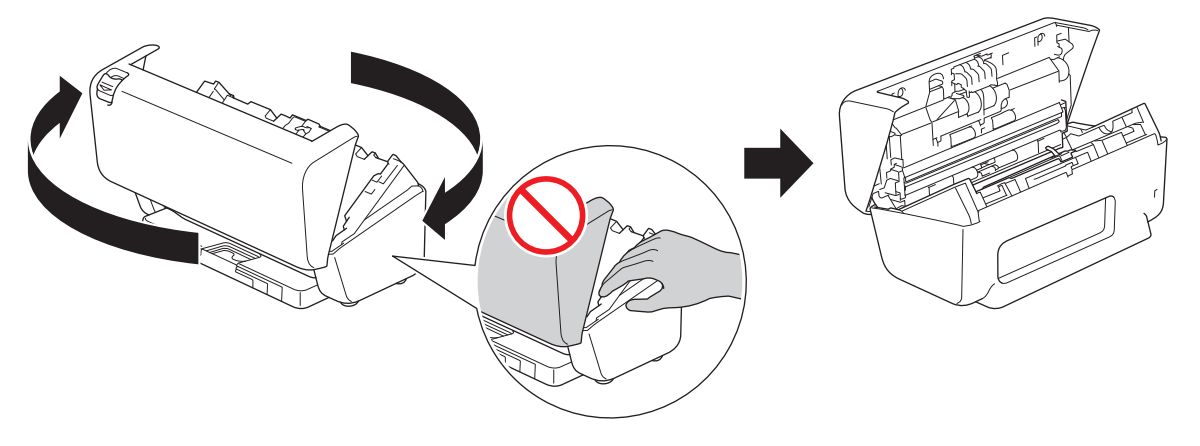

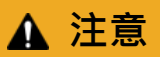

如果用力關閉頂蓋 (所示的陰影區域),可能會對本機器的某些區域造成損傷。將手放在陰影區域中或附 近時須小心。

9. 將制動滾輪蓋的左上方向下按并將蓋向下拉。

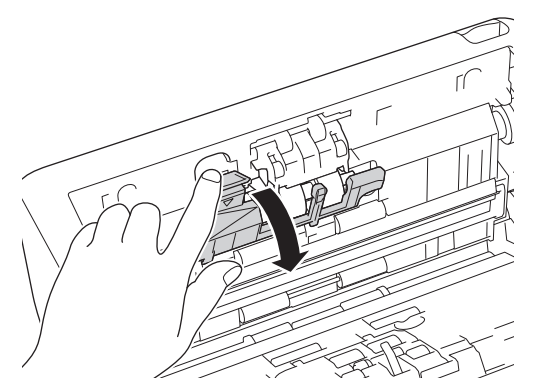

10. 握住制動滾輪軸并朝您的方向拉,然後將制動滾輪向外向右拉以將其移除。

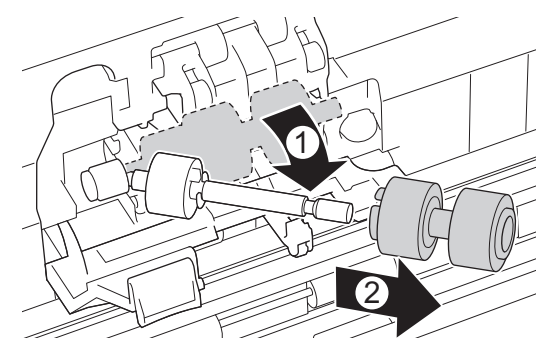

11. 將新的制動滾輪旋入軸中,然後將制動滾輪插入機器中。

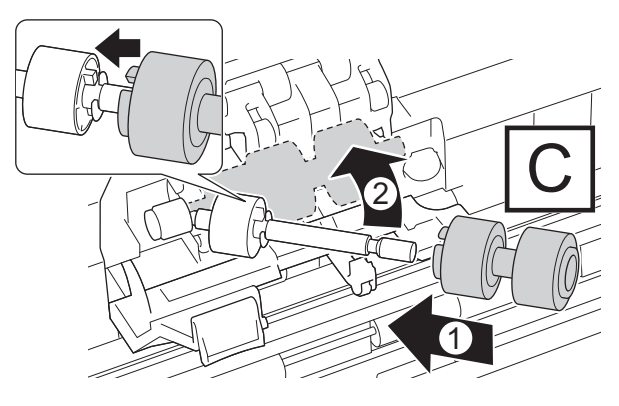

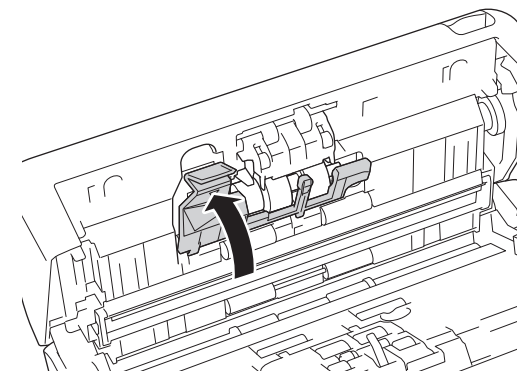

13. 關閉前蓋并轉動機器,使得它面向您。

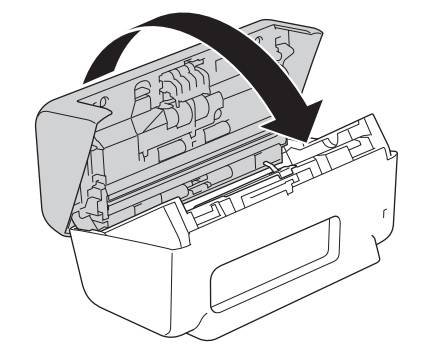

14. 牢固安裝自動進稿器,直到它鎖定到位。

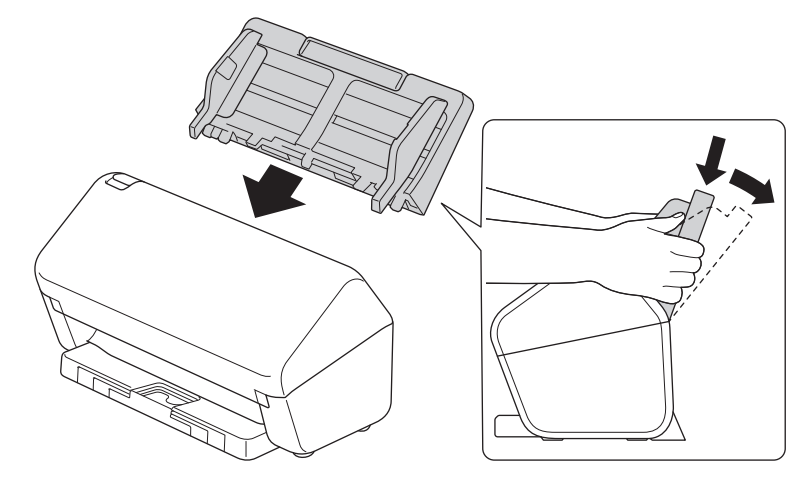

- 15. 重置滾輪計數器:
	- a. 執行下列其中一項操作:
		- Windows

<mark>說動 第:(Brother Utilities</mark>),再按一下下拉式選單,並選擇您機器的型號名稱(如果尚未選擇)。按 一下左側導覽列中的**工具**,再按一下 **Remote Setup**。

- Mac

在 **Finder** 選單列中,按一下**前往** > **應用程式** > **Brother**,選擇您的機器型號名稱,然後按一下 **Brother Remote Setup** 圖示。

如果「探索裝置」對話方塊出現,請選擇您的型號名稱,然後按一下**連接**。

- b. 按一下左側導覽窗格中的**機器資訊**。
- c. 轉到**剩餘壽命**區段,按一下**重置**按鈕以重置送紙滾輪計數器。
- d. 按一下**確定**以關閉遠端安裝程式視窗。

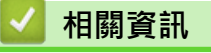

• [更換耗材](#page-162-0)

### **相關主題:**

• [錯誤和維護指示](#page-141-0)

### <span id="page-170-0"></span>**包裝和運輸 Brother 機器**

當您運輸機器時,請使用隨機附帶的包裝及保護材料。如果未正確包裝機器,則運輸過程中發生的任何損壞都可能 不在保固範圍內。

機器應應向承運人充分投保。

- 1. 拆下所有傳輸線,並拔下電源插座上的電源線。
- 2. 關閉可展開的自動進稿器。
- 3. 移除自動進稿器 (1)。

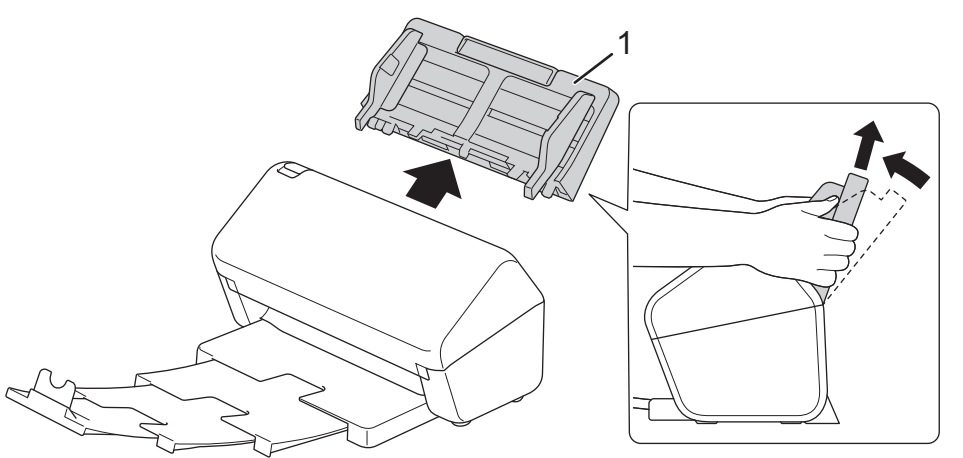

4. 將輸出匣牢固地推入到機器中。

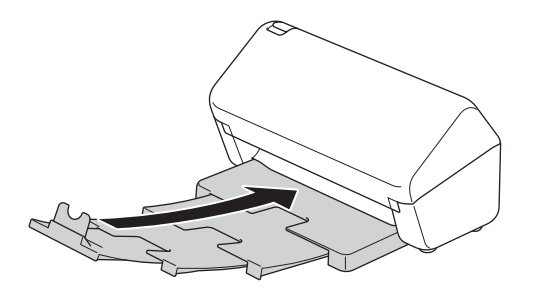

5. 使用原始包裝袋來包裹機器。

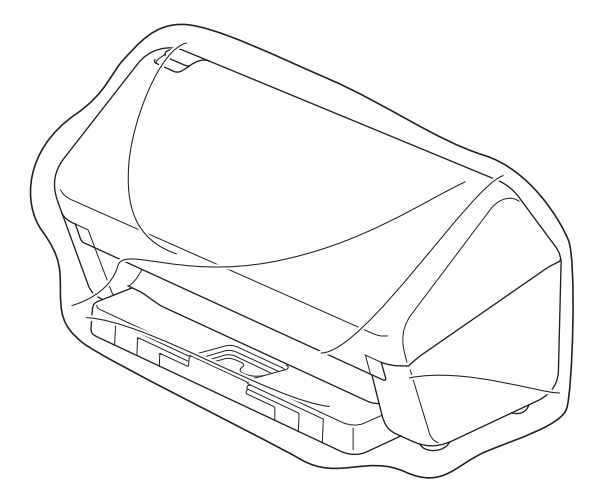

6. 如圖中所示,使用原包裝材料將機器和列印材料包裝在原包裝盒內。(原包裝材料可能會視乎您所在的國家/地 區而定。)

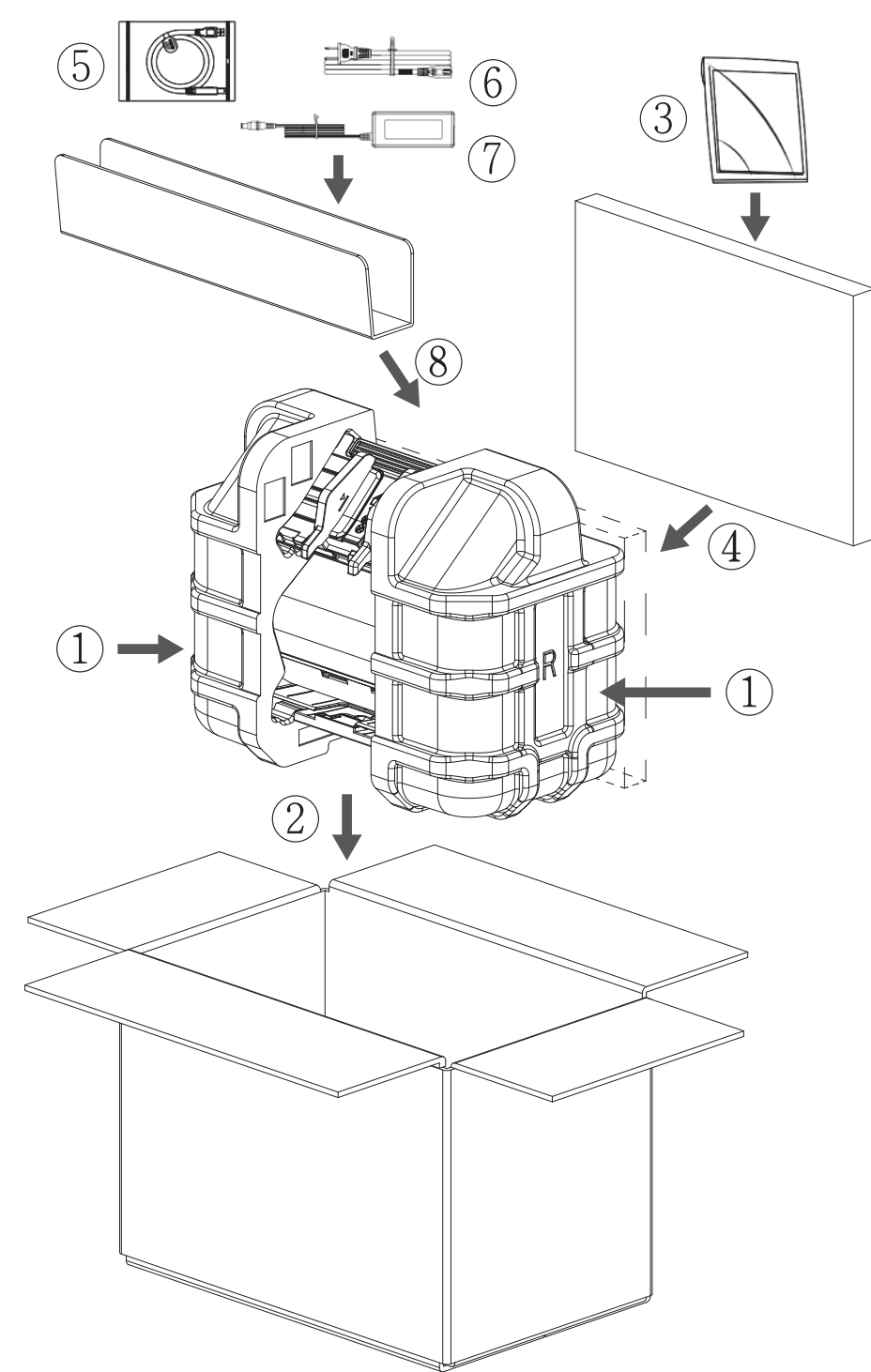

7. 合上包裝盒並將其封口。

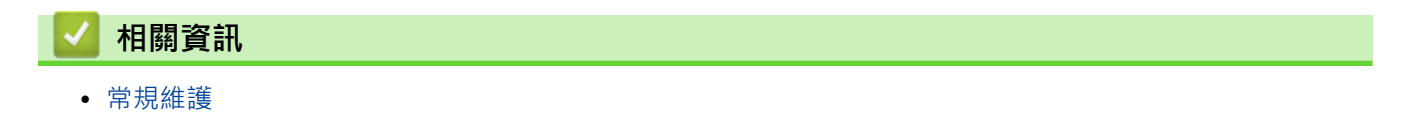

#### <span id="page-172-0"></span>[主頁](#page-1-0) > 機器設定

# **機器設定**

• [從電腦變更機器設定](#page-173-0)

<span id="page-173-0"></span>[主頁](#page-1-0) > [機器設定](#page-172-0) > 從電腦變更機器設定

## **從電腦變更機器設定**

- [使用網路管理變更機器設定](#page-174-0)
- [使用遠端設定變更機器設定](#page-179-0)

<span id="page-174-0"></span>[主頁](#page-1-0) > [機器設定](#page-172-0) > [從電腦變更機器設定](#page-173-0) > 使用網路管理變更機器設定

## **使用網路管理變更機器設定**

- [什麽是網路管理?](#page-175-0)
- [存取網路管理](#page-176-0)
- [設定或變更網路管理的登入密碼](#page-178-0)

<span id="page-175-0"></span>[主頁](#page-1-0) > [機器設定](#page-172-0) > [從電腦變更機器設定](#page-173-0) > [使用網路管理變更機器設定](#page-174-0) > 什麽是網路管理?

### **什麽是網路管理?**

網路管理是使用標準網頁瀏覽器透過超文字傳輸通訊協定 (HTTP) 或採用 SSL 的超文字傳輸通訊協定 (HTTPS) 管理 本機器的工具程式。

- $\mathscr{Q}$ • 我們建議 Windows 使用者使用 Microsoft Internet Explorer 11.0 或更高版本/Microsoft Edge, 建議 Mac 使用者使用 Safari 12.0, 建議 Android (4.x 或更高版本)使用者使用 Google Chrome™, 建議 iOS (10.x 或更高版本)使用者使用 Google Chrome™/Safari。無論使用何種瀏覽器,請確定始終啟用 JavaScript 和 Cookies。
	- 確定機器已開啟並與電腦連接至相同的網路,且該網路支援 TCP-IP 通訊協定。

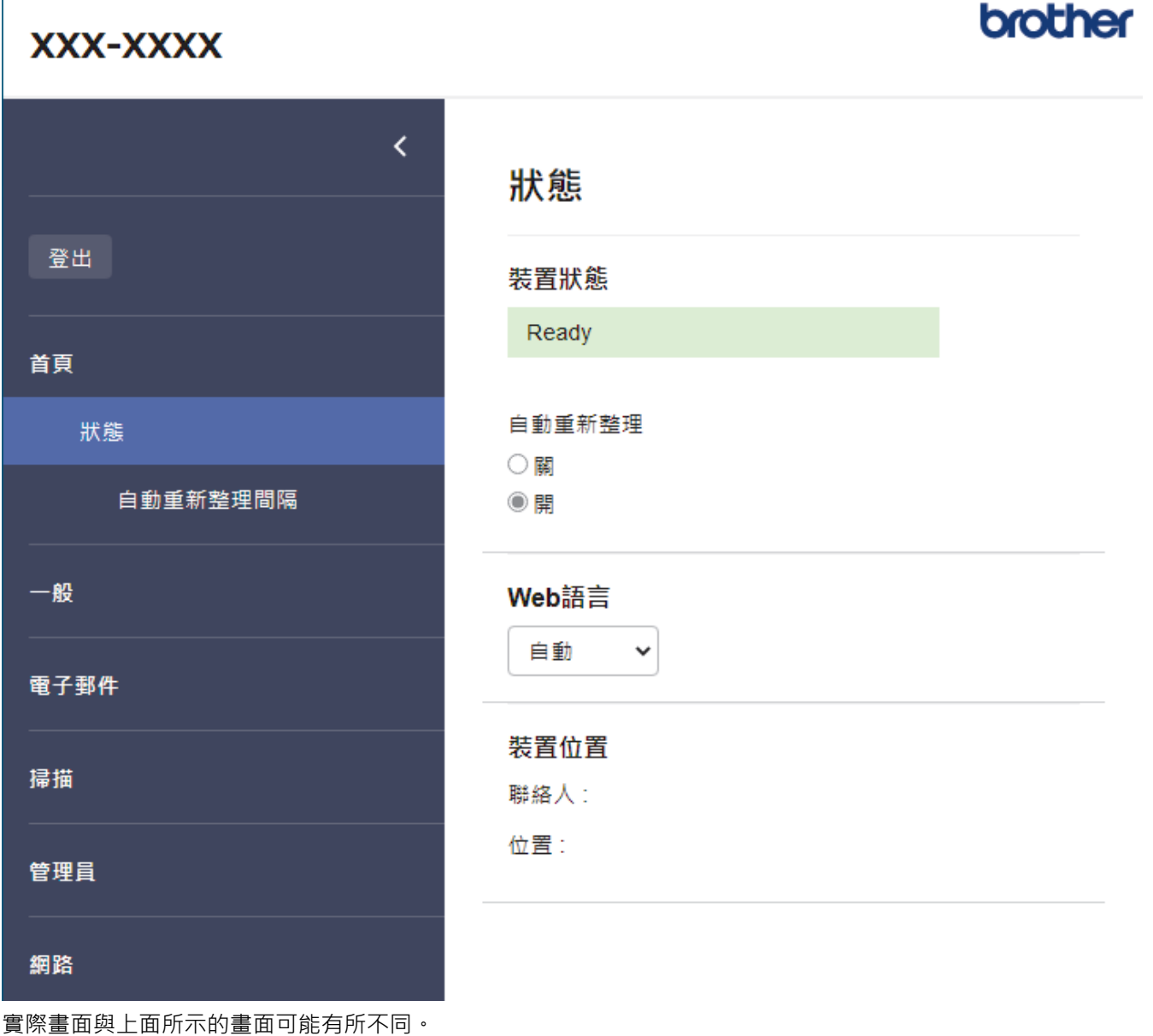

 **相關資訊** • [使用網路管理變更機器設定](#page-174-0) <span id="page-176-0"></span>[主頁](#page-1-0) > [機器設定](#page-172-0) > [從電腦變更機器設定](#page-173-0) > [使用網路管理變更機器設定](#page-174-0) > 存取網路管理

#### **存取網路管理**

- 我們建議 Windows 使用者使用 Microsoft Internet Explorer 11.0 或更高版本/Microsoft Edge, 建議 Mac 使用者使用 Safari 12.0, 建議 Android (4.x 或更高版本)使用者使用 Google Chrome™, 建議 iOS (10.x 或更高版本)使用者使用 Google Chrome™/Safari。無論使用何種瀏覽器,請確定始終啟用 JavaScript 和 Cookies。
- 用於管理本機器之設定的預設密碼位於機器背面並且標有「**Pwd**」。建議立即變更預設密碼,防止機器遭到 非授權存取。
- 如果多次輸入錯誤的密碼,將有一段時間無法登入。可在網路管理中變更鎖定設定。
- 使用網路型管理工具設置各設定時,建議您使用 HTTPS 安全通訊協定。如果透過網路型管理工具設置各設 定時使用 HTTP,, 請遵循螢幕上的提示切換為安全的 HTTPS 連接。
- 當您使用 HTTPS 設置網路管理設定時,您的瀏覽器會顯示一個警告對話方塊。若要避免顯示警告對話方 塊,您可以安裝自我簽署憑證,以使用 SSL/TLS 通訊。如需更多詳細資訊, >> 相關資訊

>> 從網頁瀏覽器啟動

- >> 從 Brother iPrint&Scan 啟動 (Windows/Mac)
- [>> 從 Brother Utilities 啟動 \(Windows\)](#page-177-0)

#### **從網頁瀏覽器啟動**

- 1. 啟動網頁瀏覽器。
- 2. 在瀏覽器的位址列中輸入「https://machine's IP address」(「machine's IP address」為機器的 IP 位址)。 例如:

https://192.168.1.2

- 3. 如有需要,在**登入**欄位中輸入密碼,然後按一下**登入**。
- 4. 如果您想將導覽選單固定在螢幕左側,請按一下 = · 然後按一下 \*

#### 至此,您可變更機器設定。

如果您變更了通訊協定設定,必須按一下**提交**,然後重新啟動機器以啟用設置。 設置設定後,按一下**登出**。

#### **從 Brother iPrint&Scan 啟動 (Windows/Mac)**

- 1. 啟動 Brother iPrint&Scan。
	- Windows

啟動 (**Brother iPrint&Scan**)。

• Mac

在 **Finder** 選單列中,按一下**前往** > **應用程式**,然後按兩下 iPrint&Scan 圖示。

Brother iPrint&Scan 螢幕將會顯示。

- 2. 如果未選擇 Brother 機器,請按一下**選擇機器**按鈕,然後從清單中選擇您的機器型號名稱。按一下確定。
- 3. 按一下 1:(機器設定)。

網路管理將會顯示。

- 4. 如有需要,在**登入**欄位中輸入密碼,然後按一下**登入**。
- 5. 如果您想將導覽選單固定在螢幕左側,請按一下 = 我後按一下 ★ 。

至此,您可變更機器設定。

如果您變更了通訊協定設定,必須按一下**提交**,然後重新啟動機器以啟用設置。 設置設定後,按一下**登出**。

#### <span id="page-177-0"></span>**從 Brother Utilities 啟動 (Windows)**

- 1. 啟動 <mark>斧章</mark>(Brother Utilities),再按一下下拉式選單,並選擇您機器的型號名稱 (如果尚未選擇)。
- 2. 按一下左側導覽列中的 **工具**,再按一下**機器設定**。 網路管理將會顯示。
- 3. 如有需要, 在登入欄位中輸入密碼, 然後按一下登入。
- 4. 如果您想將導覽選單固定在螢幕左側,請按一下 = · 然後按一下 \*

至此,您可變更機器設定。

如果您變更了通訊協定設定,必須按一下**提交**,然後重新啟動機器以啟用設置。 設置設定後,按一下**登出**。

### **相關資訊**

• [使用網路管理變更機器設定](#page-174-0)

- [建立自我簽署憑證](#page-107-0)
- [安裝自我簽署憑證 \(具有管理員權限的 Windows 使用者\)](#page-125-0)

<span id="page-178-0"></span>[主頁](#page-1-0) > [機器設定](#page-172-0) > [從電腦變更機器設定](#page-173-0) > [使用網路管理變更機器設定](#page-174-0) > 設定或變更網路管理的登入密碼

#### **設定或變更網路管理的登入密碼**

用於管理本機器之設定的預設密碼位於機器背面並且標有「**Pwd**」。建議立即變更預設密碼,防止機器遭到非授 權存取。

- 1. 啟動網頁瀏覽器。
- 2. 在瀏覽器的位址列中輸入「https://machine's IP address」(「machine's IP address」為機器的 IP 位址)。 例如:

https://192.168.1.2

- 3. 執行下列其中一項操作:
	- 如果設有您自己的密碼,請輸入密碼並按一下 **登入**。
	- 如果先前沒有設定您自己的密碼,請輸入預設登入密碼,然後按一下**登入**。
- 4. 請轉到導覽選單,然後按一下**管理員** > **登入密碼**。

Ø 如果螢幕左側不顯示導覽選單,請從 = 啟動。

- 5. 依照畫面上的**登入密碼**指示,在**輸入新密碼**欄位中輸入密碼。
- 6. 在**確認新密碼**欄位中再次輸入密碼。
- 7. 按一下**提交**。

Ø 您也可在**登入密碼**選單中變更鎖定設定。

 **相關資訊**

• [使用網路管理變更機器設定](#page-174-0)

**相關主題:**

• [存取網路管理](#page-176-0)

<span id="page-179-0"></span>[主頁](#page-1-0) > [機器設定](#page-172-0) > [從電腦變更機器設定](#page-173-0) > 使用遠端設定變更機器設定

#### **使用遠端設定變更機器設定**

使用遠端安裝程式,可從電腦配置 Brother 機器的多項設定。啟動遠端安裝時, Brother 機器的所有設定會自動下 載到您的電腦並顯示在螢幕上。如果您在電腦上變更了設定,可將它們直接上傳到機器。

- [遠端設定 \(Windows\)](#page-180-0)
- [遠端設定 \(Mac\)](#page-184-0)
<span id="page-180-0"></span>[主頁](#page-1-0) > [機器設定](#page-172-0) > [從電腦變更機器設定](#page-173-0) > [使用遠端設定變更機器設定](#page-179-0) > 遠端設定 (Windows)

# **遠端設定 (Windows)**

- [使用遠端設定來設定 Brother 機器 \(Windows\)](#page-181-0)
- [使用遠端設定變更一般設定](#page-183-0)

<span id="page-181-0"></span> [主頁](#page-1-0) > [機器設定](#page-172-0) > [從電腦變更機器設定](#page-173-0) > [使用遠端設定變更機器設定](#page-179-0) > [遠端設定 \(Windows\)](#page-180-0) > 使用遠端設 定來設定 Brother 機器 (Windows)

## **使用遠端設定來設定 Brother 機器 (Windows)**

1. 啟動 <mark>合旨</mark>(Brother Utilities),再按一下下拉式選單,並選擇您機器的型號名稱(如果尚未選擇)。按一下左 側導覽列中的**工具**,再按一下 **Remote Setup**。

如果您的機器透過網路連接,建議使用網路管理來設置機器設定。

2. 視乎需要,設置設定。

Ø

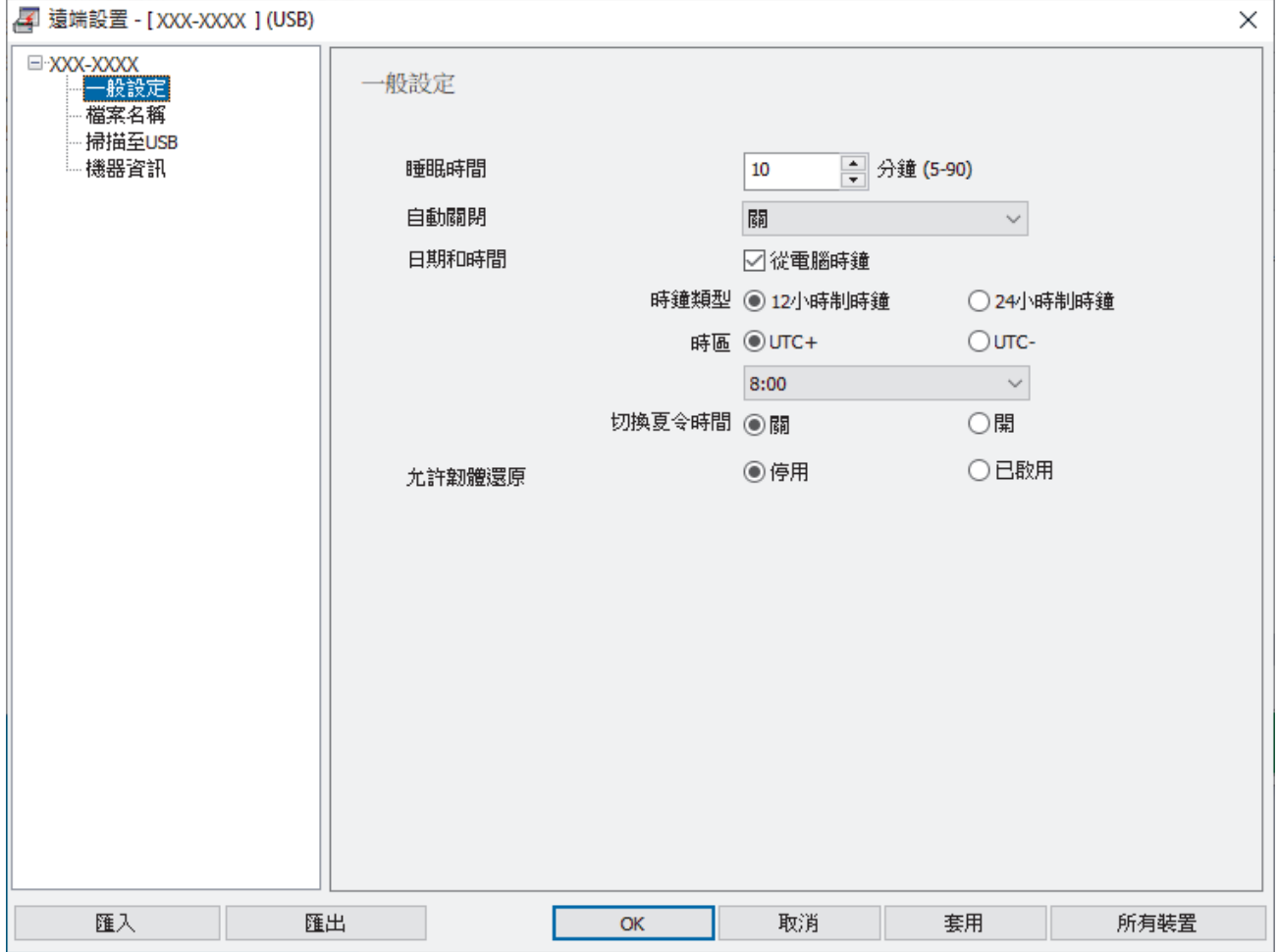

您的畫面與所示的畫面可能有所不同。

#### **匯出**

按一下可將目前的設置設定儲存到某個檔案中。

#### **匯入**

按一下可讀取某個檔案中的設定。

#### **確定**

按一下可將資料上傳到機器,然後退出遠端安裝程式。如果出現錯誤訊息,確認您的資料正確,然後按一下 **確定**。

### **取消**

按一下可退出遠端安裝程式而不將資料上傳到機器。

### **套用**

按一下可將資料上傳到機器而不退出遠端安裝程式。

### **所有裝置**

按一下可返回到裝置選擇畫面。

3. 按一下 **確定**。

# ■ 相關資訊

• [遠端設定 \(Windows\)](#page-180-0)

### **相關主題:**

• [存取網路管理](#page-176-0)

<span id="page-183-0"></span> [主頁](#page-1-0) > [機器設定](#page-172-0) > [從電腦變更機器設定](#page-173-0) > [使用遠端設定變更機器設定](#page-179-0) > [遠端設定 \(Windows\)](#page-180-0) > 使用遠端設 定變更一般設定

# **使用遠端設定變更一般設定**

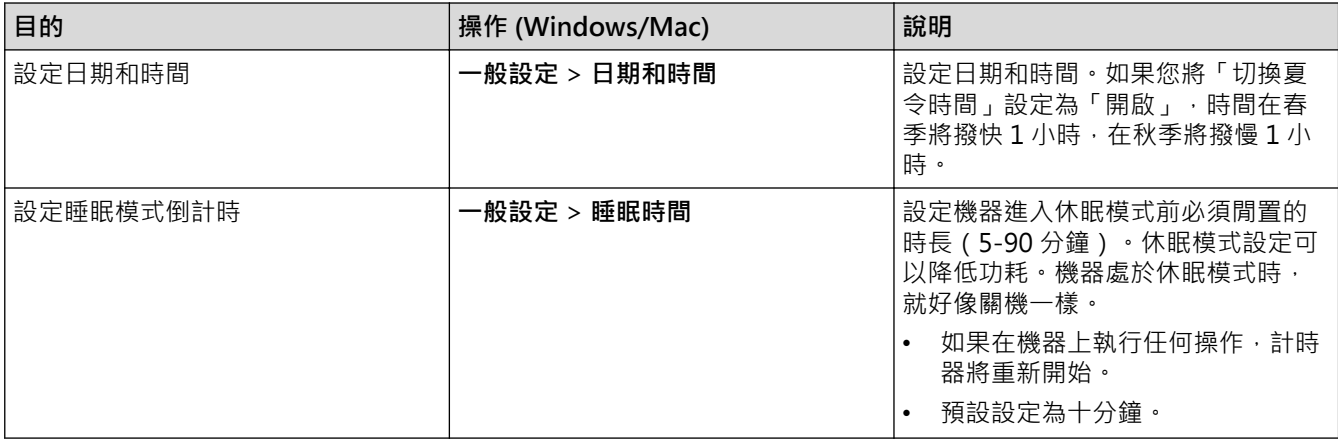

## **相關資訊**

- [遠端設定 \(Windows\)](#page-180-0)
- [遠端設定 \(Mac\)](#page-184-0)

<span id="page-184-0"></span>[主頁](#page-1-0) > [機器設定](#page-172-0) > [從電腦變更機器設定](#page-173-0) > [使用遠端設定變更機器設定](#page-179-0) > 遠端設定 (Mac)

# **遠端設定 (Mac)**

- [使用遠端設定來設定 Brother 機器 \(Mac\)](#page-185-0)
- [使用遠端設定變更一般設定](#page-183-0)

<span id="page-185-0"></span> [主頁](#page-1-0) > [機器設定](#page-172-0) > [從電腦變更機器設定](#page-173-0) > [使用遠端設定變更機器設定](#page-179-0) > [遠端設定 \(Mac\)](#page-184-0) > 使用遠端設定來 設定 Brother 機器 (Mac)

**使用遠端設定來設定 Brother 機器 (Mac)**

從 [support.brother.com](https://support.brother.com/g/b/midlink.aspx) 下載并安裝「遠端設定」。

1. 在 Finder 選單列中, 按一下前往 > 應用程式 > Brother, 選擇您的機器型號名稱, 然後按一下 Brother **Remote Setup** 圖示。

如果「探索裝置」對話方塊出現,請選擇您的型號名稱,然後按一下**連接**。

如果您的機器透過網路連接,建議使用網路管理來設置機器設定。

2. 視乎需要,設置設定。

Ø

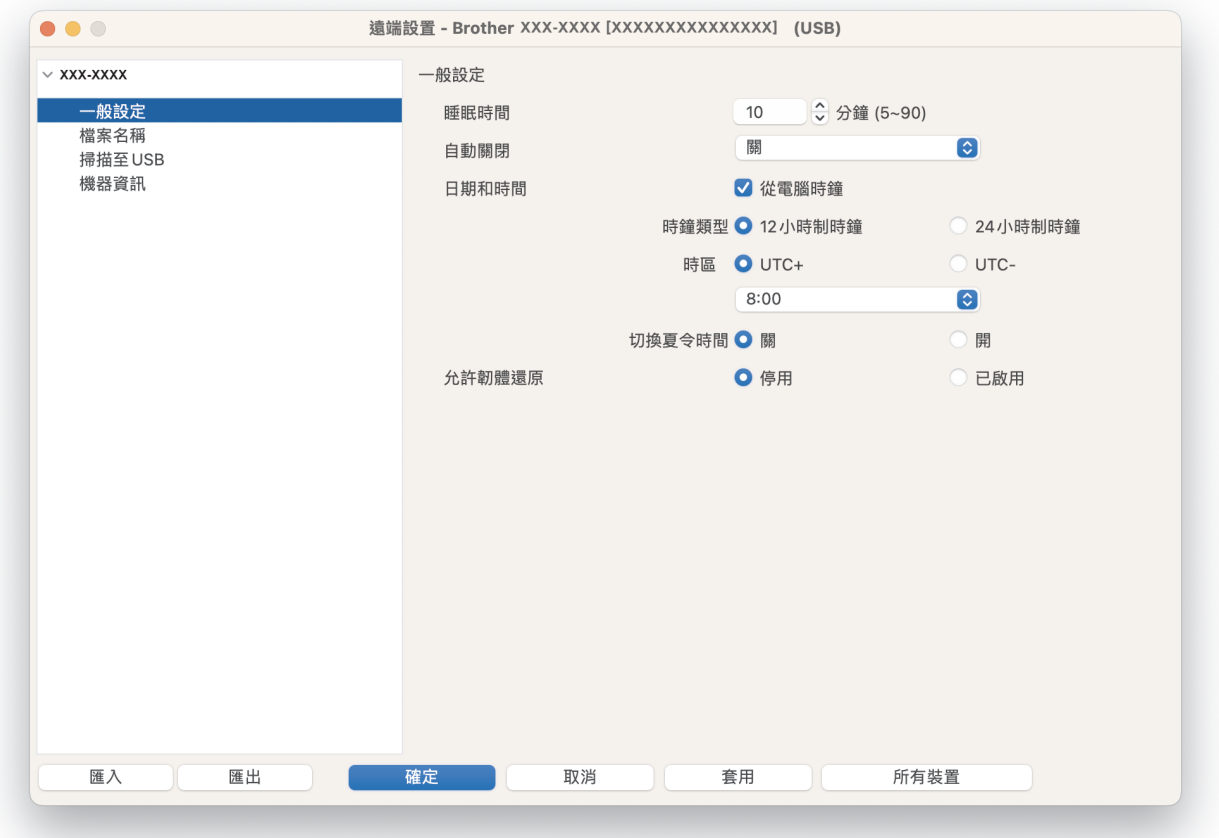

您的畫面與所示的畫面可能有所不同。

#### **匯出**

按一下可將目前的設置設定儲存到某個檔案中。

#### **匯入**

按一下可匯入檔案並讀取其設定。

#### **確定**

按一下可將資料上傳到機器,然後退出遠端安裝程式。如果顯示了錯誤訊息,請再次輸入正確的資料,然後 按一下**確定**。

### **取消**

按一下可退出遠端安裝程式而不將資料上傳到機器。

#### **套用**

按一下可將資料上傳到機器而不退出遠端安裝程式。

### **所有裝置**

按一下可返回到裝置選擇畫面。

3. 完成後,按一下**確定**。

# ■ 相關資訊

• [遠端設定 \(Mac\)](#page-184-0)

**相關主題:**

• [存取網路管理](#page-176-0)

 [主頁](#page-1-0) > [機器設定](#page-172-0) > [從電腦變更機器設定](#page-173-0) > [使用遠端設定變更機器設定](#page-179-0) > [遠端設定 \(Mac\)](#page-184-0) > 使用遠端設定變 更一般設定

#### **使用遠端設定變更一般設定** п

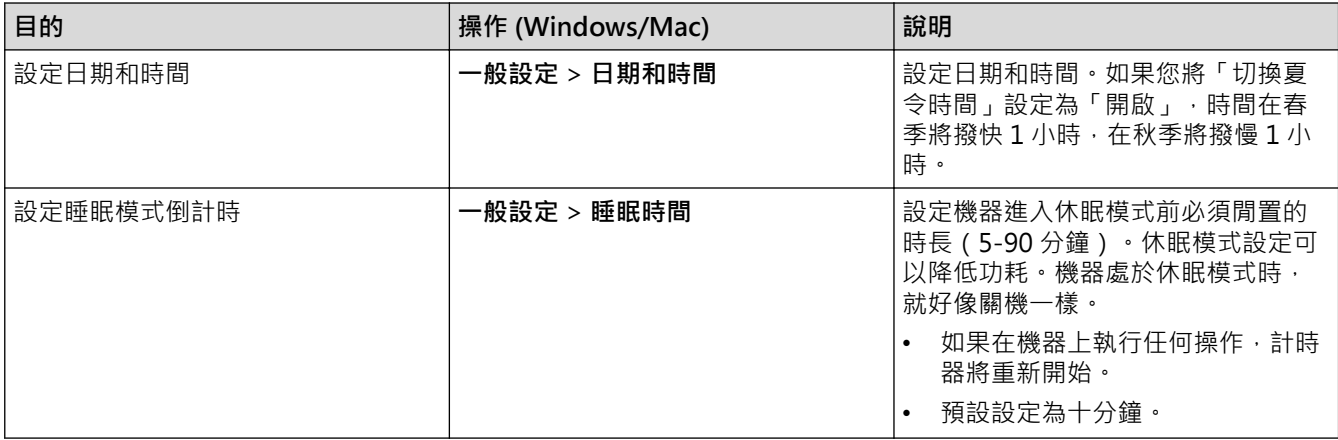

## **相關資訊**

- [遠端設定 \(Windows\)](#page-180-0)
- [遠端設定 \(Mac\)](#page-184-0)

<span id="page-188-0"></span>[主頁](#page-1-0) > 附錄

# **附錄**

- [技術規格](#page-189-0)
- [Brother 幫助和客戶支援](#page-192-0)

#### <span id="page-189-0"></span>[主頁](#page-1-0) > [附錄](#page-188-0) > 技術規格

## **技術規格**

- >> 一般規格
- [>> 文件技術規格](#page-190-0)
- [>> 掃描器規格](#page-190-0)
- [>> 直接掃描功能\(掃描到 USB\)技術規格](#page-190-0)
- [>> 介面規格](#page-190-0)
- [>> 支援的通訊協定和安全功能 \(ADS-4300N\)](#page-190-0)
- [>> 電腦需求規格](#page-191-0)

# **一般規格**

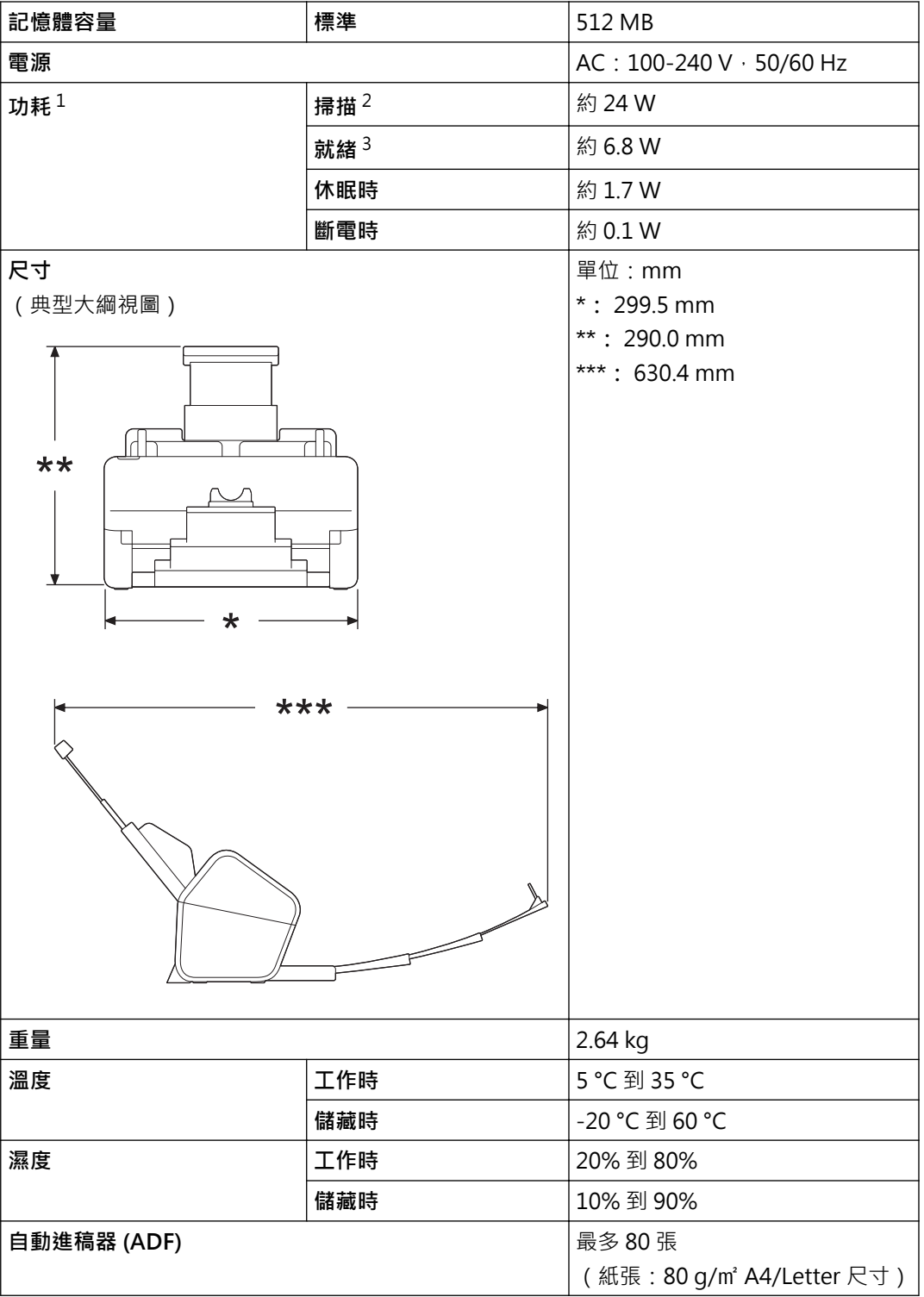

1 在機器連接至電腦時測量。

#### <span id="page-190-0"></span>2 當使用雙面(雙工)掃描時。

3 當連接 USB 連接埠時。

### **文件技術規格**

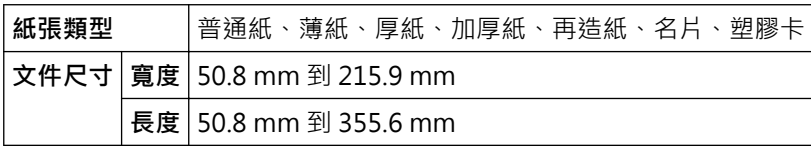

## **掃描器規格**

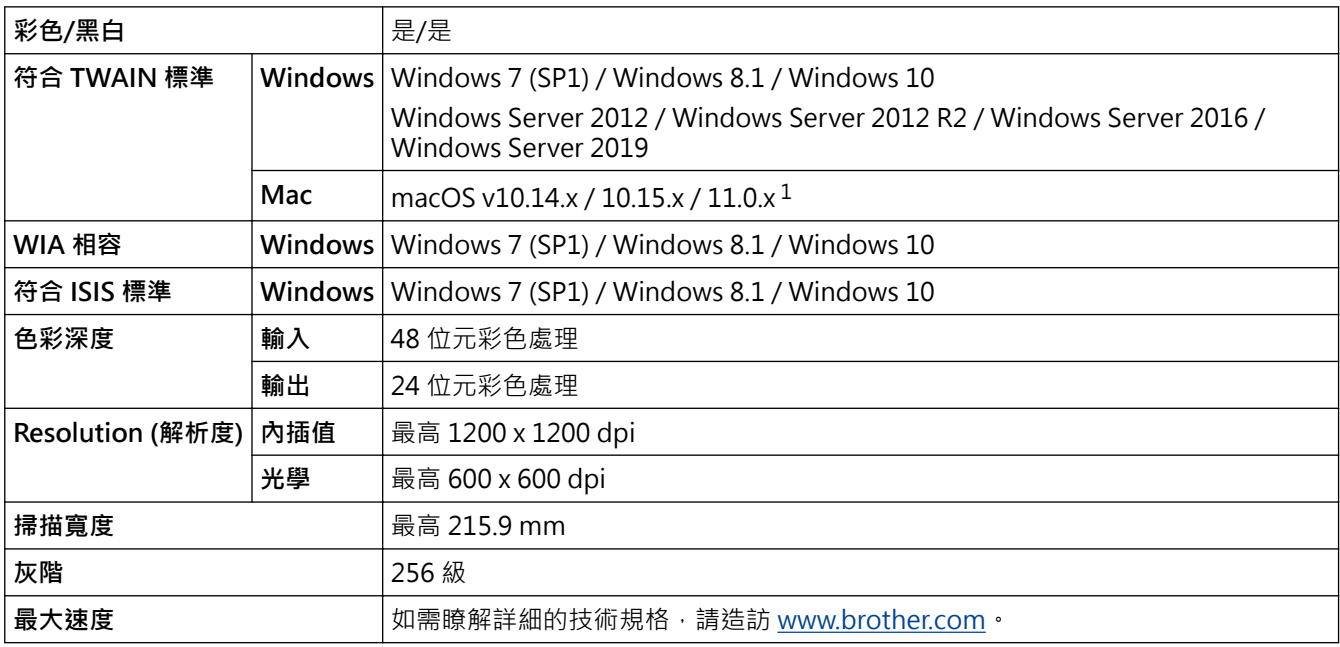

1 如需取得適用於所用 macOS X 版本的最新驅動程式,請造訪 [support.brother.com。](https://support.brother.com/g/b/midlink.aspx)

## **直接掃描功能(掃描到 USB)技術規格**

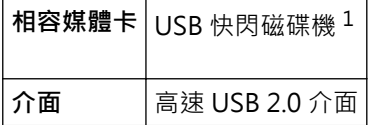

1 USB 大容量儲存裝置標準, 最高 128 GB 支援的格式:FAT12/FAT16/FAT32/exFAT

### **介面規格**

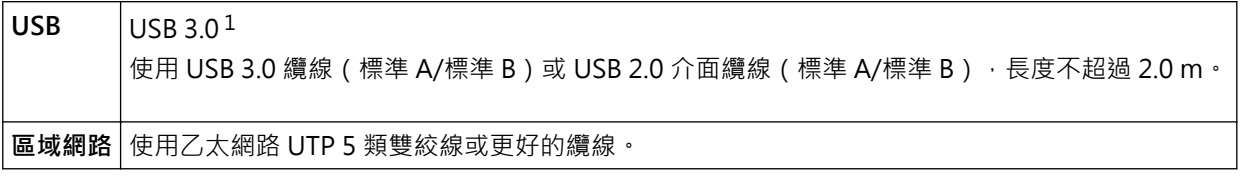

1 本機器附有 USB 3.0 介面。您也可將本機器連接到附有 USB 1.0/1.1/2.0 介面的電腦。 不支援協力廠商 USB 連接埠。

## **支援的通訊協定和安全功能 (ADS-4300N)**

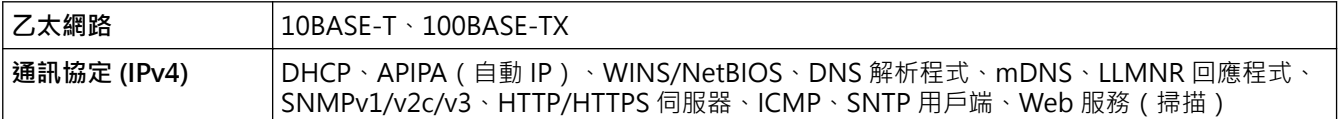

<span id="page-191-0"></span>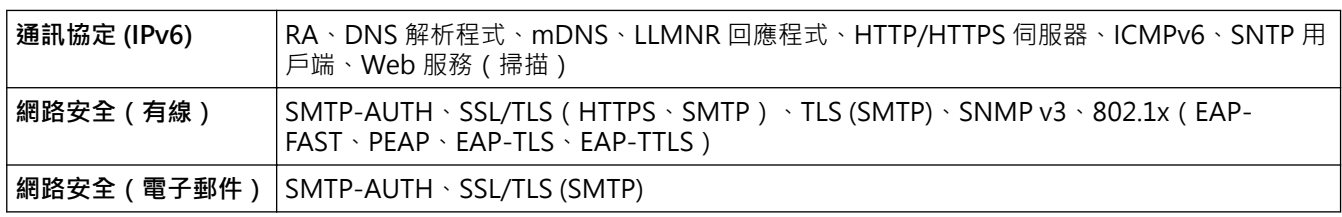

### **電腦需求規格**

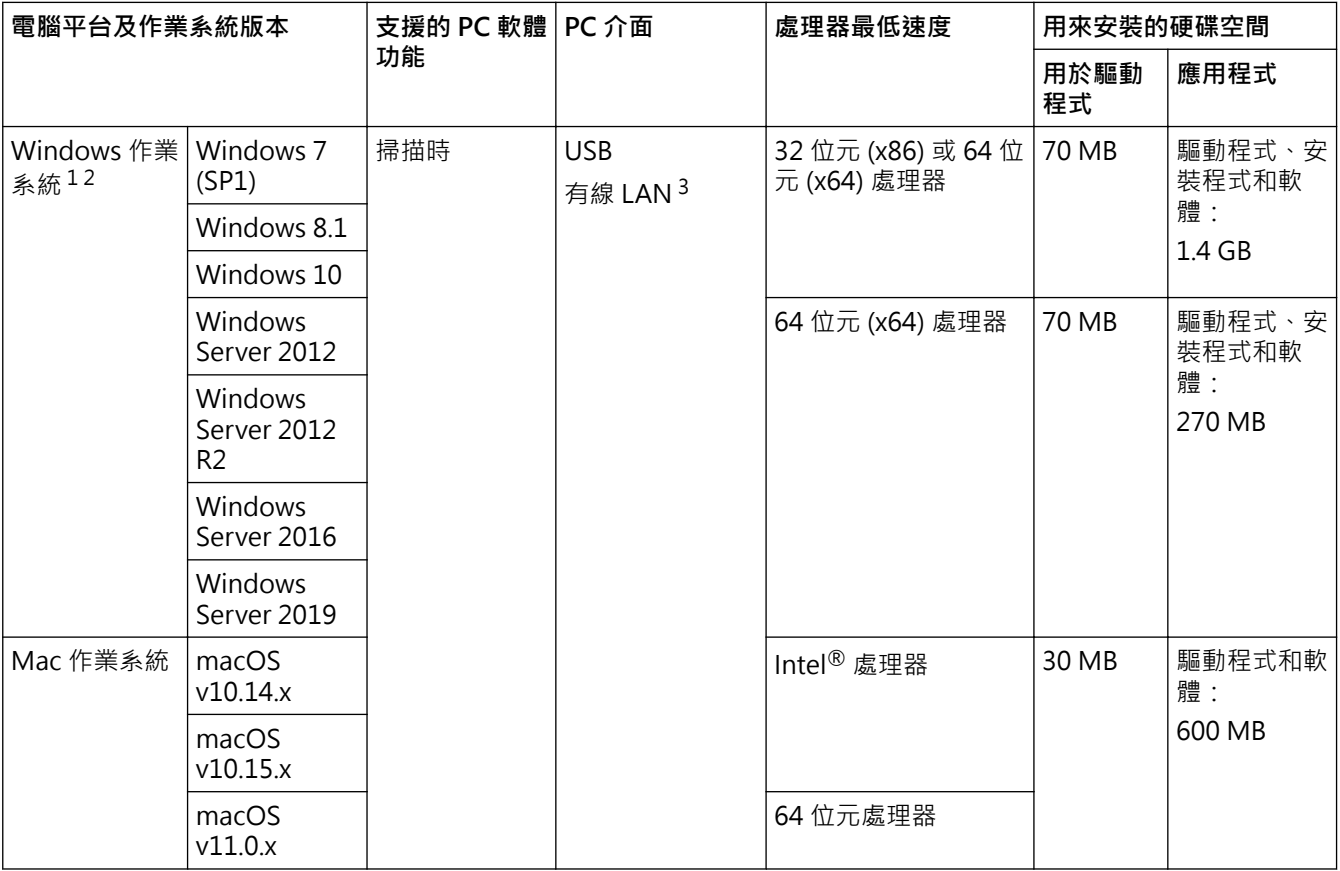

<sup>1</sup> Nuance™ PaperPort™ 14SE 支援 Windows 7 SP1、Windows 8.1 和 Windows 10。

<sup>2</sup> Kofax Power PDF™ 支援 Windows 7 SP1、Windows 8.1 和 Windows 10。 如需獲取最新的驅動程式更新﹐請造訪 <u>support.brother.com</u> · 所有商標﹑品牌和產品名稱都是其各自公司的財產 ·

3 (僅限 ADS-4300N)

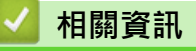

• [附錄](#page-188-0)

<span id="page-192-0"></span>[主頁](#page-1-0) > [附錄](#page-188-0) > Brother 幫助和客戶支援

## **Brother 幫助和客戶支援**

如果您使用 Brother 產品時需要幫助,請造訪 [support.brother.com](https://support.brother.com/g/b/midlink.aspx) 檢視常見問題和故障排除提示。您也可下載 最新的軟體、驅動程式和韌體,以提高機器性能;還可下載使用說明書,以瞭解如何發揮 Brother 產品的最大性 能。

您當地的 Brother 客服中心網站提供更多產品和支援資訊。請造訪 [www.brother.com](https://global.brother/en/gateway) 以尋找您當地的 Brother 客 服中心的聯絡詳細資訊和註冊您的新產品。

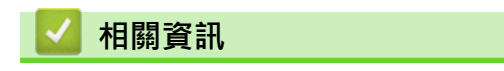

• [附錄](#page-188-0)

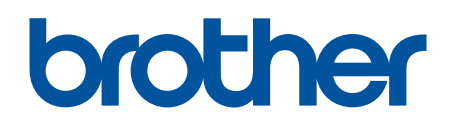

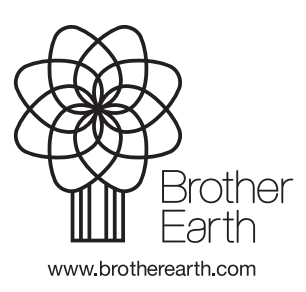